# **Manuel d'utilisation**

# **Extension LAN/WAN**

**Version 4.2**

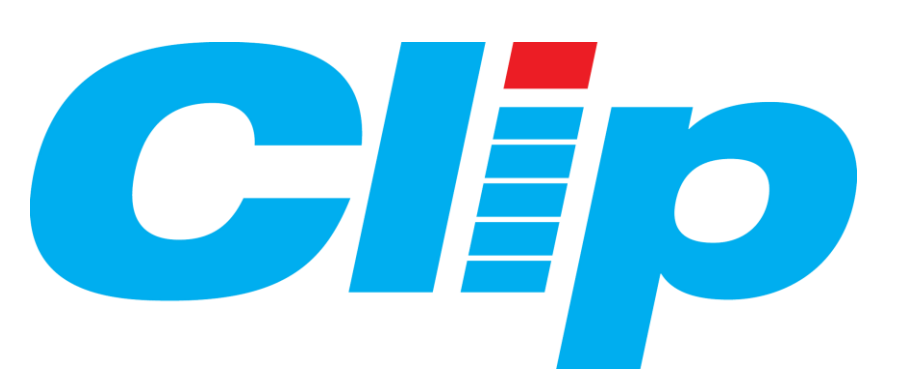

Home II – 138, avenue Léon Bérenger 06706 Saint Laurent du Var Cedex Tel : 04 93 19 37 37 Fax : 04 93 07 60 40 E-Mail : wit@wit.fr http://www.wit.fr

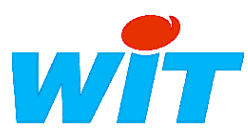

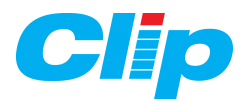

# **Sommaire**

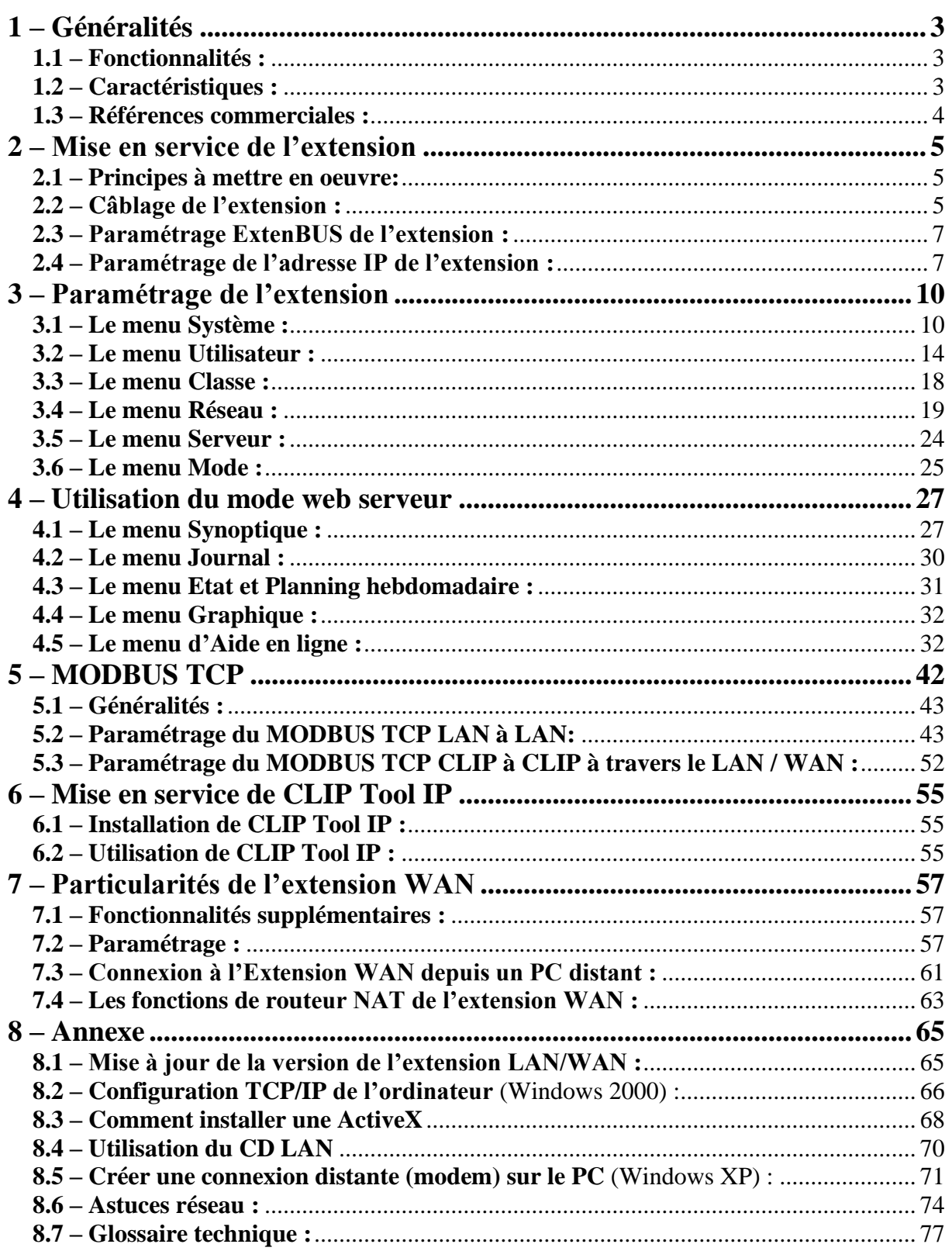

<span id="page-2-0"></span>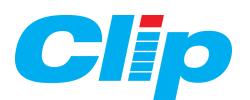

# **1 – Généralités**

# <span id="page-2-1"></span>**1.1 – Fonctionnalités :**

#### **PASSERELLE ETHERNET**

- Mise en réseau des installations de télégestion et des équipements informatiques du bâtiment.

- Permet le raccordement du **CLIP** au réseau **Ethernet** :

L'extension LAN-ETHERNET est une interface entre le CLIP et le réseau Ethernet, sous protocole **TCP/IP** permettant ainsi d'exploiter le CLIP avec CLIPTOOL IP ou PILOTE.

L'extension WAN permet en plus l'exploitation distante avec CLIPTOOL IP ou un navigateur Internet, à travers son modem V34 intégré.

L'extension WAN intègre également des fonctions de routeur NAT.

#### **PARAMETRAGE**

- Paramétrage de l'extension par un navigateur WEB via le port Ethernet de l'extension.

#### **WEB SERVEUR POUR L'EXPLOITATION SUR ETHERNET**

- Visualisation des données à partir d'un navigateur Internet, sur PC :

- O Synoptiques.
- O Journal.
- Etat des ressources.
- O Plannings hebdomadaires

 Action en télécommande et téléréglage directement via le navigateur Internet.

- O Graphiques.
- **TRANSMISSION DES ALARMES PAR E-MAIL SUR ETHERNET**

- Envoi des alarmes par e-mail sur un serveur de messagerie, via le réseau Ethernet (LAN) ou INTERNET (WAN).

Nota : l'envoi d'Email par Internet avec le WAN nécessite un abonnement.

### <span id="page-2-2"></span>**1.2 – Caractéristiques :**

 Cette extension permet de raccorder un CLIP à un réseau TCP/IP et de l'interroger avec CLIP TOOL (ou Pilote PC) via TCP/IP.

 Actuellement cette liaison CLIP TOOL - CLIP est sortante, c'est à dire que c'est CLIP TOOL qui «appelle» le CLIP, à l'identique d'un appel RTC. Toutefois, une fois la connexion établie, aucune temporisation ne coupe la connexion, seul l'utilisateur le fera manuellement par CLIP TOOL.

 Cette fonctionnalité est disponible en standard dans le CLIP. Pour utiliser cette fonctionnalité, il est nécessaire de disposer:

- d'un CLIP UC à choisir dans la gamme.
- d'une Extension LAN/WAN avec son embase spécifique.
- d'une version **CLIP de version supérieure ou égale à V82.**
- d'un **logiciel CLIP TOOL de version supérieure ou égale à V8.2**

- d'un logiciel nommé PipeIP.exe (v0.2.0), situé dans le même répertoire que ClipTool.exe.

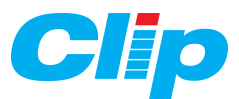

 Lorsque le mode Web Serveur est activé, il est possible d'exploiter le CLIP avec un navigateur (accès aux Etats, Journal, Traces, Planning hebdomadaire et envoi d'E-mail).

#### *NB : L'utilisation de CLIPTOOL en mode IP nécessite un système d'exploitation supérieur ou égal à Windows 95. Cela ne fonctionne donc pas avec Windows 3.1.*

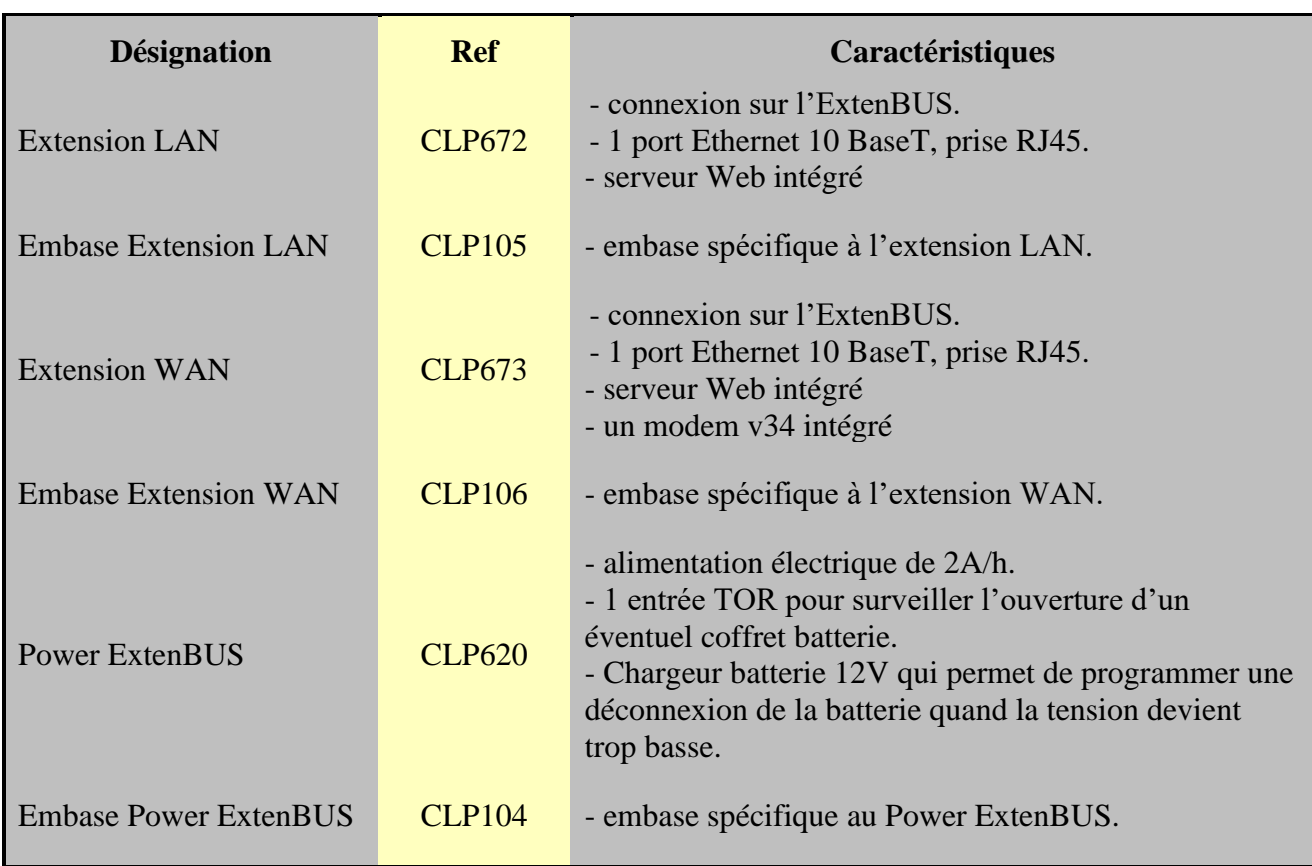

# <span id="page-3-0"></span>**1.3 – Références commerciales :**

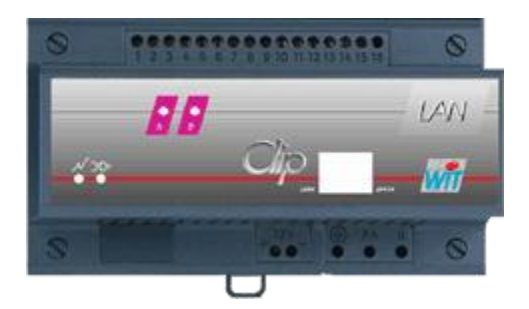

<span id="page-4-0"></span>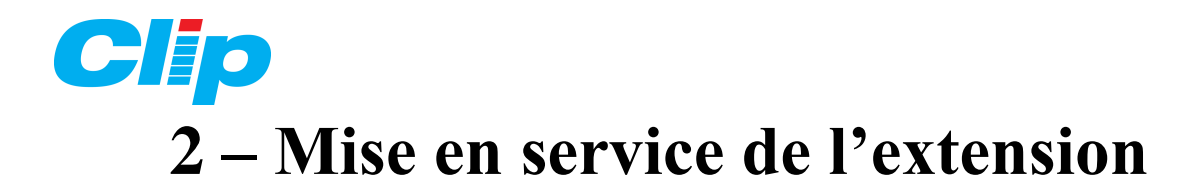

# <span id="page-4-1"></span>**2.1 – Principes à mettre en oeuvre:**

#### *Le réseau ETHERNET :*

 Pour être reliés au réseau, les produits CLIP doivent être équipés de module Ethernet (extensions LAN ou WAN).

 $\&$  La liaison utilisée sur nos produits est de type '10 baseT' à 10Mbits/s.

 $\&$  Tous les produits Ethernet doivent disposer d'une adresse particulière et unique appelée « adresse IP ». Quelque soit le système cette adresse est configurable, on doit bien sûr connaître l'adresse par défaut du produit.

 **Les câbles** constituent le support physique des informations, sur les réseaux locaux ont peut utiliser le câble coaxial, la fibre optique ou la paire torsadée ; c'est la paire torsadée que nous utilisons avec le CLIP.

La prise en face avant de l'extension LAN/WAN est de type RJ45. Le câble à utiliser est de type UTP ou FTP catégorie 5 (câble informatique).

 **Le hub** est à utiliser pour relier plusieurs appareils sur un même réseau, c'est une simple interface matérielle qui relie en « parallèle » tous les périphériques, le hub ne demande pas de paramétrage.

# <span id="page-4-2"></span>**2.2 – Câblage de l'extension :**

 $\&$  Le raccordement de l'extension LAN se fait sur son embase spécifique (CLP105):

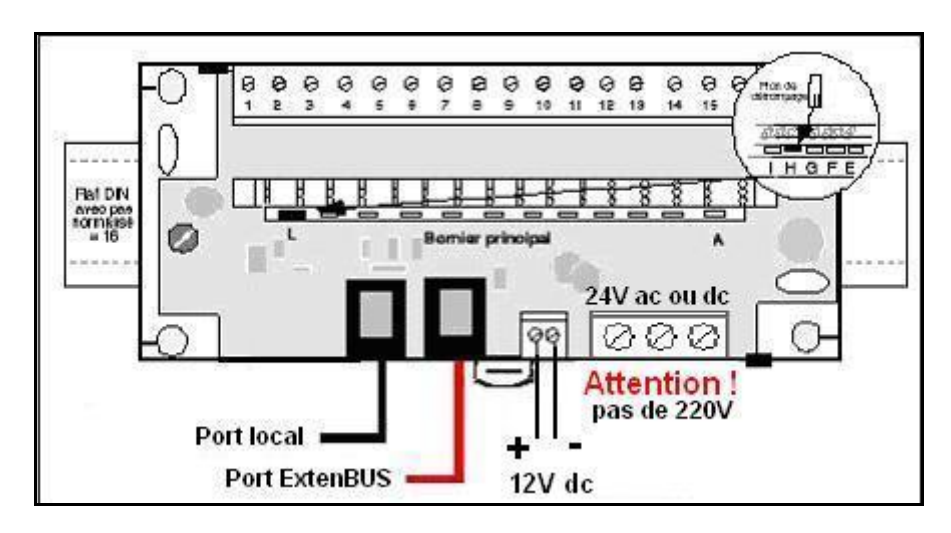

Le bus ExtenBUS doit être câblé par la RJ11 située à droite.

Nota : L'alimentation sur le bornier 24V ac ou dc est facultative.

□ Le raccordement au bus Ethernet se fait par une prise RJ45 sur la face avant de l'extension par cordon de type 10BaseT. Si vous disposez d'un réseau local, connectez directement l'extension LAN au HUB, avec un cordon Ethernet standard.

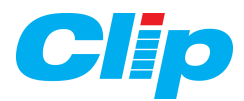

Le raccordement de l'extension WAN se fait sur son embase spécifique (CLP106):

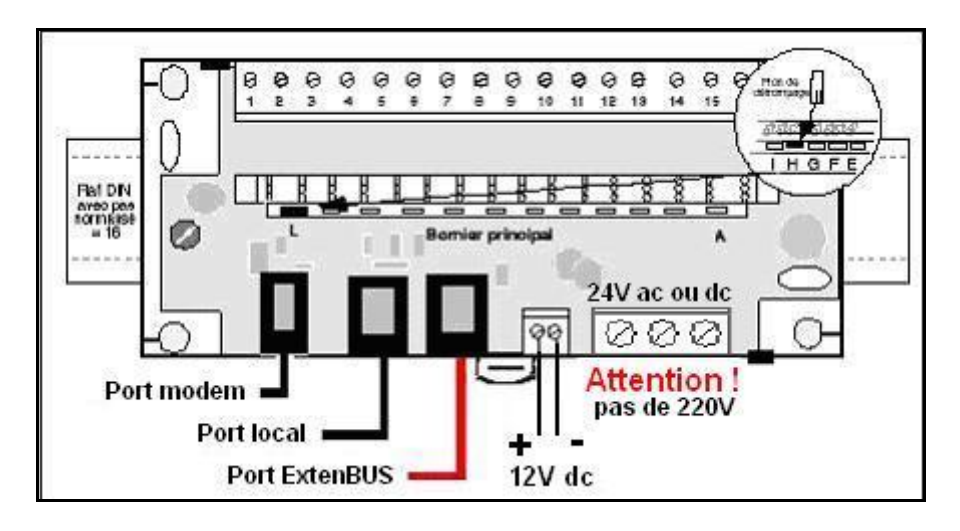

Le bus ExtenBUS doit être câblé par la RJ11située à droite.

Nota : L'alimentation sur le bornier 24V ac ou dc est facultative.

□ Le raccordement au bus Ethernet se fait par une prise RJ45 sur la face avant de l'extension par cordon de type 10BaseT. Si vous disposez d'un réseau local, connectez directement l'extension LAN au HUB, avec un cordon Ethernet standard.

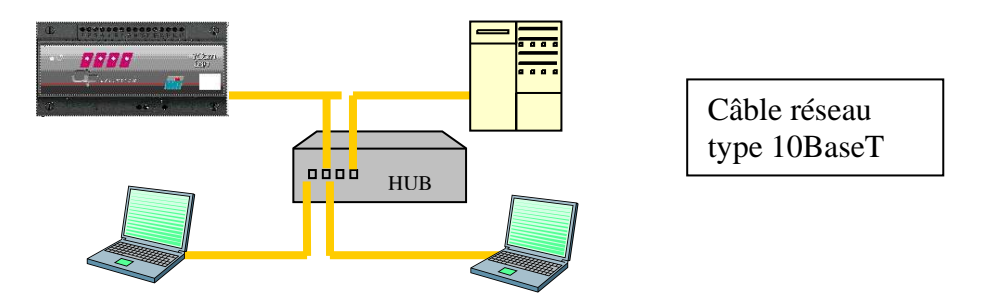

**N.B** : si vous voulez connecter uniquement l'extension LAN avec votre PC, vous pouvez vous passer du hub en reliant directement les 2 équipements avec un câble **RJ45 croisé**.

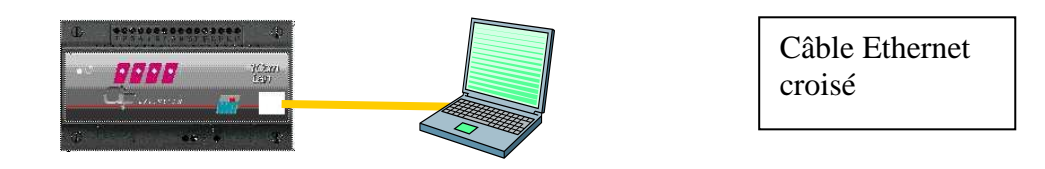

 $\Box$  Le cordon téléphonique se connecte dans la fiche RJ9 « port modem ».

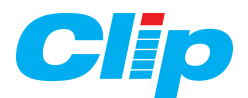

# <span id="page-6-0"></span>**2.3 – Paramétrage ExtenBUS de l'extension :**

 Dans le menu **Configuration** du **CLIP**, l'extension LAN est reconnue comme extension « Ethernet ».

 L'extension LAN comporte deux canaux spécifiques de communication avec le CLIP. Il convient donc de paramétrer 2 ports de COM du CLIP en TRSII.

Paramétrez le port (D, E, F, G, H ou I) de la façon suivante:

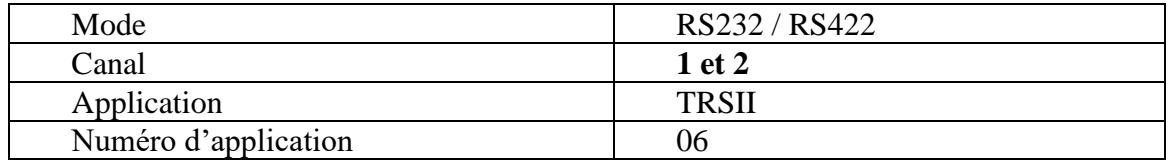

La vitesse ainsi que le format des données ne sont pas utilisés avec cette extension.

# <span id="page-6-1"></span>**2.4 – Paramétrage de l'adresse IP de l'extension :**

#### **2.4.1 – Accès à l'extension :**

 Après avoir connecté l'extension LAN au réseau Ethernet**,** lancez votre navigateur Web, puis entrez l'adresse suivante : [http://192.168.1.10](http://192.168.1.10/) (adresse IP par défaut des produits WIT).  $\&$  L'adresse [http://192.168.1.10](http://198.168.1.10/) est l'adresse par défaut de toutes les extensions LAN dans leur configuration d'origine.

Une fenêtre de demande de mot de passe va s'ouvrir :

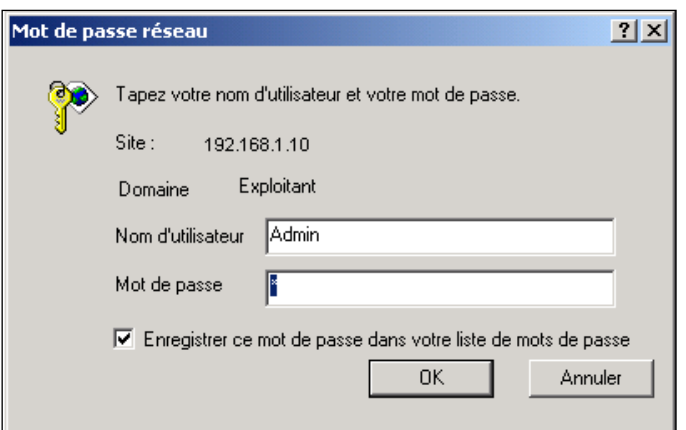

Il est possible de créer d'autres Utilisateurs avec des niveaux d'accès différents. *Reportez-vous pour cela au paragraphe 3.7.*

Mettez alors *Admin* comme nom d'utilisateur et **.** [*Point*] comme mot de passe.

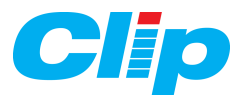

Vous accédez maintenant à la page par défaut de l'extension LAN, celle du journal :

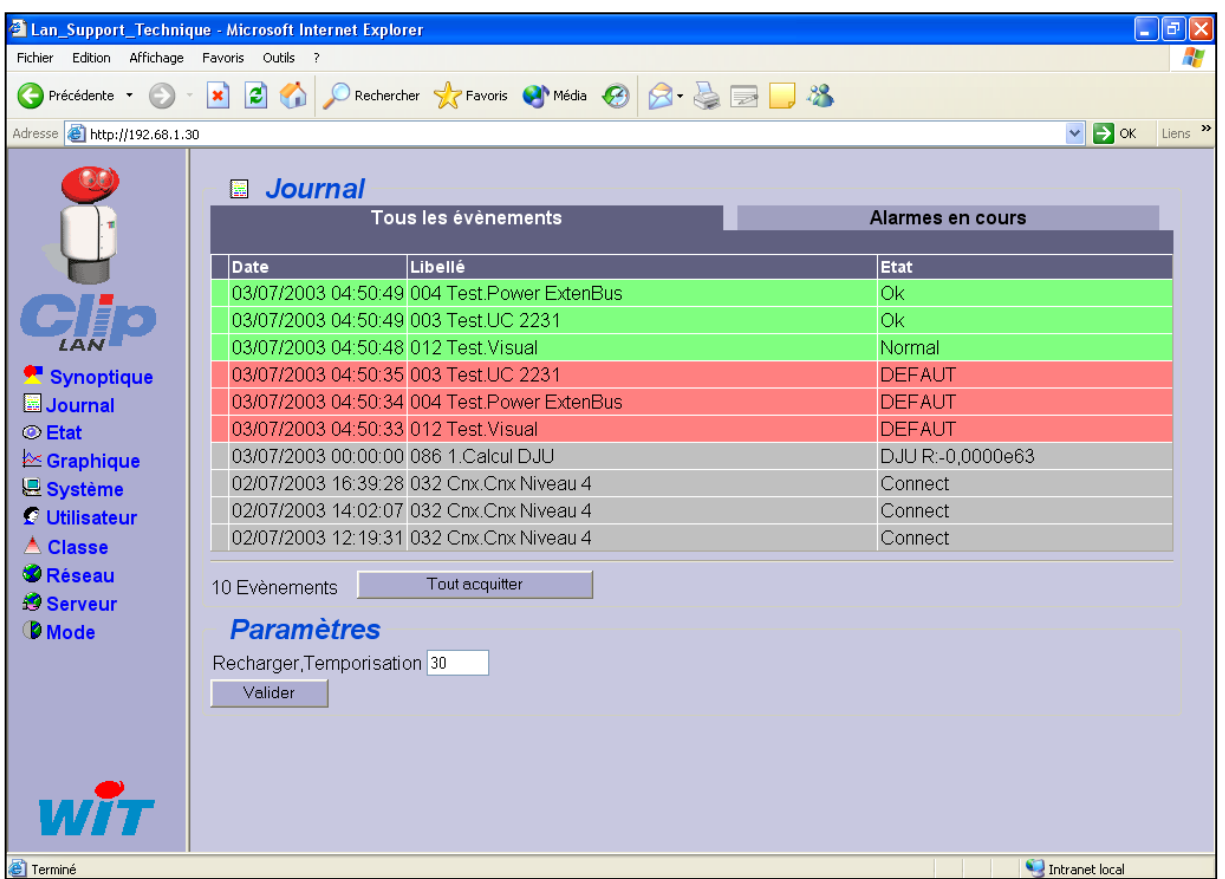

*Nota : Même si l'extension n'est pas raccordée sur l'Extenbus du CLIP, elle est capable de fonctionner en mode HTML (il suffit de l'alimenter en 12Vcc). Il est ainsi possible de modifier ses paramètres.*

#### **Attention** !

Pour que votre navigateur puisse accéder à cette adresse les paramètres réseau de l'ordinateur doivent se trouver dans le même domaine (ici 192.168.1.x) que l'extension. Si ce n'est pas le cas il faut les modifier pour qu'ils correspondent.

*Reportez vous à la procédure en annexe de ce document page 37.*

#### **2.4.2 – Modification de l'adresse IP :**

 $\&$  Le paramétrage de l'adresse IP, se fait avec un navigateur Web, type Internet Explorer. Pour changer l'adresse **IP** de cette extension :

- 1) Sélectionnez le menu Réseau.
- 2) Sélectionnez le lien TCP/IP v3.0.0.
- 3) Allez dans l'onglet 'Paramètres'.
- 4) Modifiez votre adresse dans le champ Adresse (ici 192.68.1.30), puis validez.

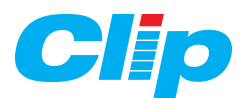

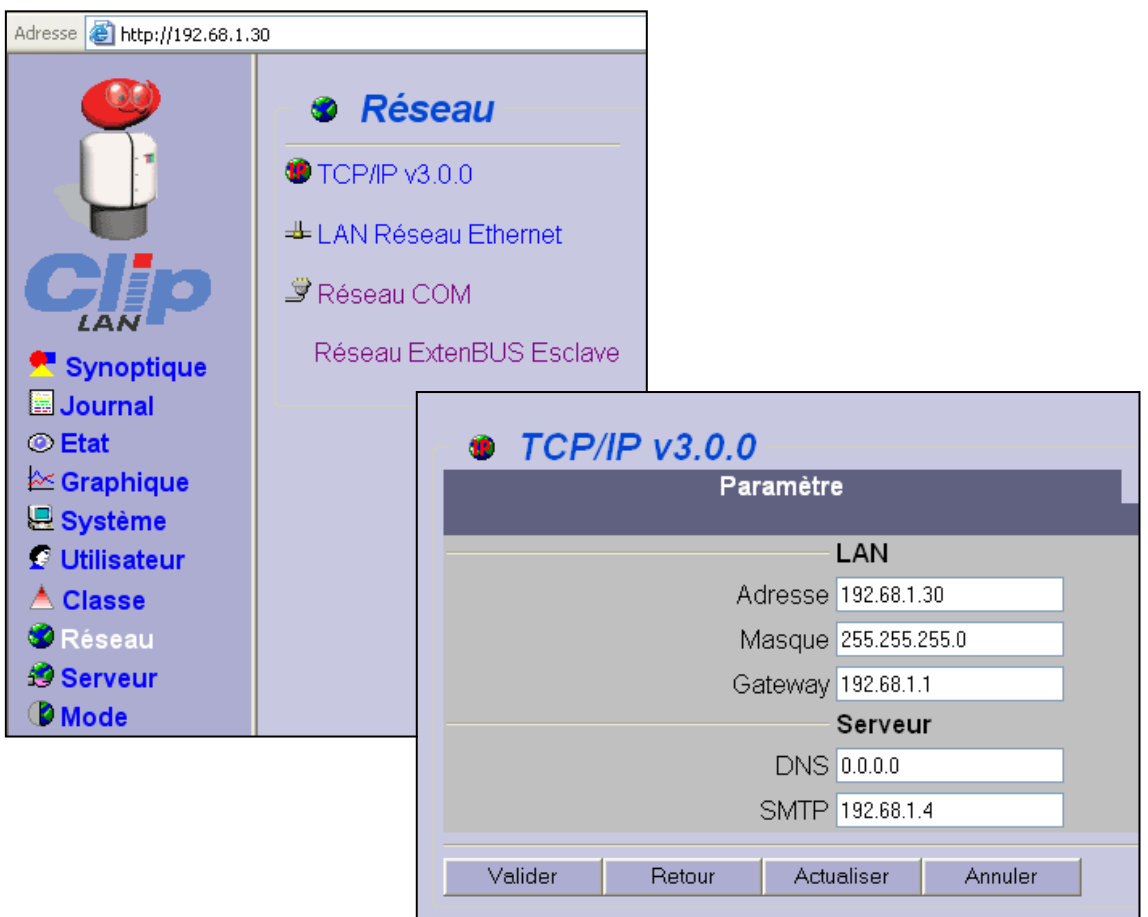

#### **ATTENTION !**

Pensez à sélectionner votre nouvelle adresse IP dans le navigateur, car l'extension LAN ne répondra plus à l'adresse 192.168.1.10 mais répondra à la nouvelle adresse que vous avez saisie (192.68.1.30 dans l'exemple).

*Nota :*

*Suite au changement d'adresse IP, il se peut que l'extension LAN ne réponde pas pendant quelques secondes.*

5) Enregistrez la nouvelle adresse IP dans l'extension en cliquant sur : Système/Maintenance/Sauvegarde du système.

#### **La partie LAN de votre extension LAN/WAN est maintenant prête à fonctionner.**

<span id="page-9-0"></span>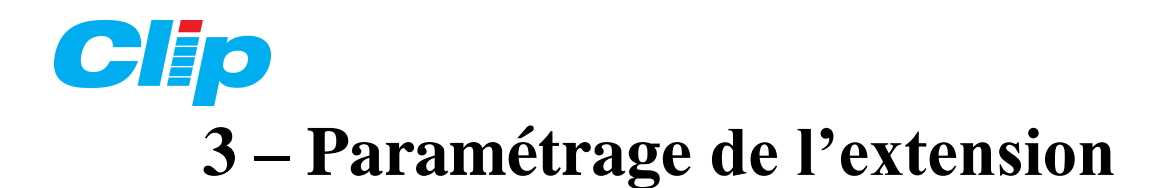

# <span id="page-9-1"></span>**3.1 – Le menu Système :**

#### **3.1.1 – L'onglet « Identité » :**

1) Saisissez l'identité de votre site. Cette identité sera utilisée dans de nombreux cas, comme identité de votre page HTML :

- ➢ Pour les évènements du journal
- ➢ Pour la messagerie électronique …

2) Dans le champ 'Adresse messagerie', saisissez l'adresse e-mail de l'extension. Nous vous conseillons de paramétrer cette adresse pour que le réseau local accepte de rediriger les mails.

3) Le Champ Id vous indique le numéro de série de votre extension LAN.

4) Le choix de Wink permet de localiser physiquement l'extension en faisant clignoter la LED orange. Ce choix est utile si vous avez plusieurs extensions LAN ensemble et que vous vouliez en reconnaître une.

5) Validez.

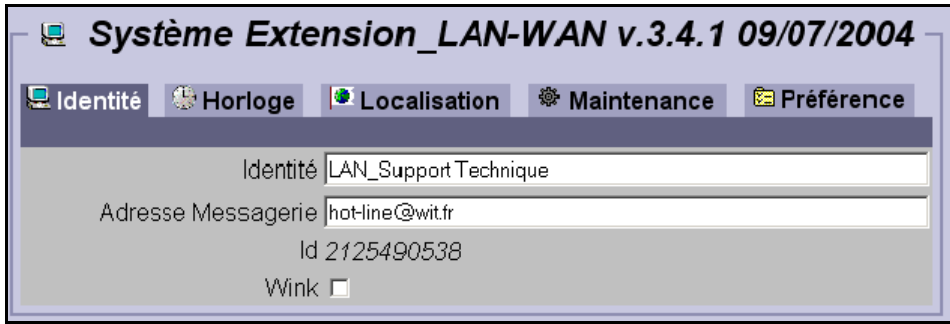

#### **3.1.2 – L'onglet « Horloge » :**

 L'onglet 'Horloge' permet de mettre à l'heure l'extension, car elle représente une grande importance lors du dialogue en IP.

- 1) Sélectionnez l'onglet « Horloge » dans le menu « Système ».
- 2) Dans le champ « Horloge », mettez l'heure actuelle de votre système.

3) Dans le champ « GMT », sélectionnez le décalage du produit par rapport au GMT.

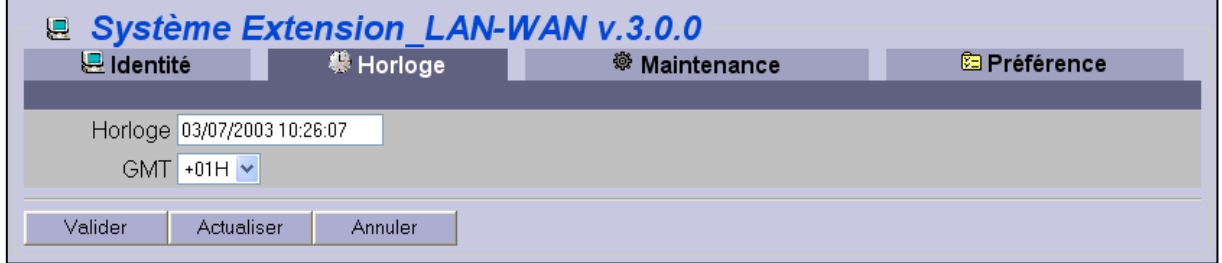

*N.B : Pour la France, vous devez taper : GMT + 1 Heures.*

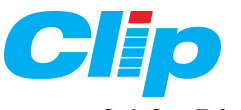

#### **3.1.3 – L'onglet «Maintenance» :**

Cet onglet contient 2 sous parties : la Sauvegarde et l'Initialisation.

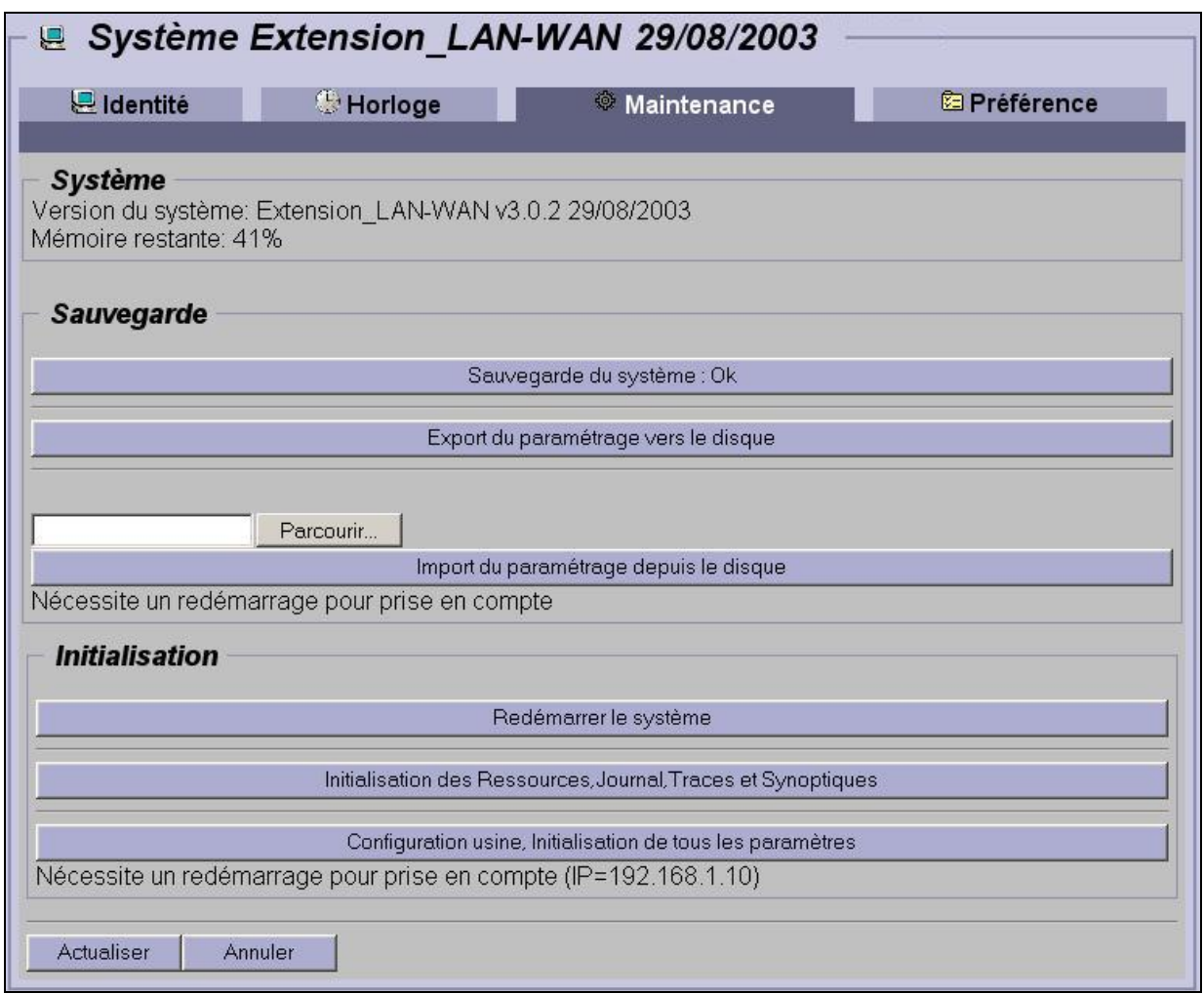

#### *a) La sauvegarde :*

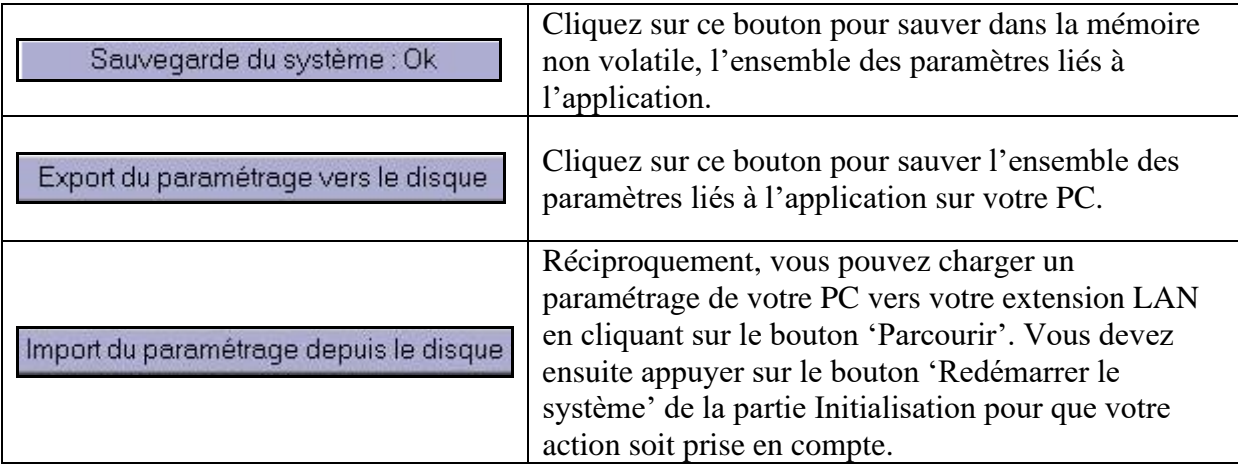

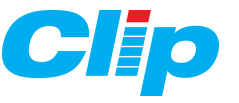

#### *b) L'initialisation :*

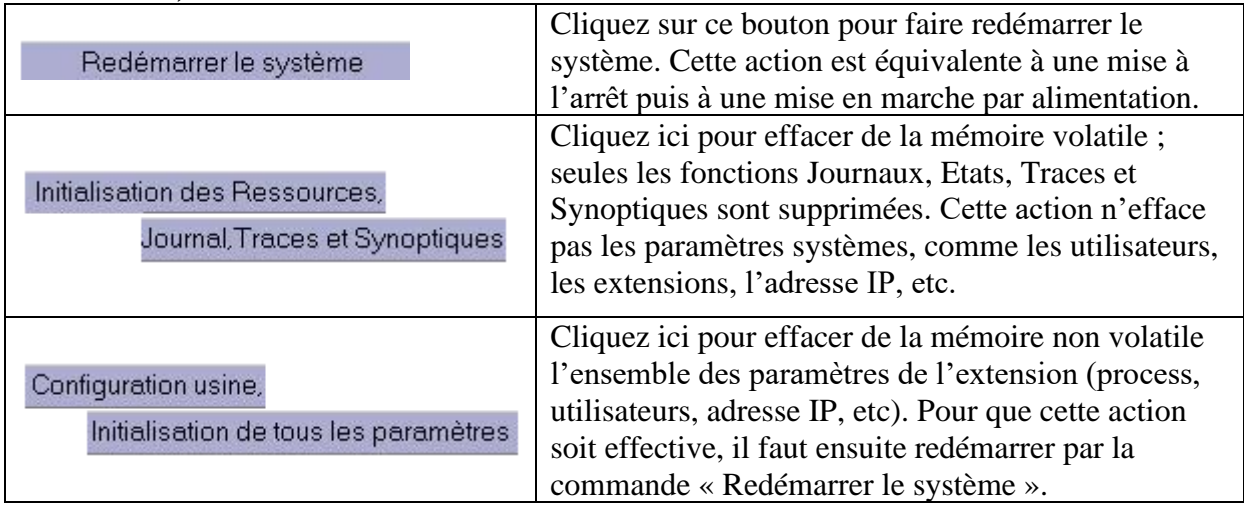

#### **3.1.4 – L'onglet «Préférence»**

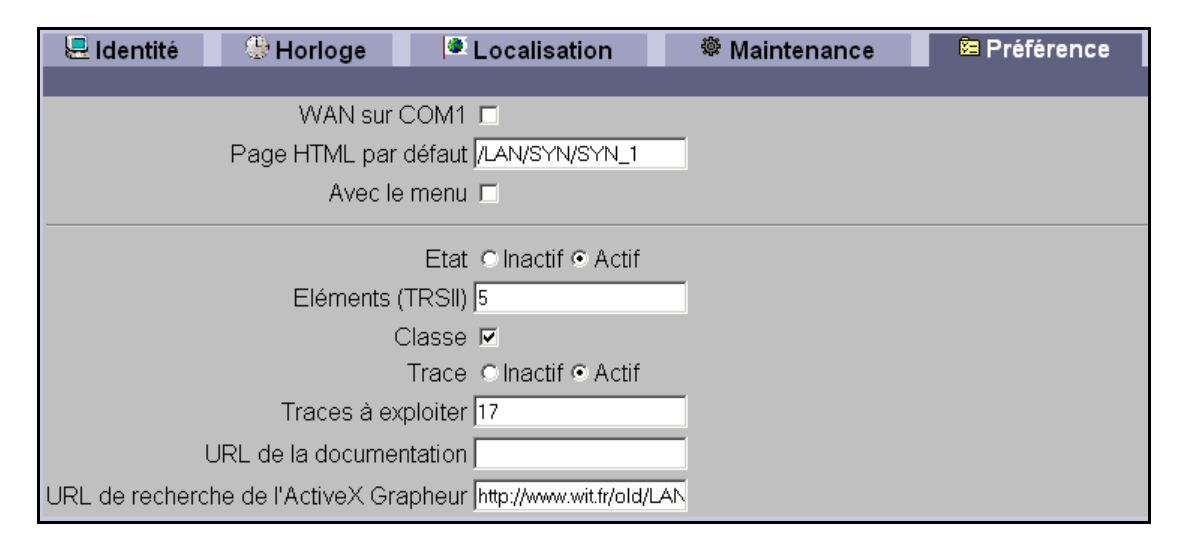

#### *a) WAN sur COM 1 :*

La version logicielle LAN-WAN V3.0 (ou >) peut indifféremment fonctionner avec un extension LAN ou une extension WAN (extension LAN avec modem RTC intégré).

#### *b) Page HTML par défaut :*

Dans la page HTML par défaut, renseignez si besoin, l'adresse relative de la page que vous voulez voir apparaître par défaut lors de l'accès l'extension avec un navigateur HTML. Par défaut, la page d'accueil est la page du Journal.

*Nota* : Pour connaître l'adresse par défaut d'une page, placez votre souris sur le lien concerné dans le sommaire (fenêtre de gauche) et regardez en bas de la fenêtre, le chemin d'accès à cette page.

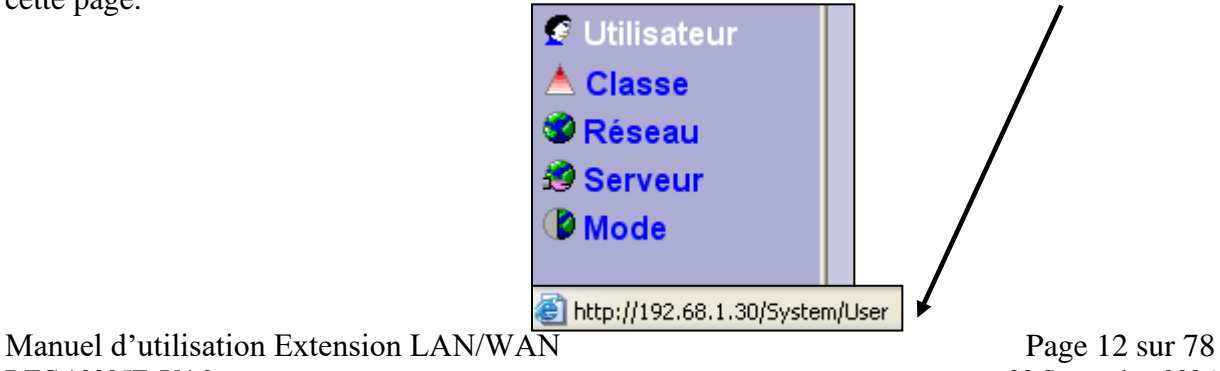

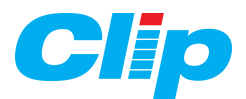

#### *c) Avec le menu :*

Si la coche est présente la frame de gauche (Etat, Journal etc) est sur la page de synoptique.

Avec le menu **☑** 

#### *d) Sélection des Etats et des Traces :*

Etat © Inactif ⊙ Actif Eléments (TRSII) 20 Classe  $\nabla$ Trace © Inactif © Actif Traces à exploiter 17|18|19|20

Les coches 'Actif'/'Inactif' des champs Etat et Traces vous permettent d'activer/désactiver la remontée des **Etats** et des **Traces** dans l'extension. **Eléments** TRSII spécifie le nombre de

ressources remontées dans une trame TRSII. Vous pouvez également sélectionner les Traces que vous souhaitez exploiter à travers votre navigateur Web.

Nota : le séparateur entre les numéros de traces [ | ] s'obtient avec la combinaison des touches « Alt Gr » et « 6 » du clavier.

Le champ « Classe » s'il est coché, autorise la gestion des classes des ressources dans les écrans « Etat » et « Journal » du serveur Web en fonction des utilisateurs.

Exemple : l'utilisateur ci-dessous n'a accès qu'aux ressources de classe 2

<span id="page-12-0"></span>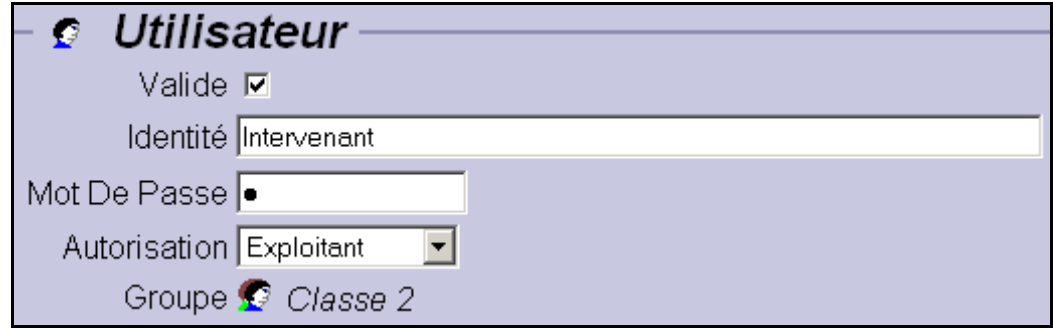

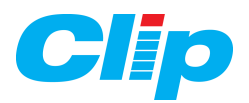

# **3.2 – Le menu Utilisateur :**

#### **3.2.1 – Liste des utilisateurs :**

Chaque utilisateur paramétré dans l'extension LAN est listé comme suit:

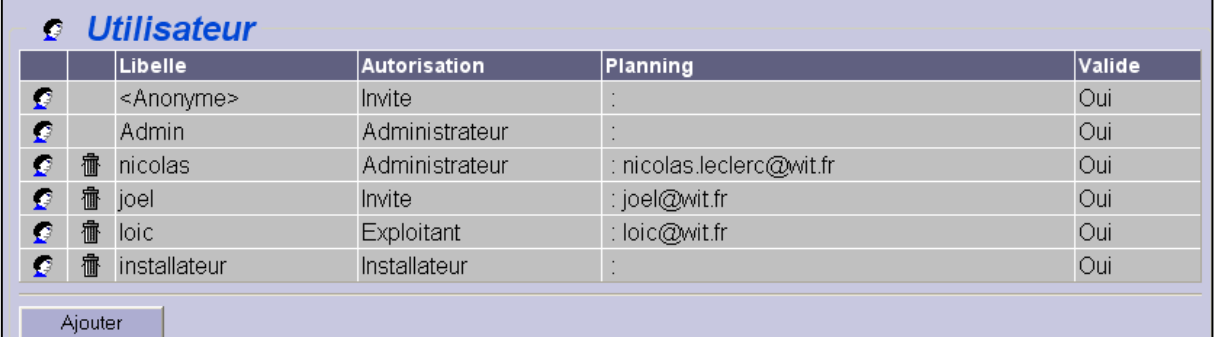

➢ icône permettant l'accès à son paramétrage :  $\triangleright$  icône « poubelle » pour supprimer l'utilisateur :  $\boxed{\uparrow\uparrow\downarrow}$ 

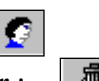

- ➢ le libellé ou nom de l'utilisateur
- ➢ le niveau d'autorisation de l'utilisateur : invité, exploitant, installateur, administrateur.
- ➢ l'état de son planning : Adresse mail en cours, numéro de GSM en cours, …
- ➢ l'état de fonctionnement de l'utilisateur : Valide/Non Valide.

 $\&$  Les utilisateurs sont affichés en liste par page de 10 utilisateurs. Si le nombre d'utilisateurs dépasse 10, une barre de navigation s'affichera comme ci-dessous, avec :

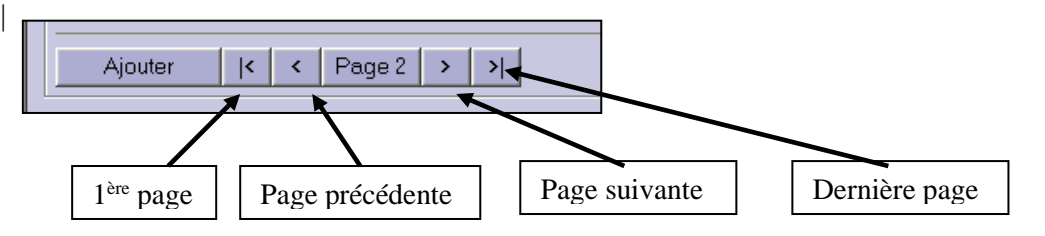

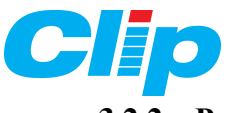

#### **3.2.2 – Paramétrage d'un utilisateur :**

#### *a) Création d'un utilisateur*

1) Cliquez sur le bouton 'Ajouter' pour créer un nouvel utilisateur.

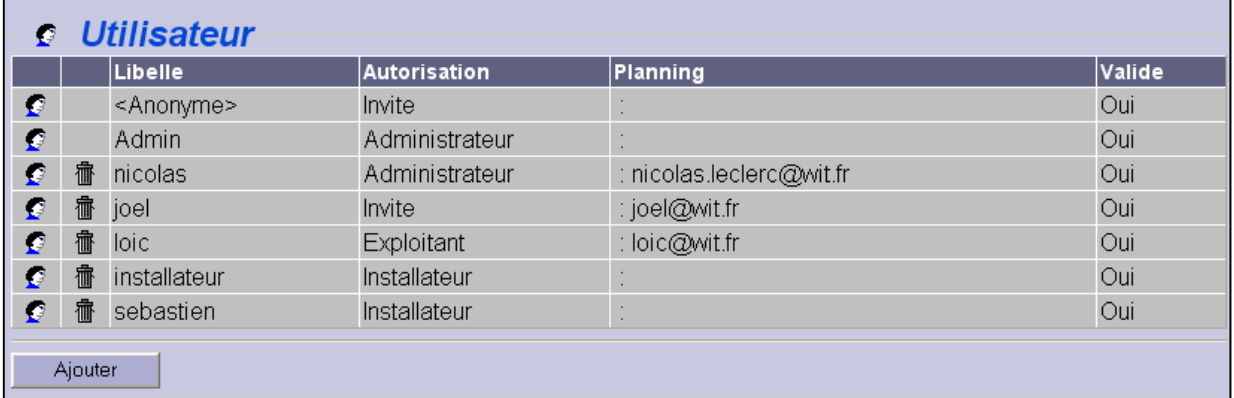

- 2) Cochez la case 'Oui' du champ Valide pour que l'utilisateur soit pris en compte.
- 3) Saisissez l'identité de l'utilisateur.
- 4) Rentrez son mot de passe d'accès à l'extension.

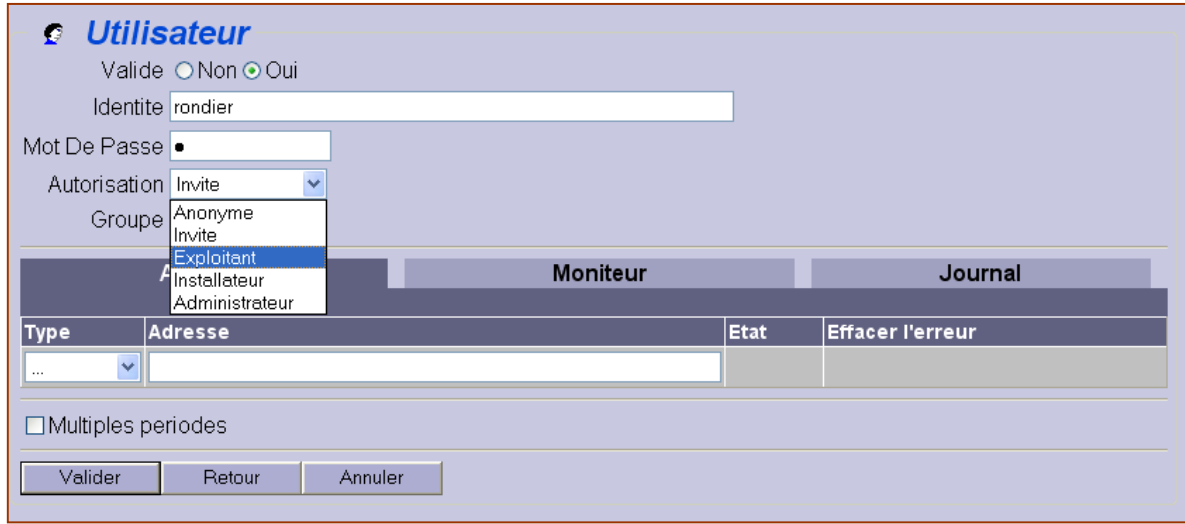

5) Sélectionnez son niveau d'autorisation. Ce niveau d'autorisation permettra à l'utilisateur d'accéder ou non à certaines fonctions dans le navigateur, à savoir :

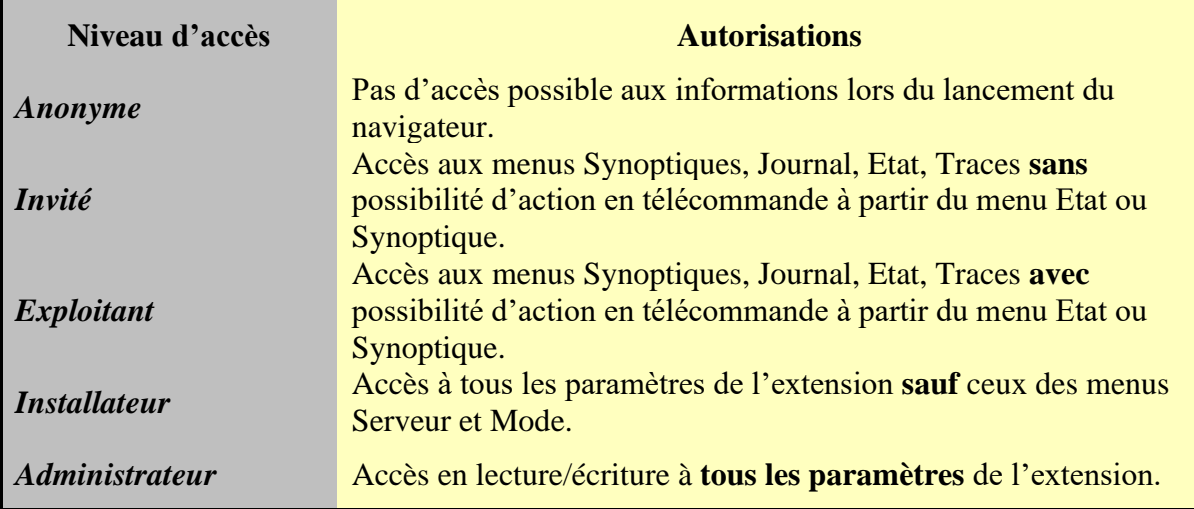

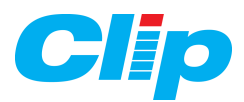

6) Définissez les groupes d'appartenance de l'utilisateur. Cette notion permet de regrouper les utilisateurs par familles.

Important : le groupe dans l'extension LAN équivaut aux classes du CLIP. Le(s) groupe(s) auquel appartient l'utilisateur doivent être bien paramétrés car ils permettent d'effectuer un filtre depuis le journal des évènements à diffuser (e-mail) pour cet utilisateur. Dans notre exemple, l'utilisateur appartient aux groupes CLIP 0, CLIP 2, CLIP 4 et CLIP 5.

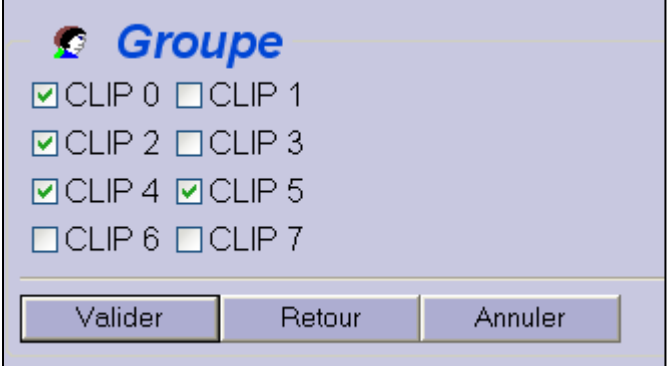

A partir de la version 4.1.0 du LAN, la classe permet aussi d'autoriser ou non l'affichage des Etats et Evénements des ressources aux utilisateurs (Paragraphe 3.1.3 d).

7) Validez.

#### *b) Les adresses e-mail de l'utilisateur :*

Lorsqu'un utilisateur est valide et qu'il y a un évènement à lui diffuser, l'extension LAN peut :

➢ Soit le diffuser à l'adresse paramétrée :

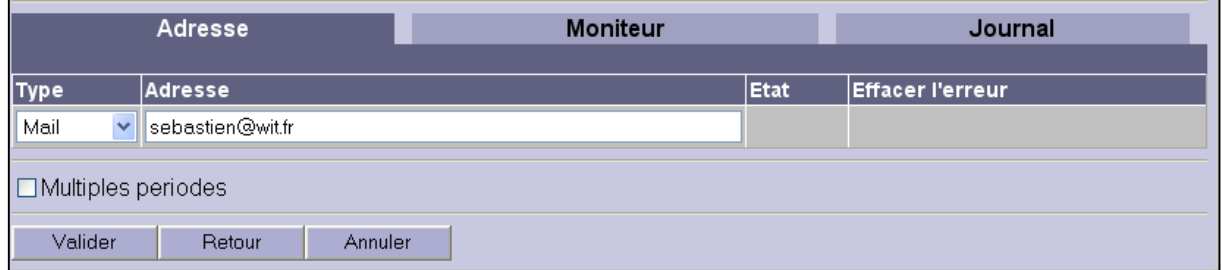

➢ Soit le diffuser à l'adresse correspondante au planning selon ses horaires.

C'est le choix **Multiples Périodes** (cochez la case pour activer cette fonction). Par exemple, un utilisateur peut avoir sa messagerie électronique pendant ces horaires de travail et sa messagerie personnelle pendant ses horaires d'astreinte.

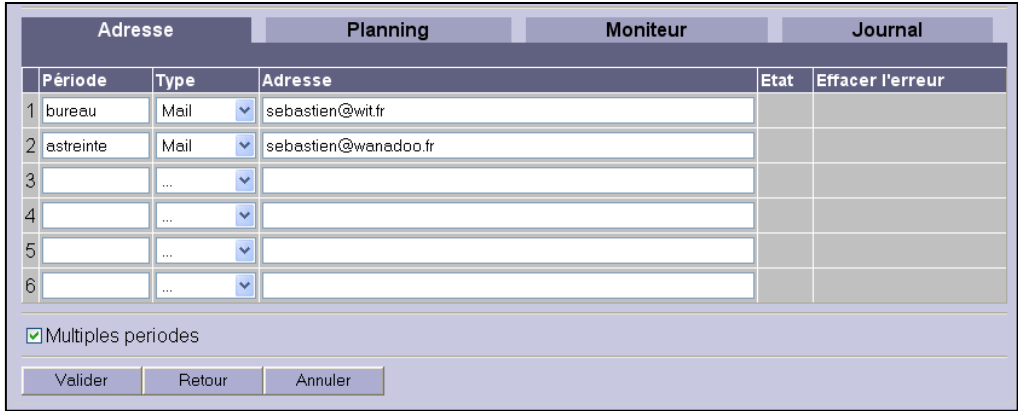

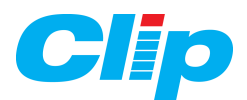

#### **N.B : N'oubliez pas de valider chaque modification que vous apportez.**

- En Multiples périodes, chaque utilisateur possède 6 adresses différentes, paramétrables selon un planning.

- En simple période, 1 seule adresse est paramétrable et l'utilisateur ne dispose donc pas de planning.

- Avec une extension LAN, les adresses sont obligatoirement de type Mail (les types Mail RTC et SMS sont inactifs).

- La colonne état vous transmet l'état de votre adresse : inconnu, valide …

#### *c) Le planning de l'utilisateur :*

Le planning permet d'attribuer les adresses précédemment paramétrées à des plages horaires. C'est un planning hebdomadaire, fonctionnant par pas de 15 minutes.

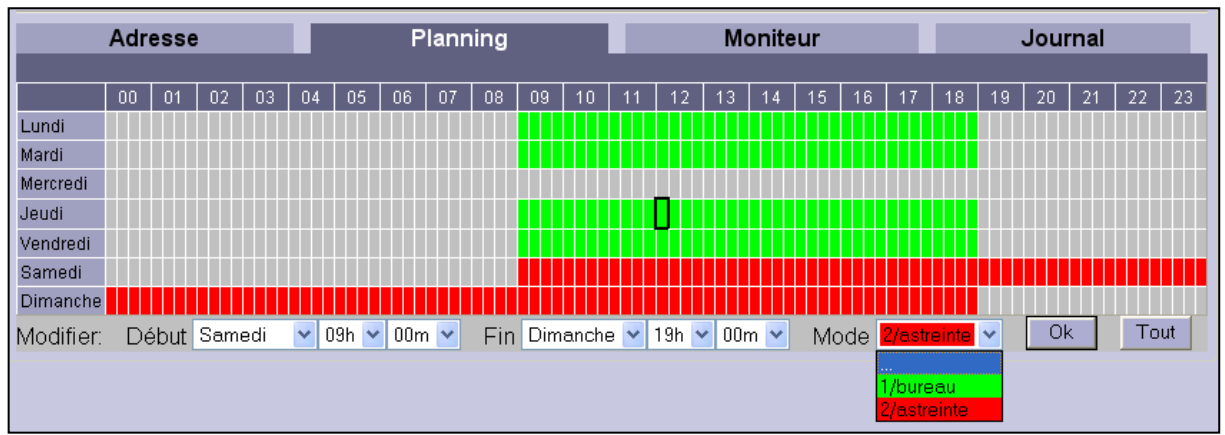

*Dans l'exemple ci-dessus, l'utilisateur est :*

- ➢ *Joignable par mail, sur sa messagerie du bureau les lundi, mardi, jeudi et vendredi, de 9h00 à 19h00.*
- ➢ *Joignable par mail, sur sa messagerie personnel du samedi 9h00 au dimanche 19h00.*
- ➢ *Non joignable le mercredi et tous les jours de la semaine de 19h00à 9h00, excepté le samedi soir.*

Les périodes du planning se définissent à partir du pop-up menu situé sous le planning :

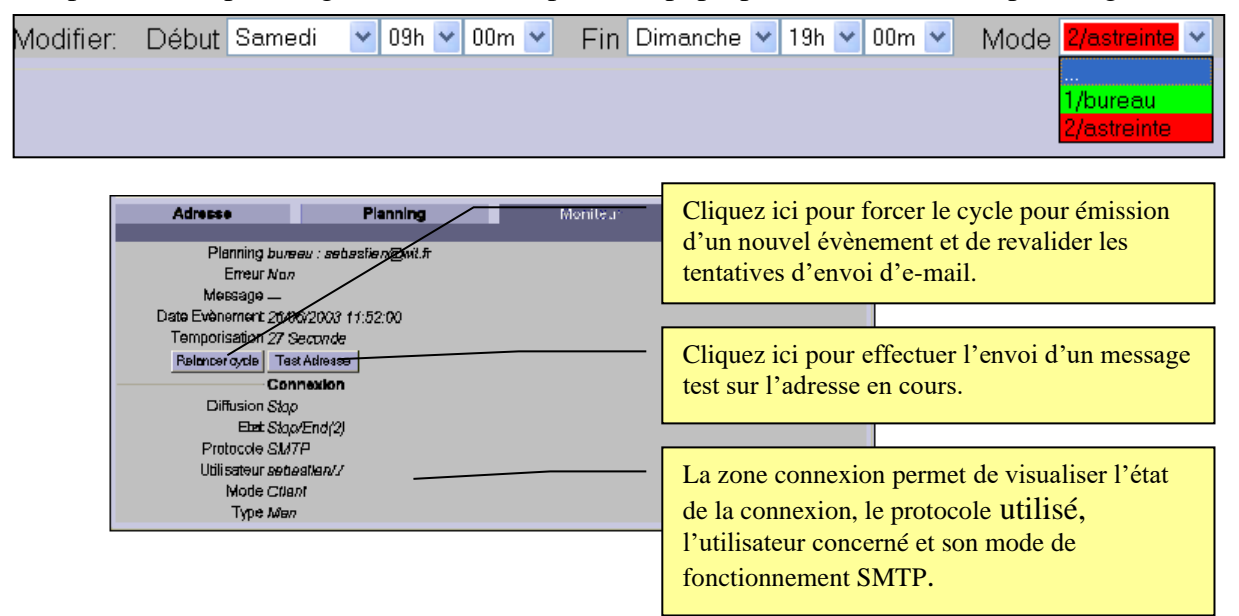

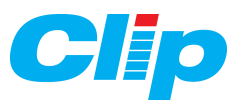

#### *d) Le moniteur :*

Cet onglet permet d'afficher l'état de diffusion lié à l'utilisateur avec :

- ➢ L'adresse de son planning en cours
- ➢ Son état d'erreur
- ➢ L'état du message mail en cours
- ➢ La date de création de l'évènement en cours de diffusion.
- ➢ La temporisation avant tentative d'émission du message électronique ou SMS.

#### *e) Le Journal :*

 Cet onglet vous affiche les 10 plus anciens évènements à émettre par mail ou SMS à cet utilisateur.

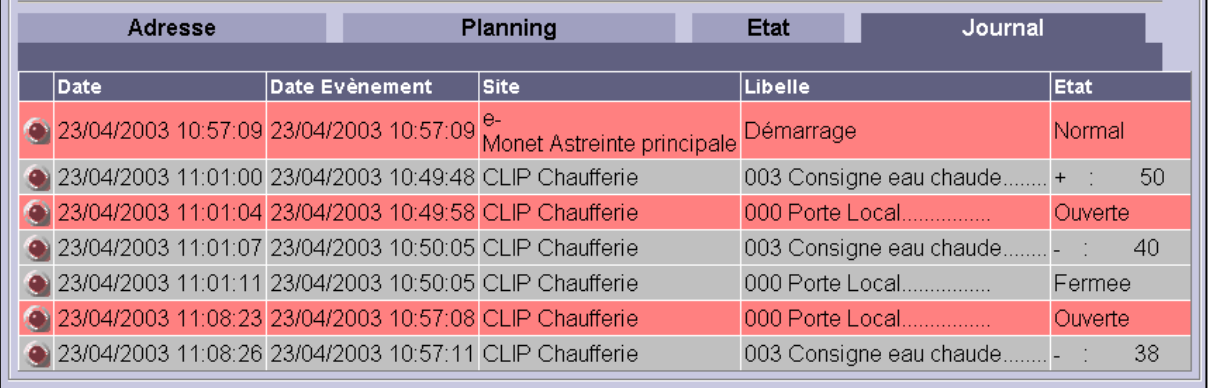

## <span id="page-17-0"></span>**3.3 – Le menu Classe :**

Chaque classe peut avoir un nom différent, éditable dans la colonne Libellé et doit être valide pour être prise en compte dans l'extension (Journal, Diffusion …) Ces classes sont équivalentes aux classes du CLIP.

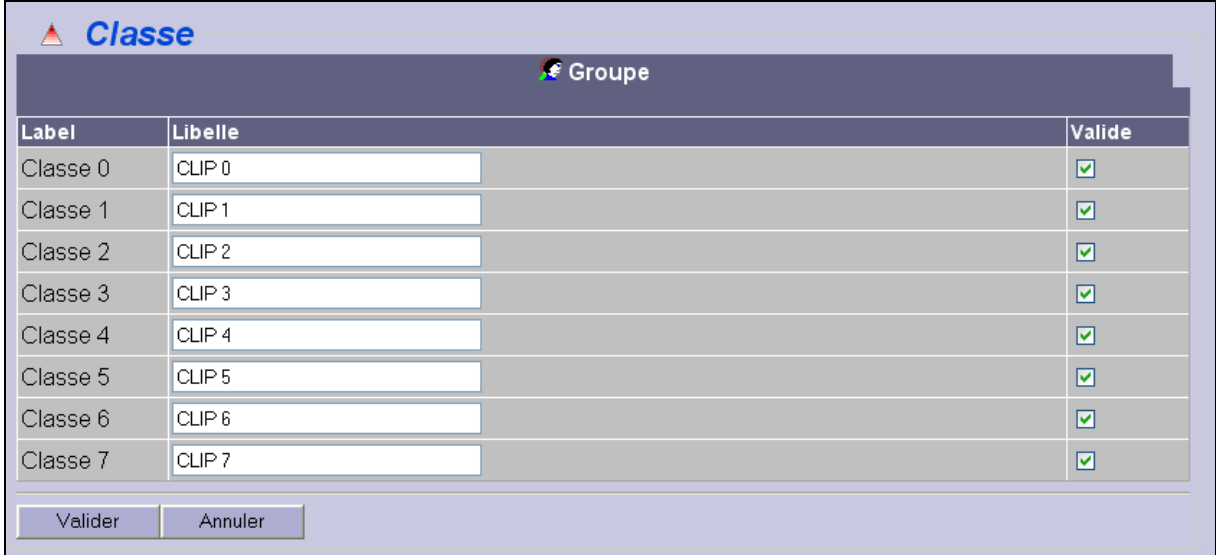

Lorsque vous avez fini de remplir les libellés, n'oubliez pas de valider.

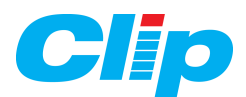

# <span id="page-18-0"></span>**3.4 – Le menu Réseau :**

Ce menu vous permet de configurer l'ensemble de connexions et comporte 4 sous-menus, à savoir :

- Le sous-menu 'TCP/IP  $v3.0.0$ '.
- Le sous-menu 'LAN Réseau Ethernet'.
- Le sous-menu 'Réseau COM'.
- Le sous-menu 'Réseau ExtenBUS Esclave'.

#### **3.4.1 – TCP/IP v3.0.0 :**

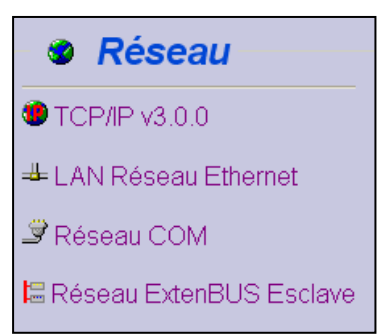

Cet écran vous permet de paramétrer l'ensemble des adresses IP et autres paramètres liés à Ethernet. Pour paramétrer ces données, n'hésitez à consulter votre administrateur réseau.

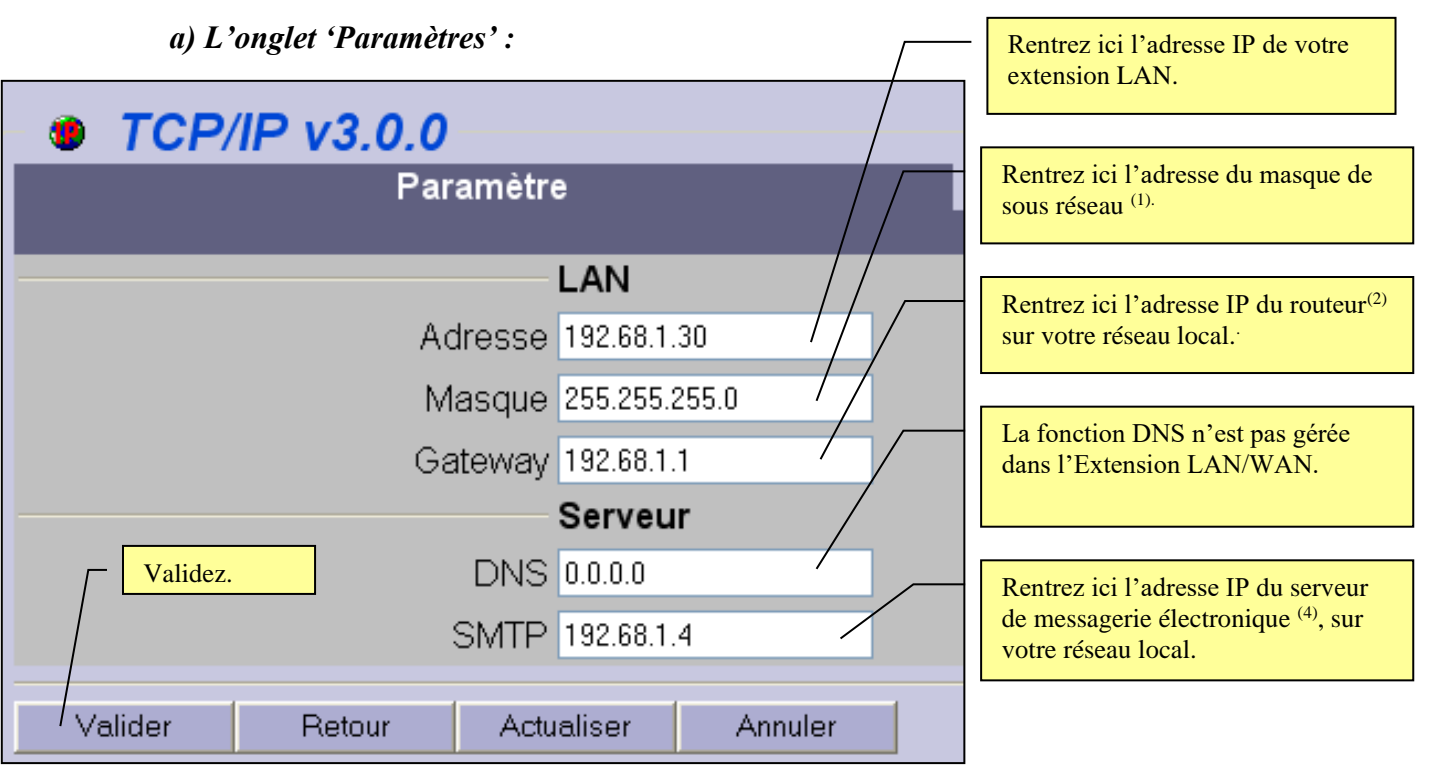

(1) Le masque de sous réseau permet de connaître le réseau associé à une adresse IP. Il permet de séparer l'adresse réseau de celle de la machine. Il est à noter que sans masque de sous réseau commun, 2 machines ne peuvent dialoguer.

(2): Le routeur sert de passerelle (Gateway) pour faire communiquer différents appareils entre réseaux différents.

(3) : DNS permet d'associer des noms en langage courant aux adresses numériques grâce à un système appelé DNS. On appelle résolution de noms de domaines la corrélation entre les adresses IP et le nom de domaine associé.

(4) : Ce champ permet d'émettre des E-mail vers un serveur de messagerie. Ces e-mails reprennent les évènements récupérés dans le Journal des Evènements de l'extension LAN,

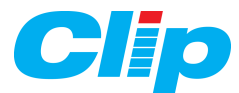

eux-mêmes issus de l'UC CLIP. Ce serveur de messagerie doit être installé sur votre réseau local. C'est son adresse IP que vous devez rentrer ici.

#### *b) L'onglet 'Moniteur' :*

Cet onglet vous permet de visualiser l'état de fonctionnement des connexions TCP/IP sur l'extension LAN.

#### **3.4.2 – LAN Réseau Ethernet :**

Cet écran comporte 10 onglets, caractérisant les principaux protocoles utilisés pour la connexion au réseau Ethernet, à savoir :

```
Pour visualiser
    HTTP (Port d'accès 80 en général)
Pour diffuser
    SMTP (Port d'accès 25)
Pour administrer
    TELNET (Port d'accès 23), DNS.
Pour transférer
    FTP (Port d'accès 21).
```
Les configurations de ces protocoles sont pré-paramétrées en usine et n'ont pas lieu d'être modifiés, sauf contrordre de l'administrateur réseau.

Le moniteur vous permet d'observer les informations et protocoles en cours d'utilisation.

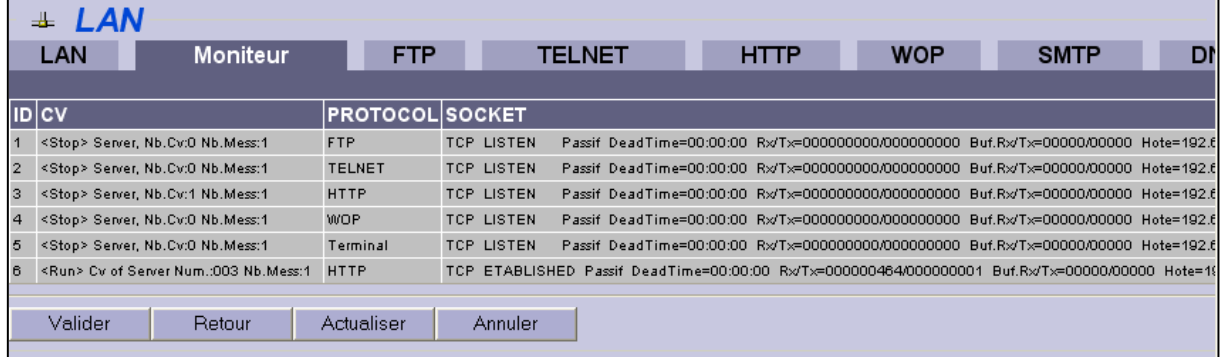

Les copies d'écran ci-après illustrent la configuration standard des paramètres des protocoles :

#### *Protocole FTP :*

Ce protocole a pour objectifs de permettre un partage de fichiers entre machines distantes et de transférer des données de manière efficace.

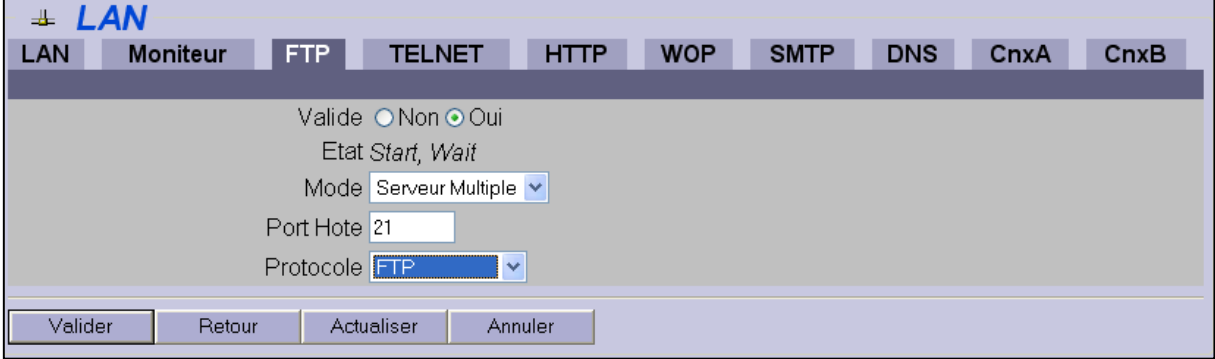

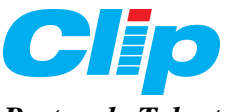

#### *Protocole Telnet :*

Le protocole Telnet est un protocole standard d'Internet permettant l'interfaçage de terminaux et d'applications à travers Internet. Dans l'environnement Windows, l'accès Telnet le plus simple est d'ouvrir une session DOS. La commande Help ou « ? » vous permet d'obtenir l'ensemble des commandes prises en charges par Telnet.

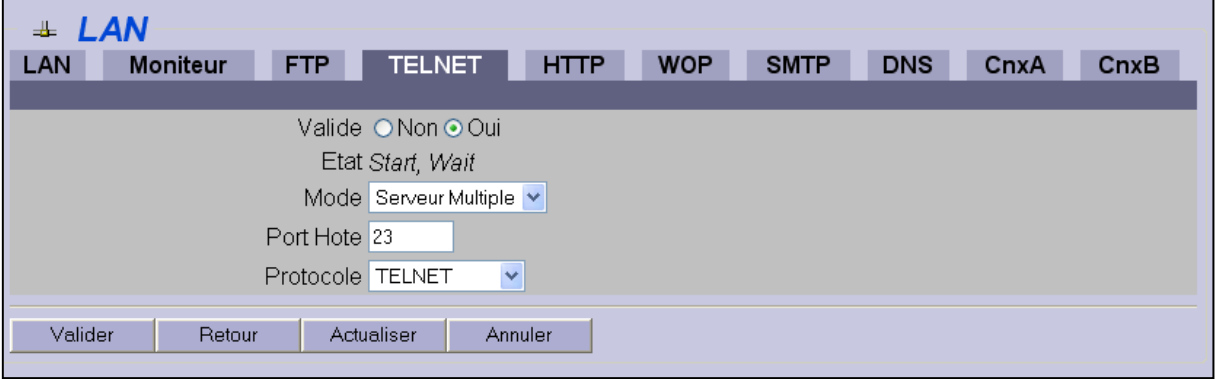

#### *Protocole HTTP :*

Le but du protocole HTTP est de permettre un transfert de données (essentiellement au format HTML) localisé grâce à une chaîne de caractères appelée URL entre un navigateur (le client) et un serveur Web.

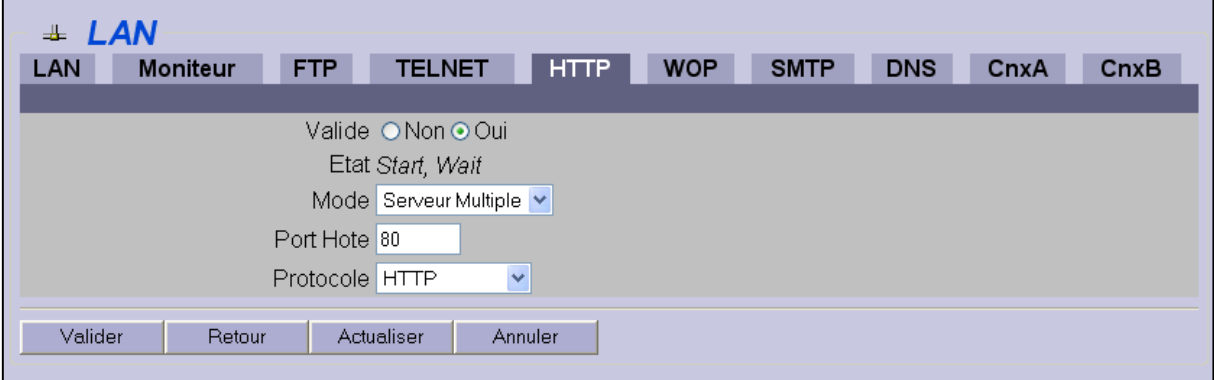

#### *Protocole WOP :*

Son objectif est de pouvoir transporter des variables simples, mais aussi des structures complexes comportant plusieurs variables ayant une hiérarchie entres elles *(Parent, Enfant).* Ces variables sont connues sous le nom de WOD. *(Wit Object Data)*

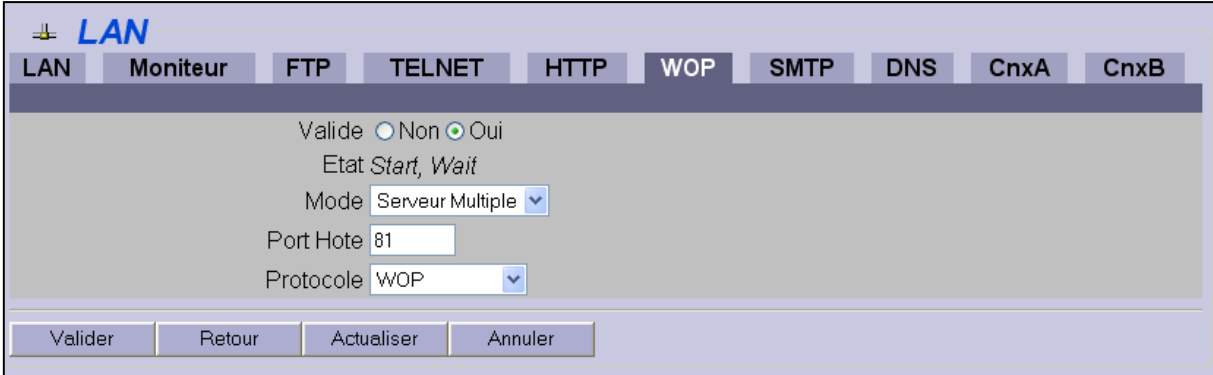

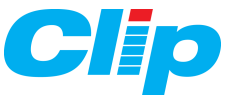

#### *Protocole SMTP :*

Le protocole SMTP est un protocole simple basé sur l'envoi de chaînes ASCII et le retour de codes d'erreur. Il permet le transfert de courriers électroniques, couramment appelés e-mails.

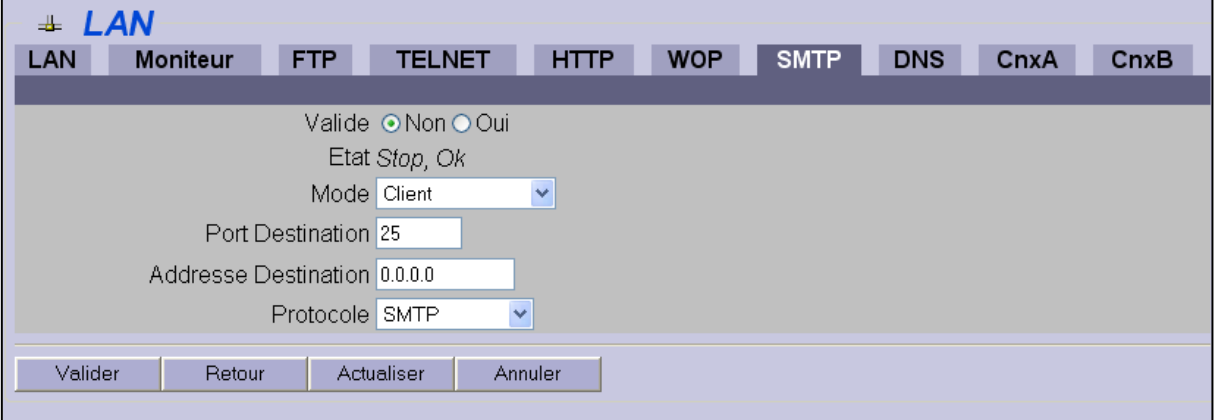

#### *Protocole DNS :*

Chaque station possède une adresse IP propre. Cependant, les utilisateurs ne veulent pas travailler avec des adresses numériques du genre *194.153.205.26* mais avec des noms de stations ou des adresses plus explicites, comme [www.wit.fr.](http://www.wit.fr/) Le protocole DNS permet d'associer des noms en langage courant aux adresses numériques. Toutefois cette fonction n'est pas active dans l'Extension LAN/WAN.

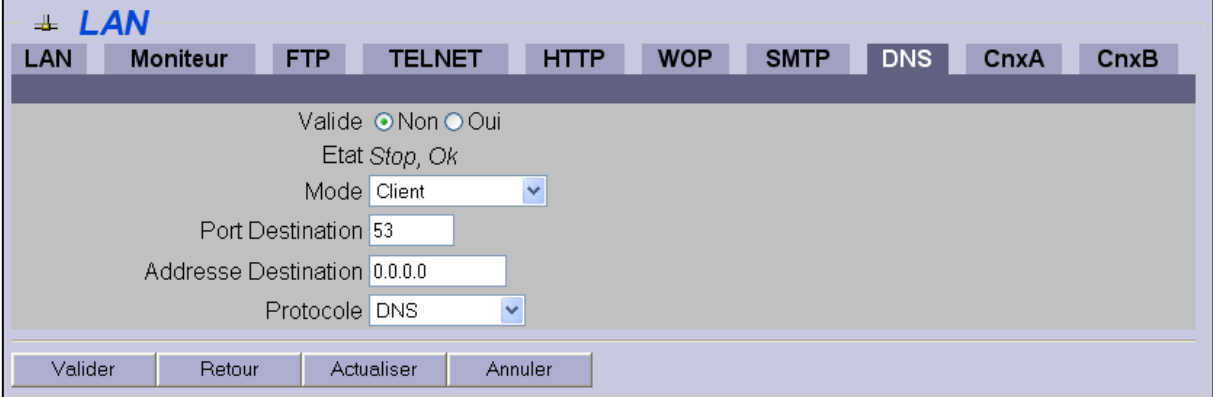

#### *Protocole CnxA :*

Ce protocole indique le mode de fonctionnement de l'extension LAN (voir chapitre 3.8).

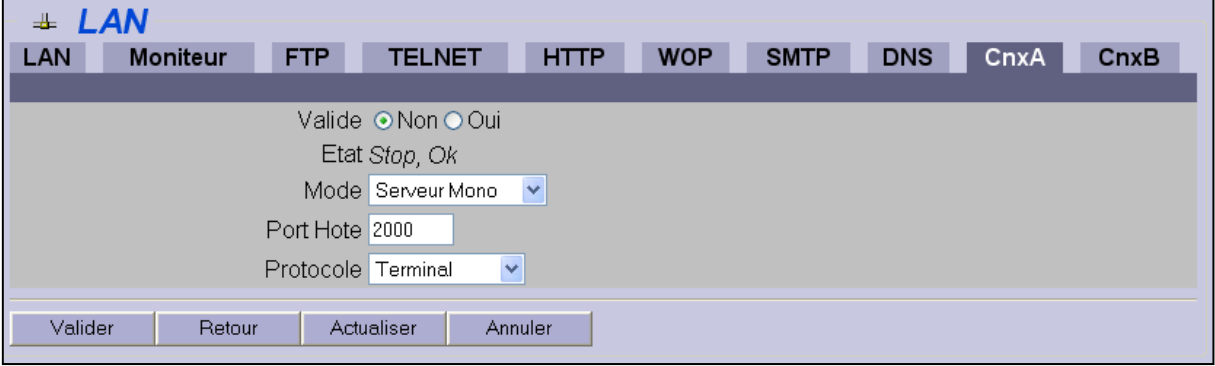

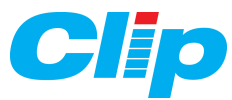

#### *Protocole CnxB :*

Ce protocole indique le mode de fonctionnement de l'extension LAN (voir chapitre 3.8).

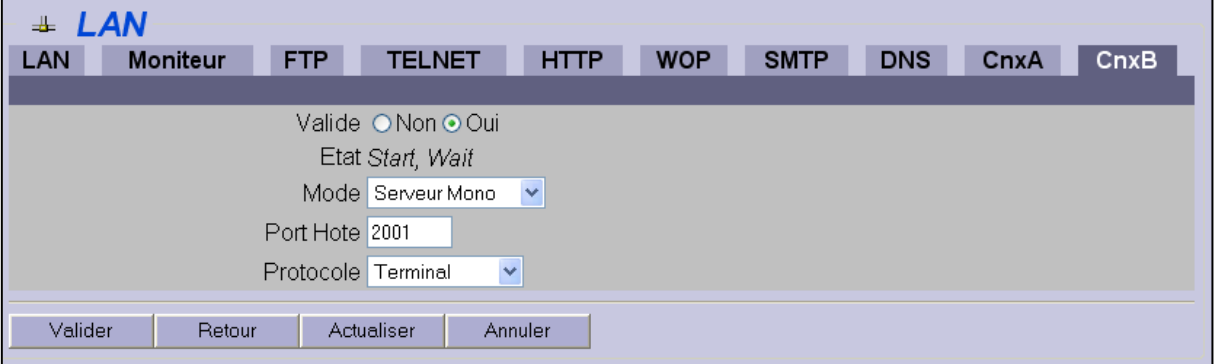

#### **3.4.3 – Réseau COM :**

Les 2 onglets de ce sous-menu sont pré paramétrés et destinés à la maintenance de l'extension par nos services.

Nota : ces paramètres n'ont pas lieu d'être modifiés.

#### **3.4.4 – Réseau ExtenBUS Esclave :**

Ce sous-menu vous permet de contrôler le dialogue avec le CLIP via l'ExtenBUS

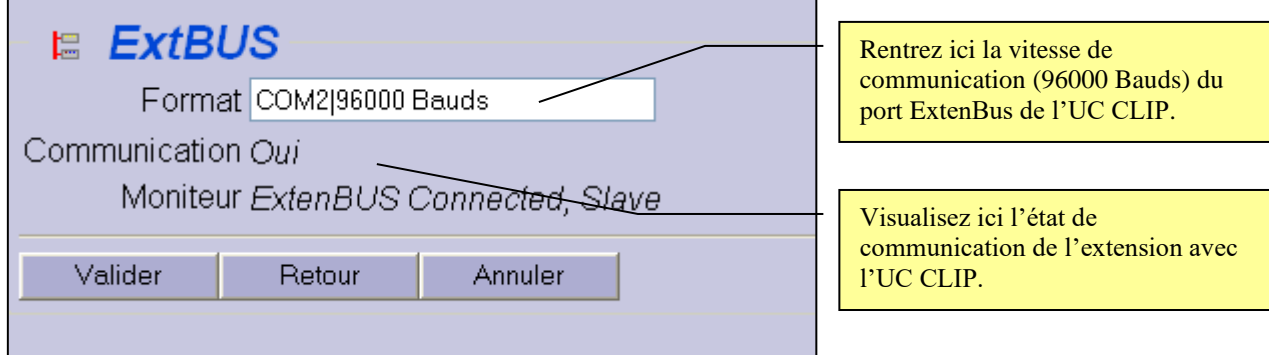

**Attention !** L'adaptation de la vitesse de l'extension LAN n'est pas automatique. Si vous modifiez la vitesse du port B de l'UC CLIP (à 9600 ou19200 Bds), il est nécessaire de réajuster le paramètre dans ce menu.

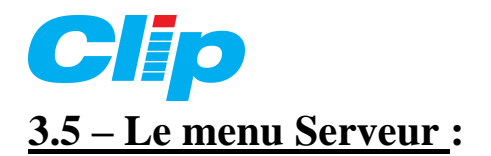

<span id="page-23-0"></span>Ce menu permet de transférer des fichiers entre l'extension LAN et le PC.

A partir de ce menu, vous pouvez exporter le Journal et les Traces pour les exploiter sous forme de tableur ou base de données :

- 1) Cliquez sur le menu 'Serveur'.
- 2) Il vous est alors demandé votre nom d'utilisateur et votre mot de passe.

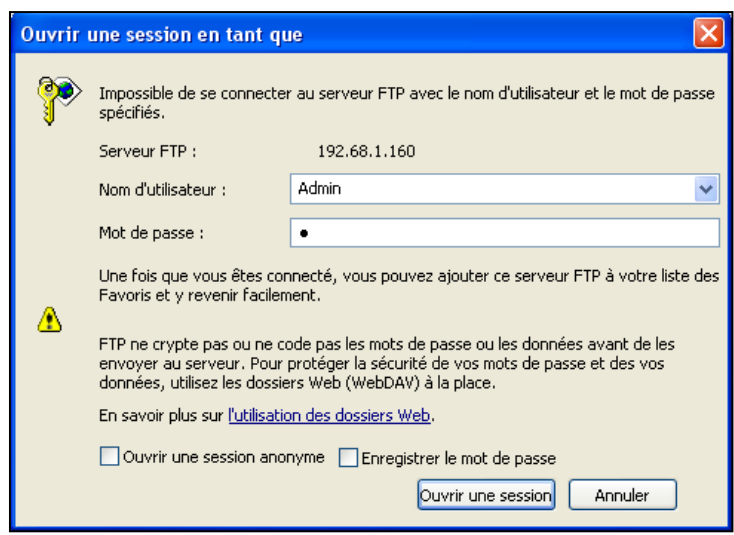

- 3) Tapez dans la barre d'adresse, le chemin d'accès aux paramètres que vous souhaitez exporter, à savoir :
	- Le Journal : [ftp://192.68.1.30/LAN/JRNL.](ftp://192.68.1.30/LAN/JRNL)
	- $-$  La Trace  $1 : ftp://192.68.1.30/LAN/TRA1$ .
- 4) Sélectionnez le fichier 'Export' et double-cliquez dessus pour l'ouvrir.

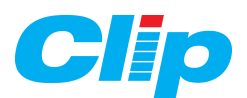

# <span id="page-24-0"></span>**3.6 – Le menu Mode :**

L'extension LAN dispose de 2 ports de communications ouverts sur le réseau Ethernet. Selon votre choix, ceux-ci peuvent être utilisés en mode transparent ou en TRSII + Serveur WEB. Ce menu 'Mode' vous permet de choisir le mode de fonctionnement de ports de communication de l'extension :

 $\&$  La sélection « Port 2000 + Port 2001 » vous permet d'accéder au CLIP via Ethernet par deux ports (2000 et 2001 dans l'exemple) pour ClipTool **ET** Pilote PC (ou deux Cliptool sur des PC différents, etc).

Ce mode ne vous permet pas de visualiser les Synoptiques, Journal, Etats Traces à partir d'un navigateur web.

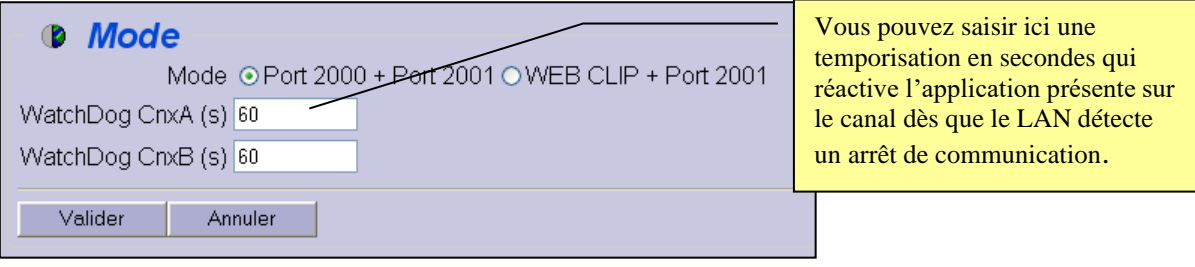

L'architecture de ce fonctionnement est représentée ci-dessous :

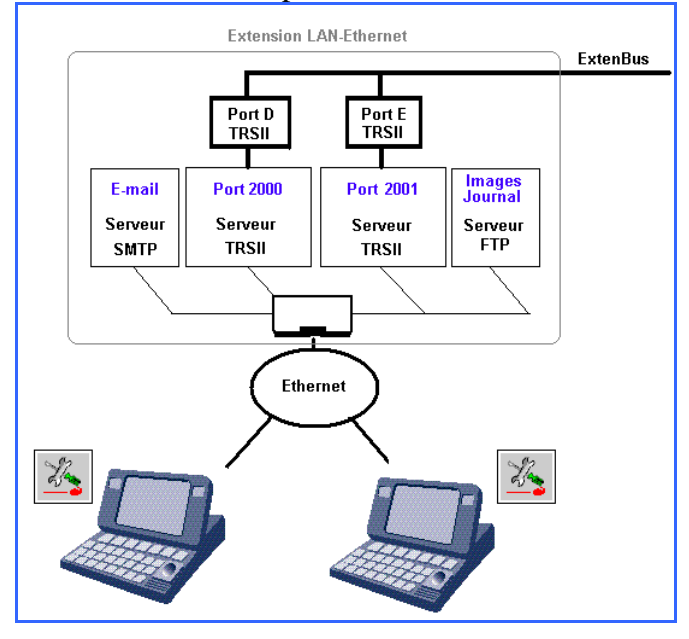

Les deux PC peuvent se connecter en simultané aux 2 serveurs TRSII de l'extension LAN du CLIP via le réseau Ethernet.

Ils utilisent le protocole TRSII avec CLIPTOOL ou PILOTE en communication IP.Dès que la liaison est établie avec le site, elle devient permanente.

Les serveurs **FTP** et **SMTP** ne sont pas utilisés dans cette configuration (les informations) transitant par ces serveurs ne sont pas exploitables).

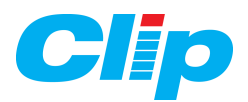

 La sélection « WEB Serveur + Port 2001 » vous permet d'accéder au CLIP via Ethernet par le Port (2001) pour ClipTool **OU** Pilote PC, **et** d'accéder plusieurs fois aux données du CLIP par plusieurs postes clients par navigateur Web.

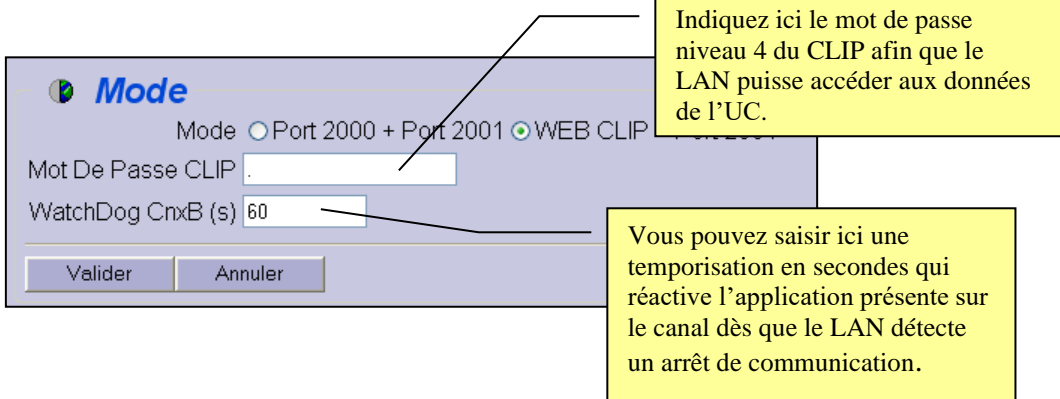

L'architecture de ce fonctionnement est représentée ci-dessous :

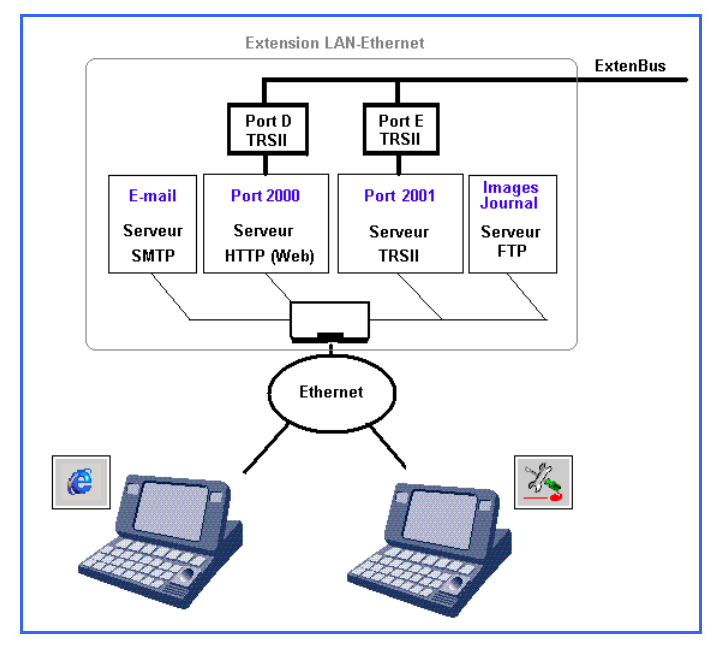

Dans cette configuration, un PC peut se connecter au serveur TRSII de l'extension LAN du CLIP via le réseau Ethernet.

Dès que la liaison est établie avec le site, elle devient permanente.

Le **serveur HTTP** permet de mettre à la disposition de clients web, les données d'exploitation (Journal, Etats, Traces, Synoptiques).

Le **serveur SMTP** permet d'émettre des e-mails vers un serveur de messagerie.

Ces e-mails reprennent les évènements récupérés dans le Journal des Evènements du WEB Serveur eux-mêmes issus du journal de l'UC CLIP.

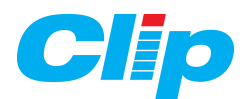

# <span id="page-26-0"></span>**4 – Utilisation du mode web serveur**

*Si vous avez sélectionné le mode Web Serveur (cf chapitre 3.7), il vous possible d'accéder aux menus Synoptiques, Journal, Etats, graphiques à partir de votre navigateur web.*

# <span id="page-26-1"></span>**4.1 – Le menu Synoptique :**

Il est possible d'intégrer la vue graphique de l'installation sous forme de synoptique. L'extension LAN peut contenir plusieurs synoptiques.

#### **4.1.1 – Création d'un synoptique :**

Allez dans le menu 'Synoptique' puis cliquez sur le bouton'Ajouter'.

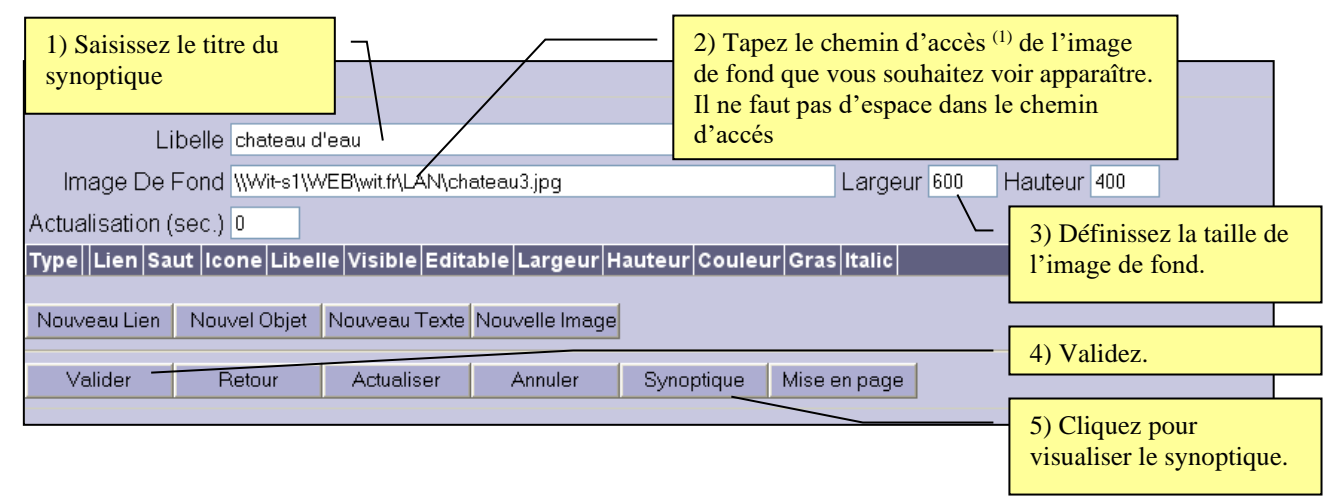

(1) L'image (format JPG, BMP, GIF) se présente sous la forme d'une URL et peut être stockée dans l'extension LAN, sur un disque dur local ou sur une machine distante.

#### **4.1.2 – Création des objets :**

A partir de la version 4.1.0, chaque synoptique peut contenir jusqu'à 55 objets (états, lien, zone de texte, image) (au lieu de 20 auparavant).

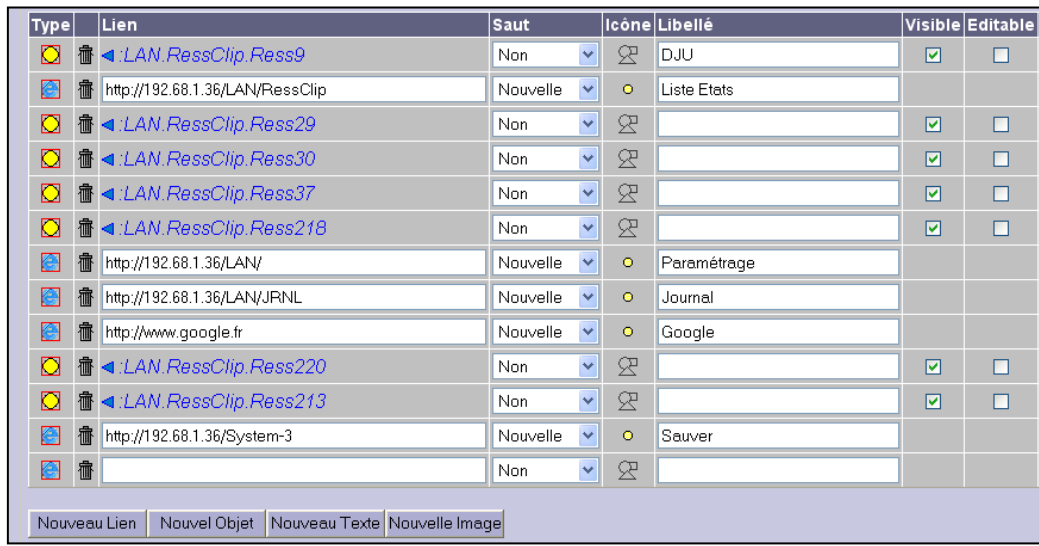

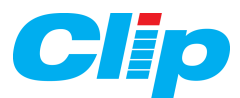

Pour ajouter un nouvel objet sur le synoptique, cliquez sur :

Nouveau Lien pour ajouter un lien hypertexte vers un site Internet ou une URL propre à

l'extension.

Par exemple :<http://192.68.1.36/LAN/JRNL> permet d'accéder au Journal de l'extension sur le synoptique. Il est ainsi possible d'intégrer sur chaque synoptique des liens vers d'autres sites (site Internet de l'entreprise, documentation, autre extension LAN, WAN, e $@$ sy ou TwinY Serveur), à partir de leur URL.

Nouvel Objet

pour lier l'état d'une ressource du CLIP à un objet du synoptique.

1) Cliquez sur la flèche  $\triangleleft$  pour obtenir la liste des ressources disponibles :

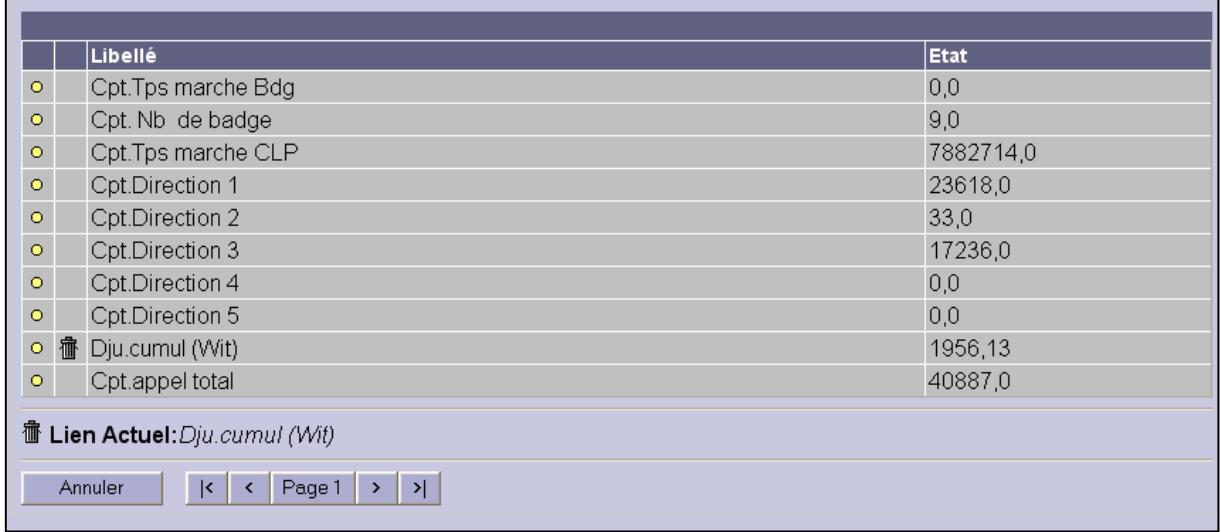

2) Cliquez sur l'icône **pour sélectionner la ressource que vous souhaitez voir affichée.** 

Nouveau Num. identique à « Nouvel objet » mais autorise en plus d'ajouter des cœfficients (de type  $Ax + B$ ) à la variable analogique choisie :

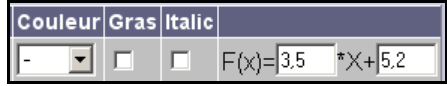

Nouveau Texte pour ajouter une zone de texte.

Saisissez alors directement le texte que vous souhaitez voir affiché dans la colonne 'Libellé'.

Nouvelle lmage pour ajouter une nouvelle image sur le synoptique.

Tapez le chemin d'accès de l'image que souhaitez voir affichée sur le synoptique.

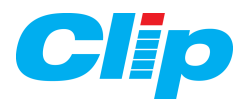

#### **4.1.3 : Affichage des objets :**

A partir de la colonne 'Saut', vous pouvez choisir d'afficher les liens dans la même fenêtre que celle du synoptique ou choisir de lancer une nouvelle fenêtre Internet.

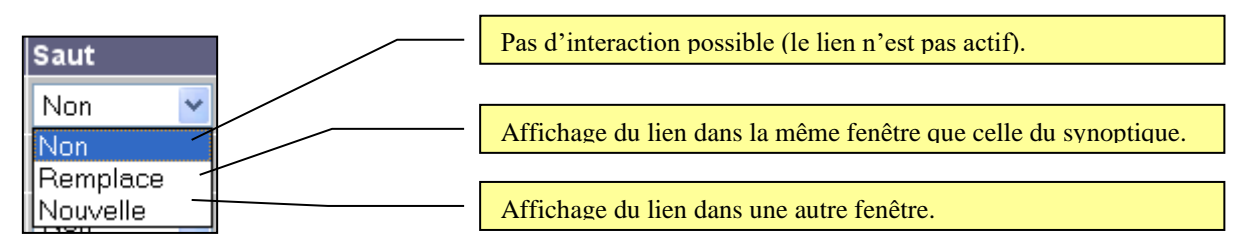

#### **4.1.4 : Animation des objets :**

 Il est possible d'associer à chaque objet du synoptique un icône et une zone de texte pour l'affichage et l'édition en temps réel de l'état de la ressource.

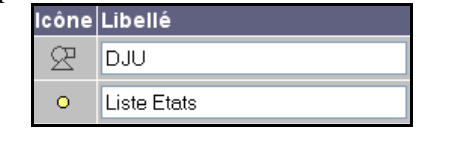

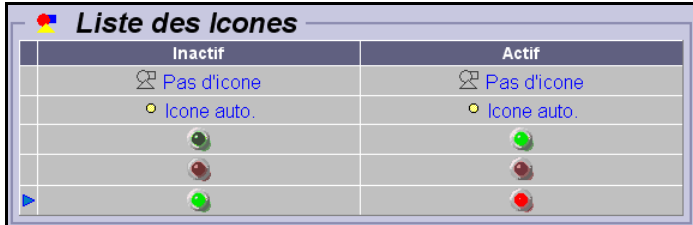

1) Cliquez sur 'Icône' pour animer l'état de la ressource sur le synoptique. Vous accédez alors à la liste des icônes disponibles :

2) Cliquez sur l'icône que vous souhaitez afficher.

#### **4.1.5 : Mise en page des objets :**

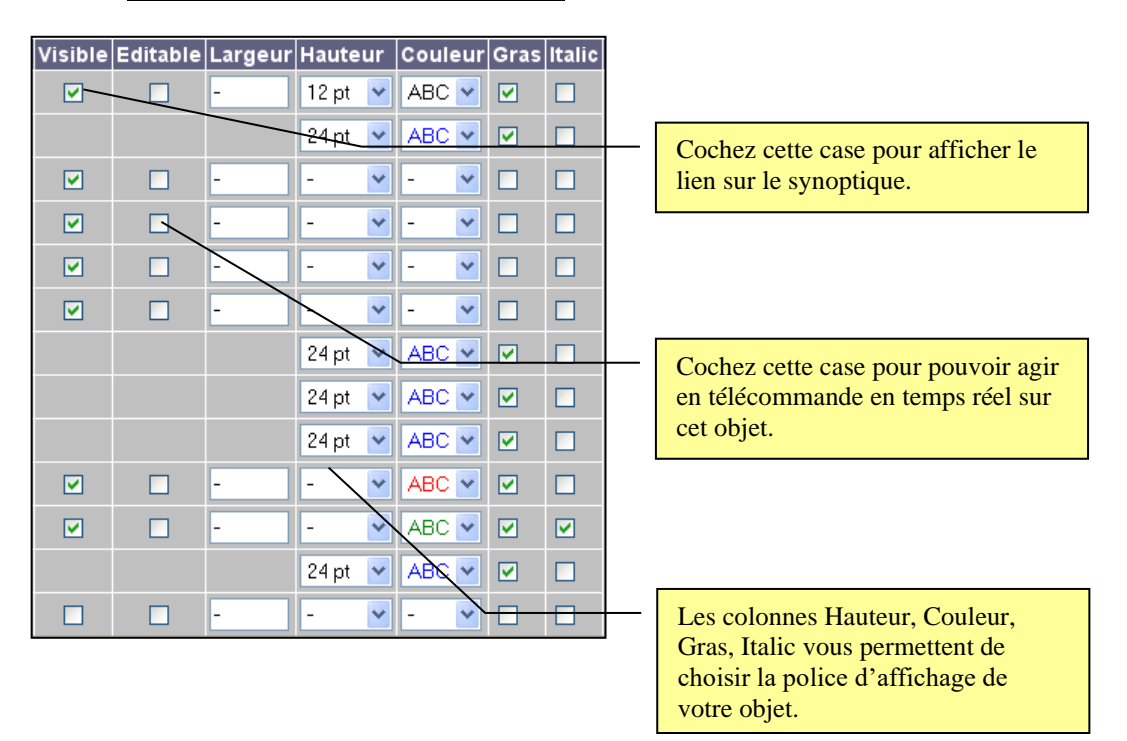

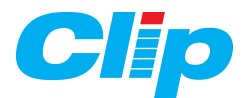

#### **4.1.6 : Mise en page générale du synoptique :**

Mise en page Cliquez sur ce bouton pour positionner les différents objets sur le synoptique.

### **Important :**

**- N'oubliez pas de valider à chaque fois que vous ajoutez un nouvel objet sur le synoptique.**

**- Vous devez également enregistrer vos modifications à partir du menu Système / Maintenance/ Sauvegarde du système, dès que vous ajoutez ou modifiez vos synoptiques.**

# <span id="page-29-0"></span>**4.2 – Le menu Journal :**

« **Tous les évènements** » permet l'affichage des évènements contenus dans le CLIP. Nota : ne sont visualisés que les évènements apparus après la mise en route de l'Extension LAN.

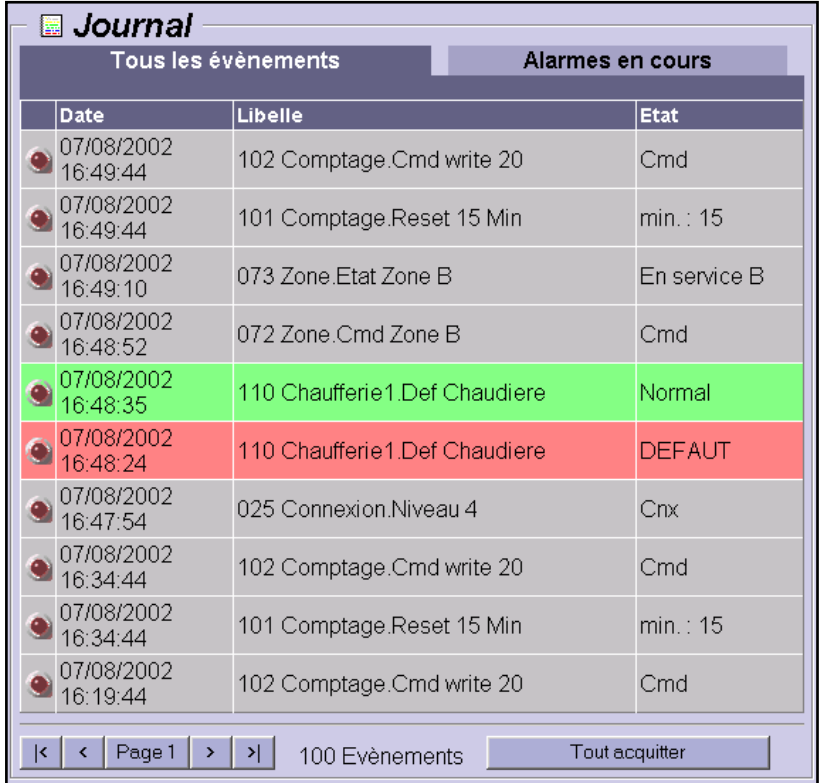

« **Alarmes en cours** » permet de visualiser les évènements en apparition (Ressources actives programmées avec création d'événements en Apparition/Disparition) :

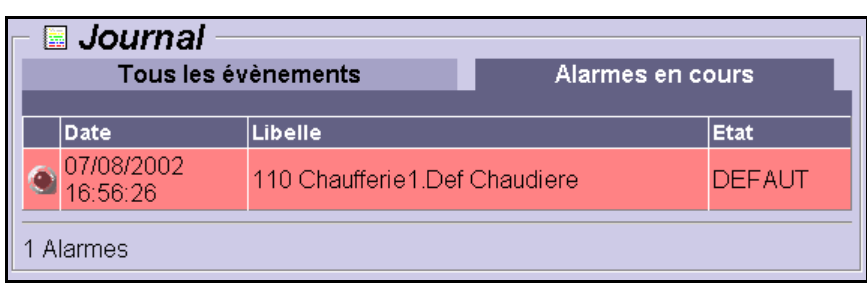

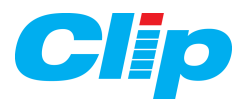

En cliquant sur ce voyant clignotant on acquitte l'évènement correspondant. Nota : l'acquittement signifie que l'alarme a été prise en compte par l'opérateur, mais n'acquitte pas la diffusion des Email par exemple.

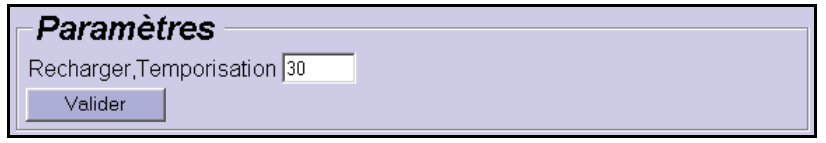

 Le champ « Paramètres » du Journal force le rafraîchissement de l'écran toutes les x secondes.

## <span id="page-30-0"></span>**4.3 – Le menu Etat et Planning Hebdomadaire :**

 $\circ$  Etat permet de visualiser les états des ressources programmées dans le CLIP : Nota : à partir de la mise en route de l'extension quelques secondes sont nécessaires à l'actualisation des Etats.

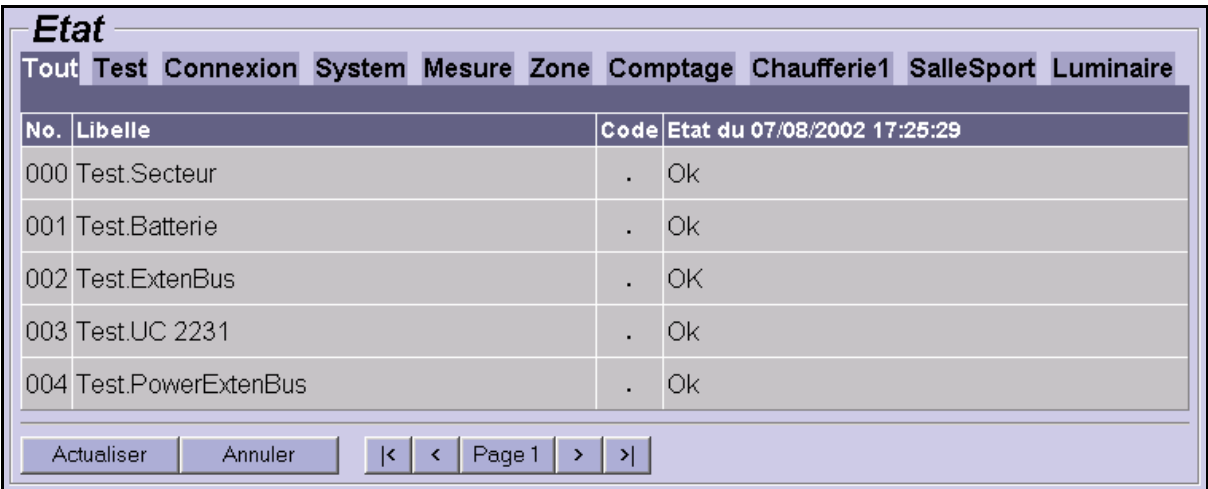

 $\&$  L'affichage des ressources se fait par page, vous indiquez la page que vous désirez consultez il faut ensuite valider le choix en appuyant sur le bouton « Actualiser » :

 $\&$  Le champ « Créer, Temporisation » permet de définir un temps de scrutation (en secondes) qui permet à l'extension LAN de reconstruire la liste des ressources du CLIP (ainsi, la liste des Etats est mise à jour lorsque de nouvelles ressources sont créées dans l'UC).

 $\&$  Sur le schéma ci-dessous apparaissent les onglets des ressources du CLIP, le principe de création des onglets est identique à celui de CLIPTOOL. Nota : Le choix « Tout » affiche toutes les ressources en liste.

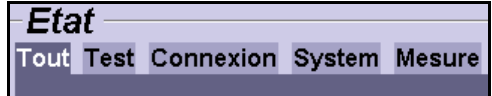

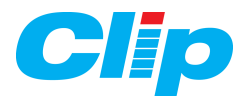

Il est possible de **saisir une valeur** ou **forcer un état** sur les ressources qui le permettent :

#### **Saisie d'une valeur :**

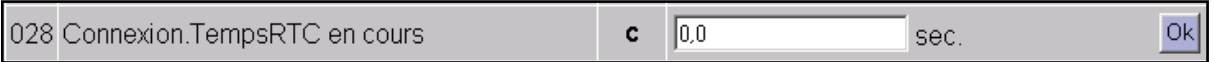

1) Positionnez votre curseur dans la zone de saisie.

2) Tapez la valeur et validez en cliquant sur « Ok ».

#### **Saisie d'un état :**

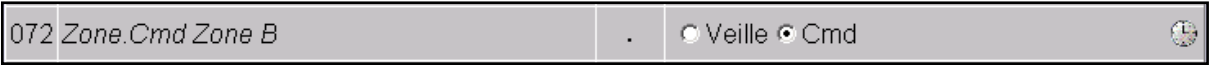

La procédure est identique à la saisie d'une valeur.

<span id="page-31-0"></span>Planning Hebdomadaire Le planning hebdomadaire est accessible dans le menu « Etats », il permet d'afficher et de modifier les plages horaires de chacun des 4 ou 16 plannings présents dans le CLIP ainsi que les périodes d'exceptions.

La modification est permise à partir du niveau « Exploitant ».

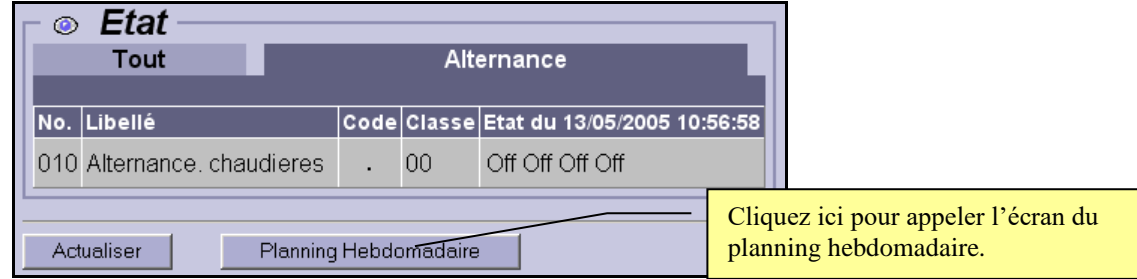

Nota 1 : Le lien d'appel du Planning à utiliser dans le synoptique est le suivant : « **/LAN/PLANCLIP** ».

Nota 2 : cette fonction n'est accessible qu'à partir de la version **4.1.0** de l'Extension LAN/WAN.

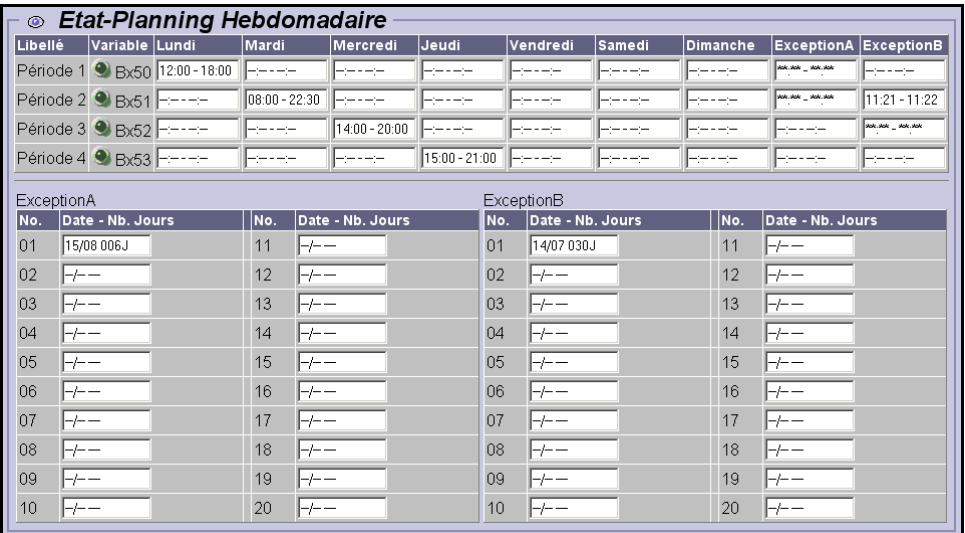

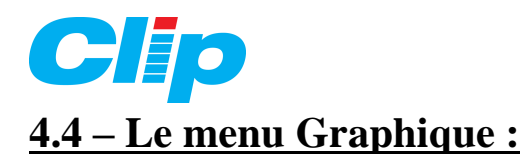

#### o A partir de la version 4.0.0 de l'Extension LAN

Pour une définition plus fine de l'affichage des traces, l'Extension LAN/WAN fait désormais appel à l'utilisation d'un logiciel ActiveX.

L'ActiveX Grapheur est un logiciel qui s'exécute directement sur le PC, pour cela il doit être au préalable installé. Il y a 2 méthodes possibles :

- o L'installation se fait automatiquement en insérant le CD fourni avec l'Extension LAN v4.0.0.
- o Si votre PC est relié à Internet le LAN va aller chercher le logiciel à l'adresse spécifié dans les **préférences** du menu **Système** lorsque l'on appelle le menu « Graphique » de l'Extension LAN :

URL de recherche de l'ActiveX Grapheur http://www.wit.fr/old/LAN

L'adresse à renseigner est la suivante : **http://www.wit.fr/old/lan**.

Pour installer l'ActiveX la première fois voir la procédure au paragraphe **8.3** de ce manuel. Nota : si le logiciel TwinYTool a été installé sur votre PC, l'ActiveX grapheur est déjà installée.

#### **Paramétrage d'un graphique :**

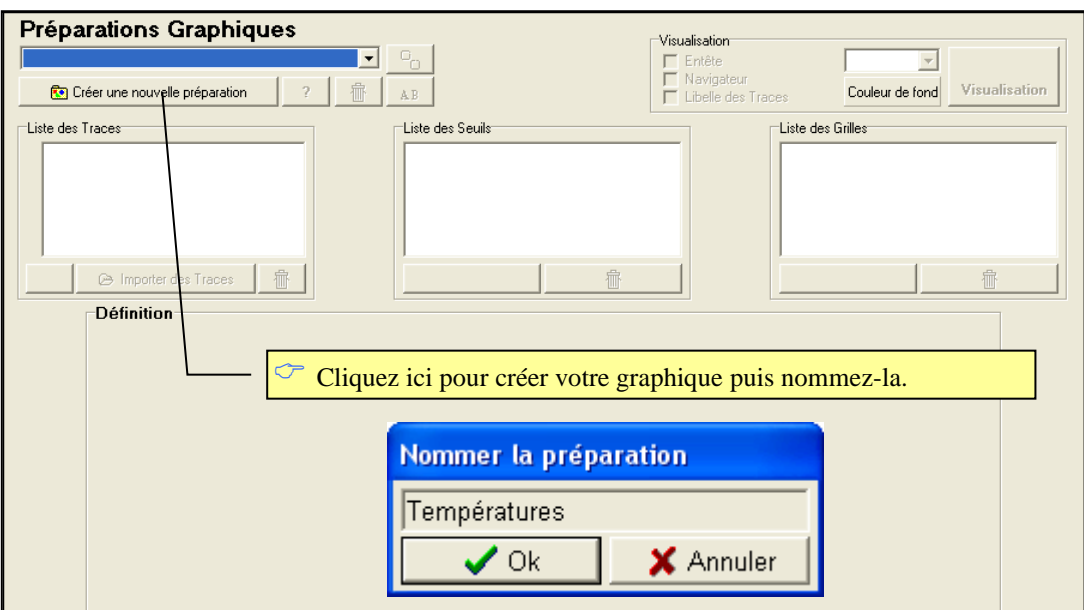

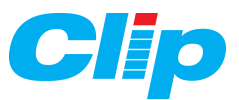

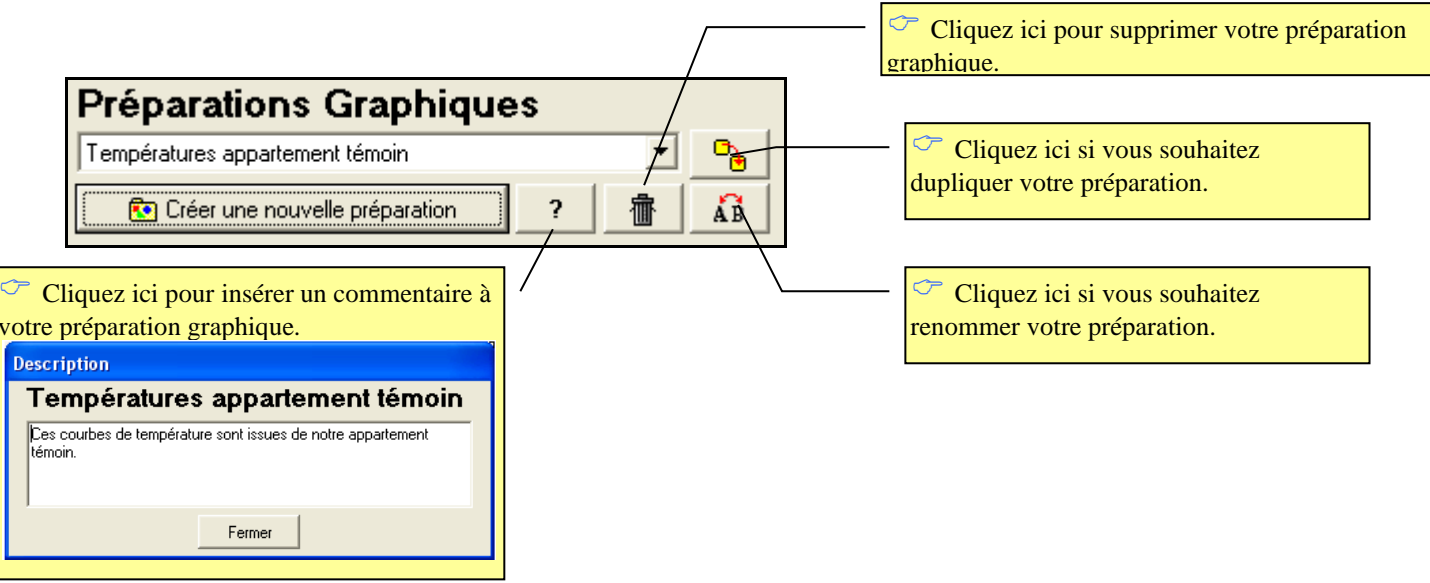

 Définissez maintenant l'apparence de votre graphique à partir de la palette de visualisation :

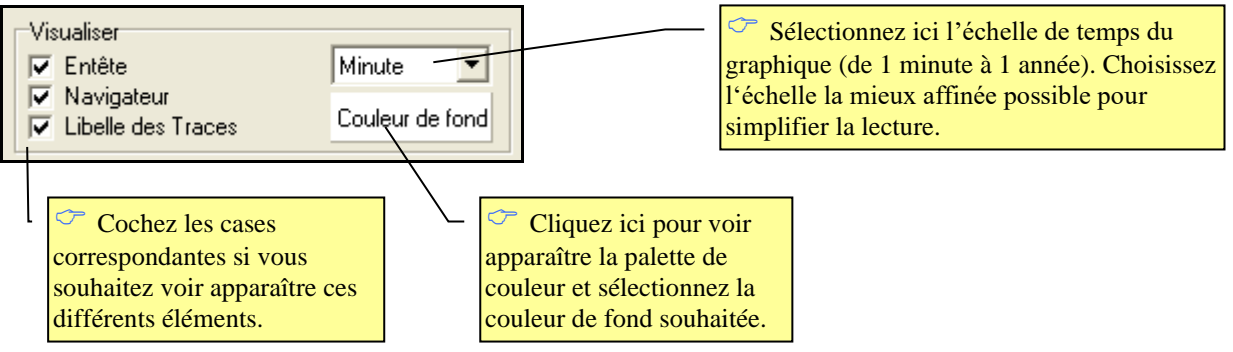

 $\circ$  Il s'agit maintenant de définir les Traces que vous souhaitez afficher sur votre graphique. Il faut au préalable choisir les traces à exploiter :

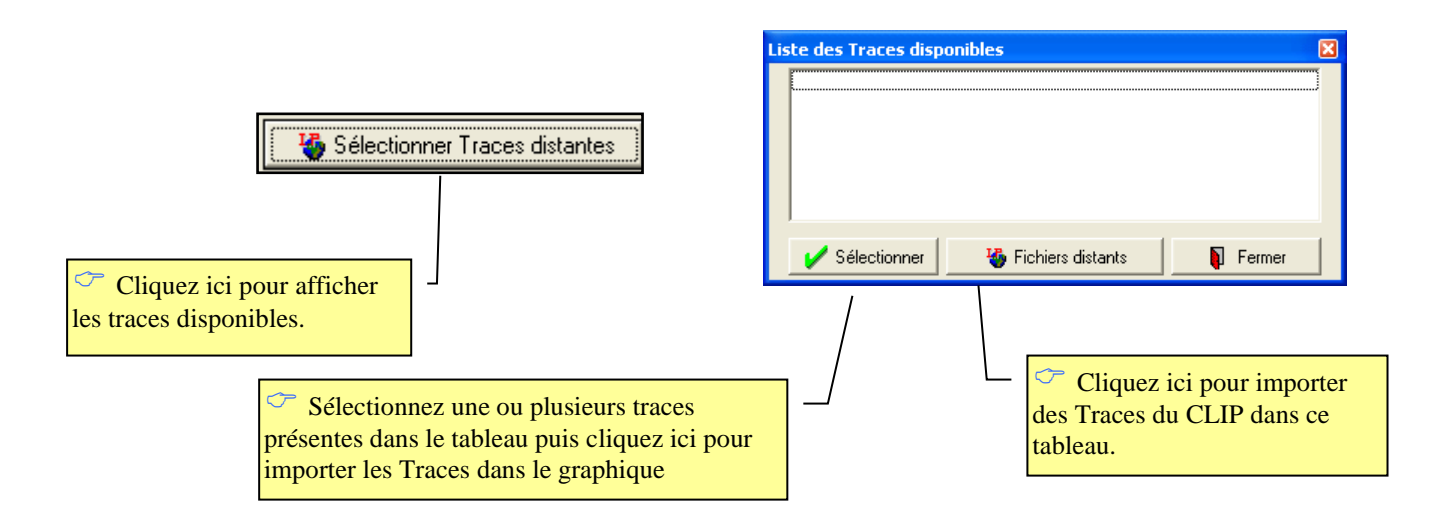

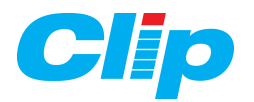

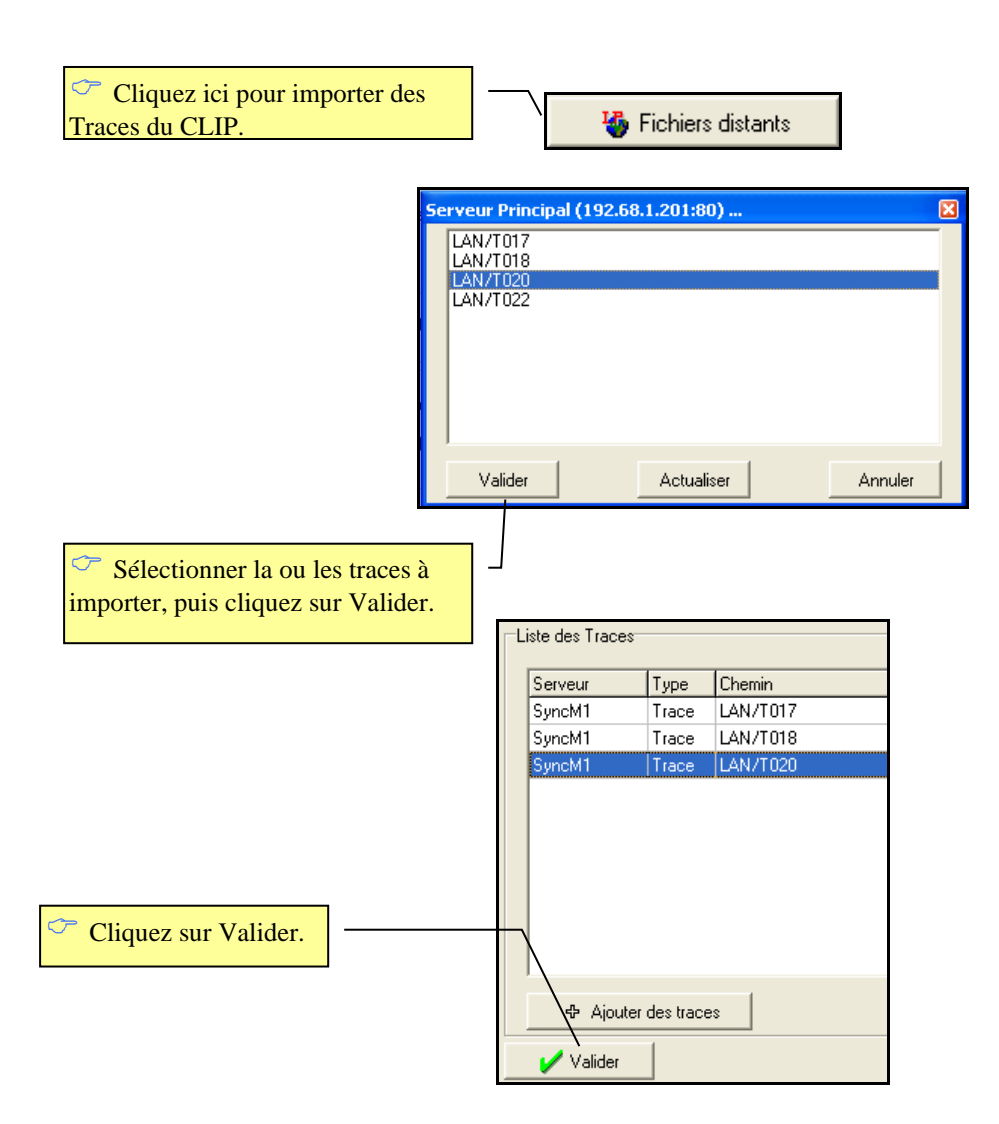

A présent les traces sont disponibles pour être insérées dans la préparation graphique.

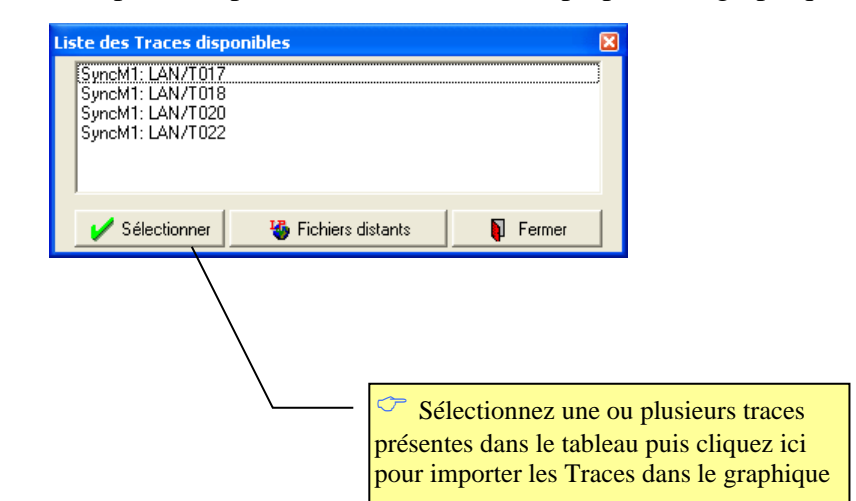

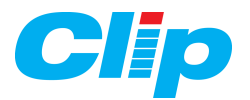

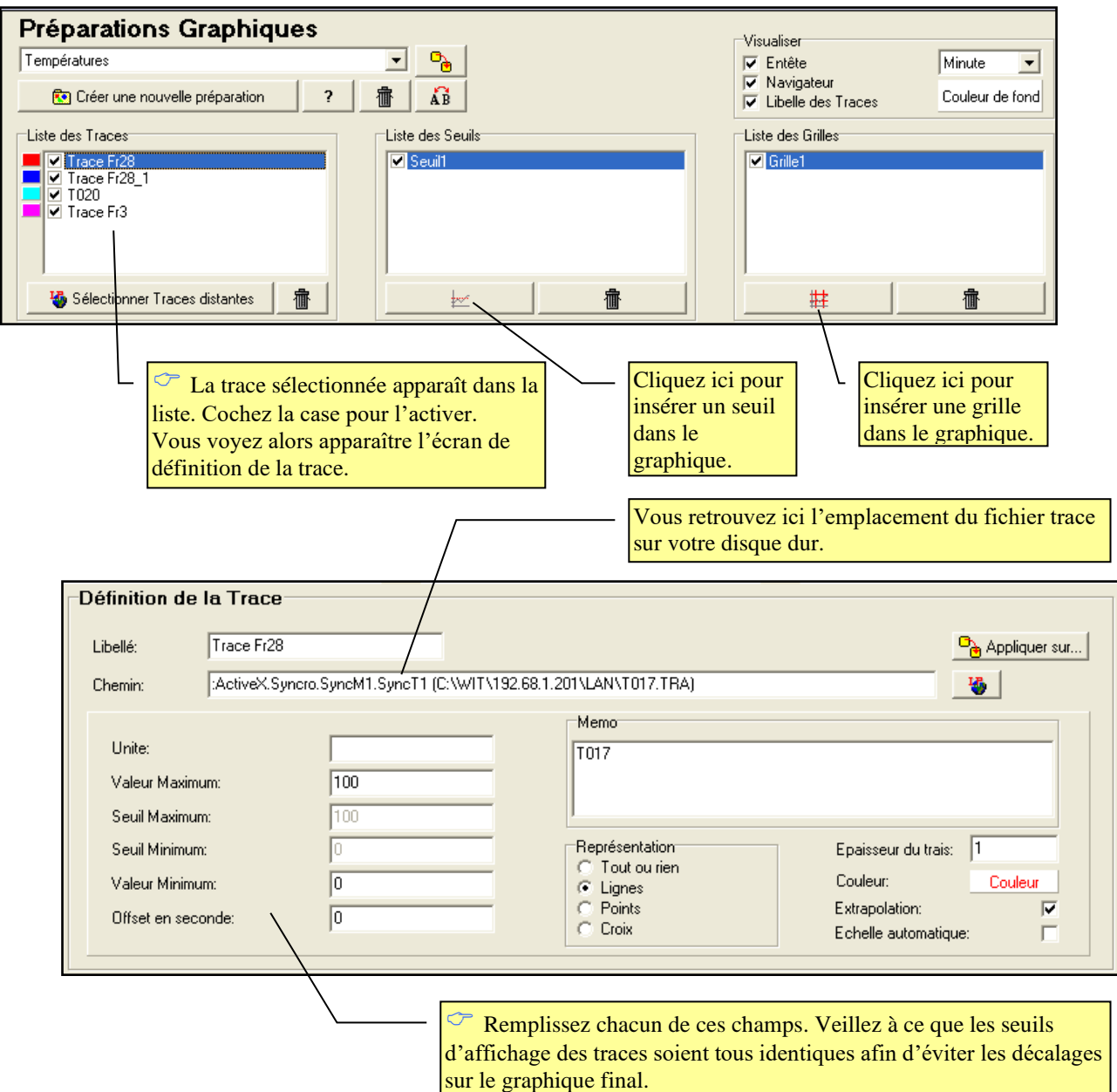

Vous pouvez choisir plusieurs types de tracés différents :

Représentation Tout ou rien

O  $\mathbf G$  Lignes  $\subset$  Points C Croix

**Tout ou Rien :** pour les traces T.O.R

**Lignes :** pour les traces analogiques.

**Points :** pour obtenir un nuage de points représentant les différents pas de la trace.

**Croix :** pour obtenir un nuage de croix représentant les différents pas de la trace
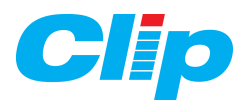

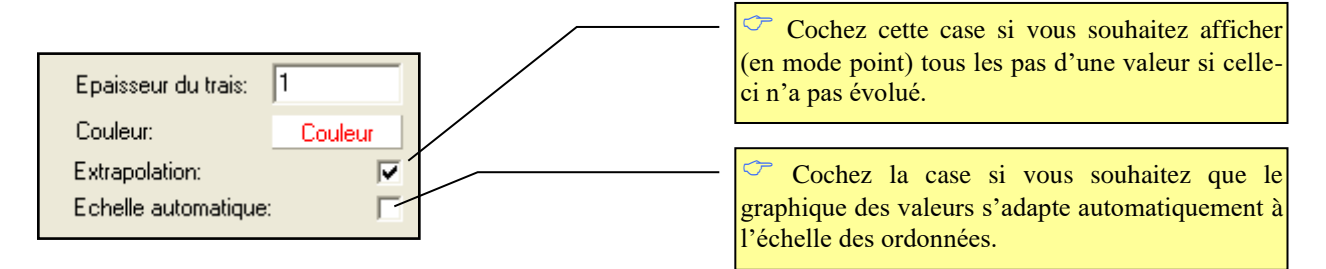

Vous pouvez appliquer les mêmes paramètres aux autres traces en cliquant sur :

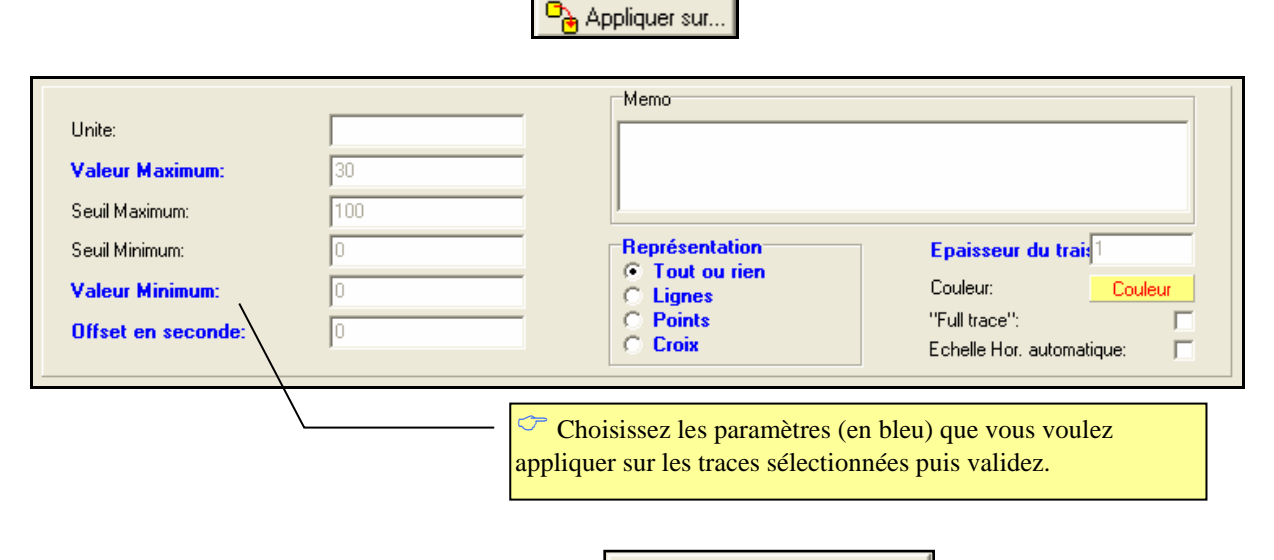

**IMPORTANT** : Cliquez sur le bouton  $\boxed{\frac{0.1}{2}}$  Enregistrer l'environnement pour sauver le paramétrage du graphique, puis dans le **menu système** de la LAN.

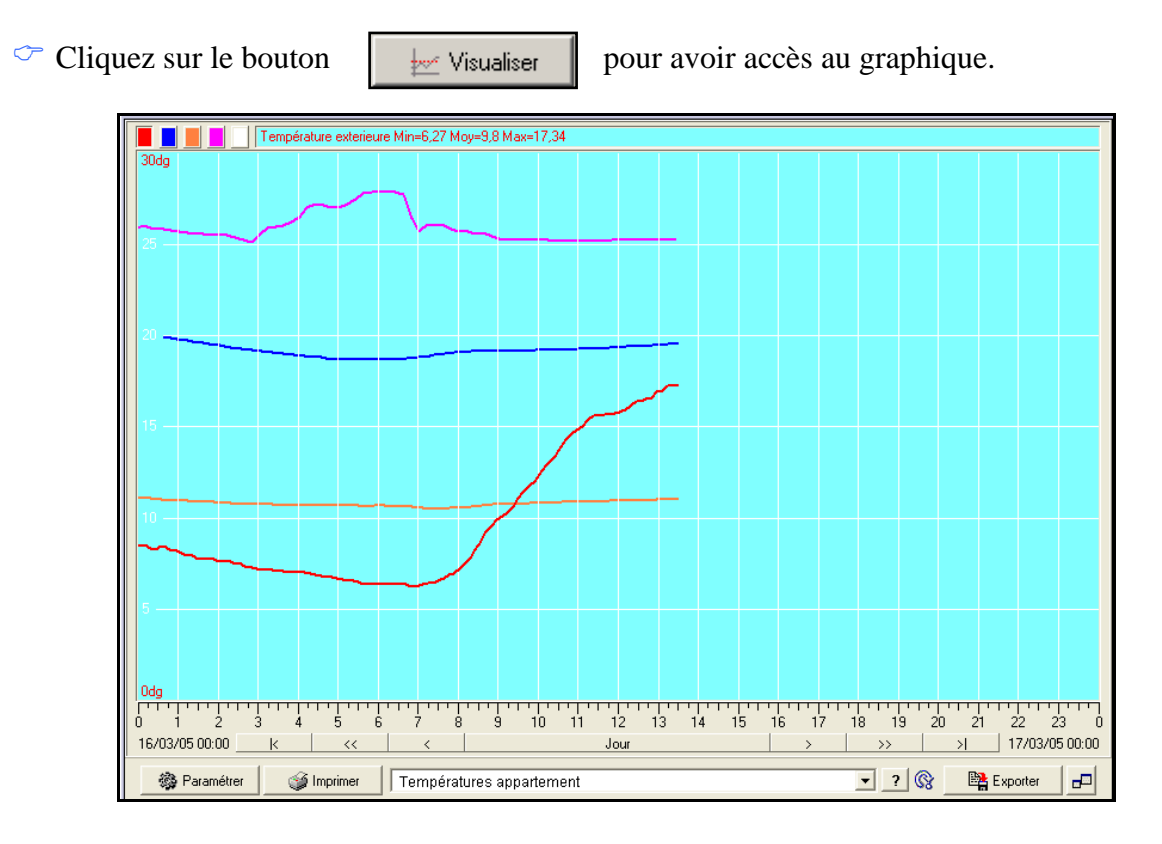

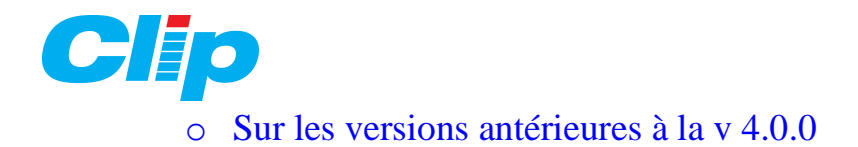

L'extension LAN permet d'afficher des graphes de traces ; elle reconnaît automatiquement les traces qui existent dans l'UC CLIP. Chaque graphique permet d'afficher 4 traces.

- 1) Dans le menu Graphique, cliquez sur « Ajouter » :
- 2) Saisissez une identité (nom du graphique) puis validez.
- 3) Associez des groupes d'utilisateurs à ce graphique.

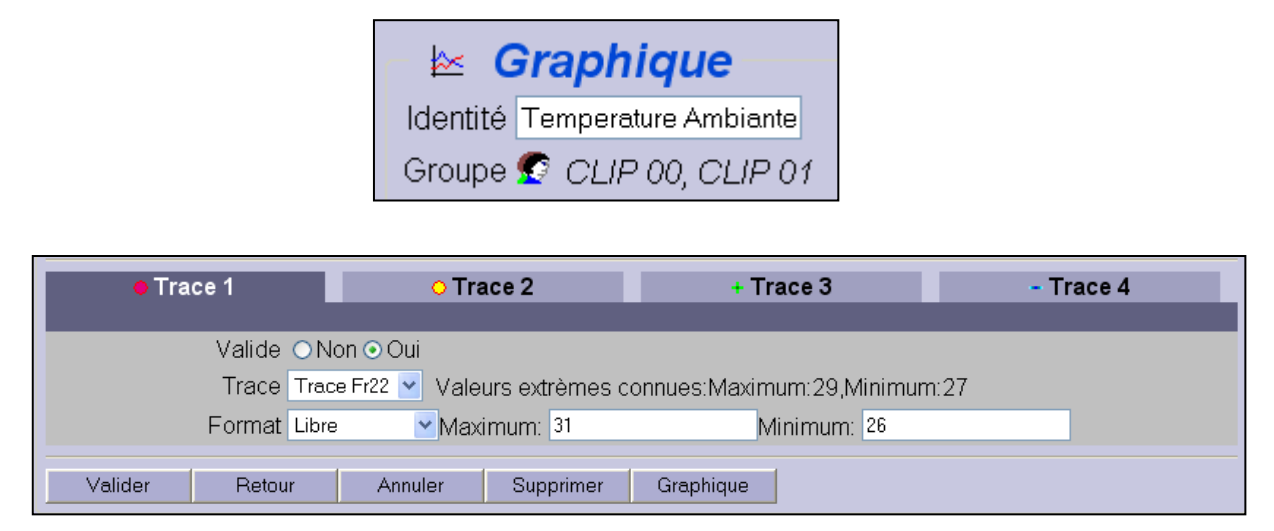

- 4) Cliquez ensuite sur « Trace 1 ».
- 5) Cochez « Oui » puis cliquez sur « Valider » pour activer la Trace 1.
- 6) Sélectionnez la trace à afficher puis son format (échelle de valeurs) :

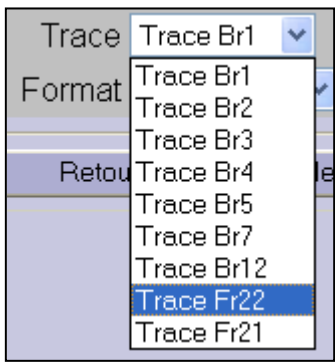

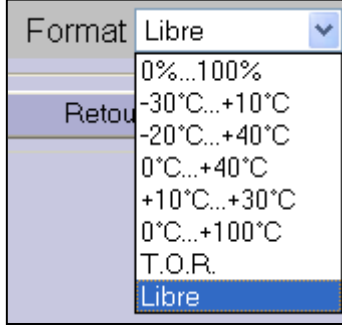

### **Attention :**

Pour pouvoir afficher graphiquement les Traces, vous devez les avoir préalablement déclarées dans l'onglet Préférences du menu Système (cf paragraphe 3.1.5, partie c) :

> Etat Olnactif ⊙ Actif Trace ⊙ Inactif ⊙ Actif Traces à exploiter 1|2|3|4|5|6|7|17|18

Dans le cas du format libre, l'extension LAN affiche ses valeurs extrêmes de façon à vous aider à définir au mieux l'échelle d'affichage :

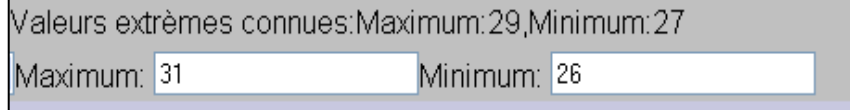

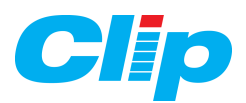

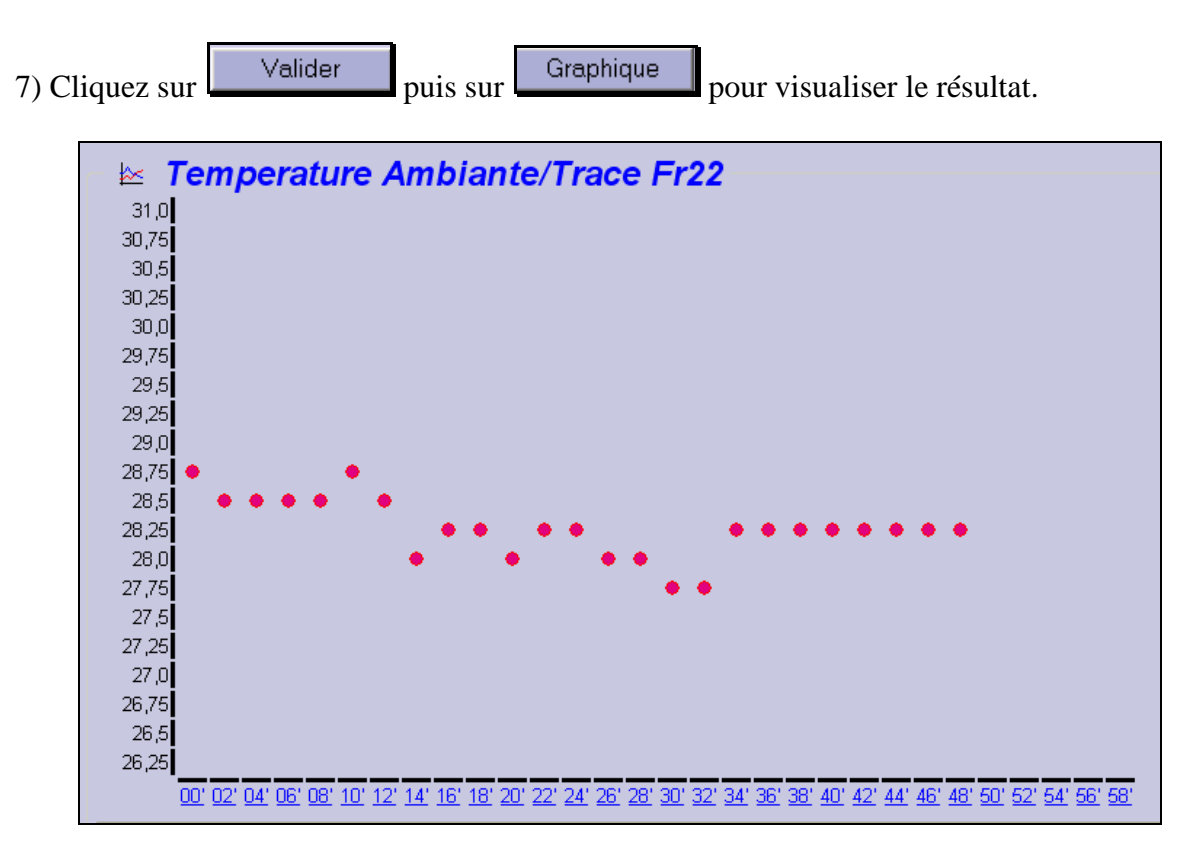

Vous pouvez définir des périodes d'affichage à partir de la barre de défilement :

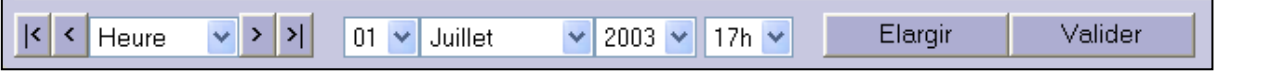

8) Revenez à la liste de graphes paramétrés en cliquant sur le menu graphique :

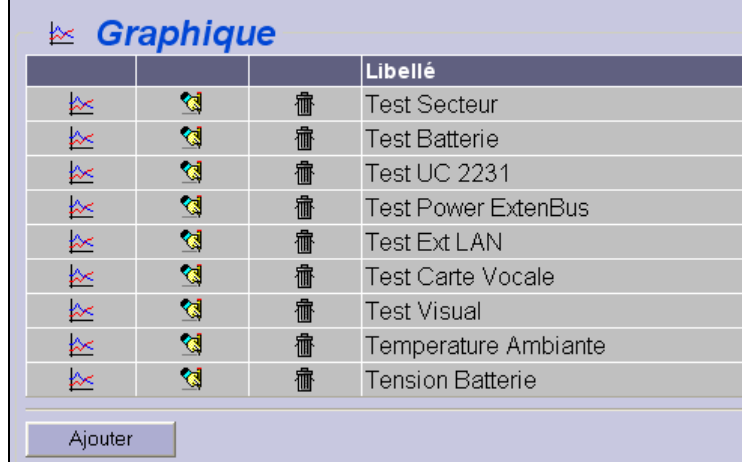

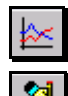

Permet de visualiser le graphique.

Permet de modifier les caractéristiques du graphique.

Permet de détruire le graphique.

 $\approx$  Graphique

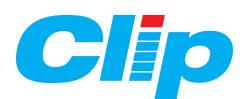

### **4.5 – Le menu d'Aide :**

Il est possible d'obtenir par un click, l'ouverture d'une page d'aide contextuelle sur chacune des ressources du CLIP.

Le fichier d'aide est sélectionnable soit dans le menu ETAT soit dans le JOURNAL des évènements en mode Web en cliquant sur le libellé de la ressource.

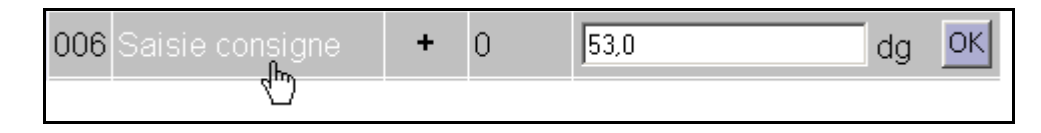

Pour obtenir cette fonction il est nécessaire :

- De créer un fichier html pour chacune des ressources en indiquant le texte ou les photos à afficher.

- De stocker le ou les fichiers sur un espace spécifique et accessible du LAN/WAN (ils ne peuvent pas être stockés sur l'Extension LAN/WAN).

*Nota* : cette fonction est disponible à partir de la version 3.4.1 de l'Extension LAN.

Procédure de création :

1) A l'aide d'un logiciel d'édition de pages html (ou d'un simple éditeur de texte en utilisant la syntaxe html qui convient) créer la page d'aide ou de consigne pour chacune des ressources.

**Attention !** Le nom du fichier doit respecter la syntaxe suivante « Ressxxx.htm » où xxx est le numéro de la ressource (par exemple Ress0006.htm pour la ressource 0006 du CLIP).

2) Spécifier dans l'Extension LAN/WAN le chemin d'accès aux fichiers d'aide depuis le menu « Système » dans l'onglet « Préférence » :

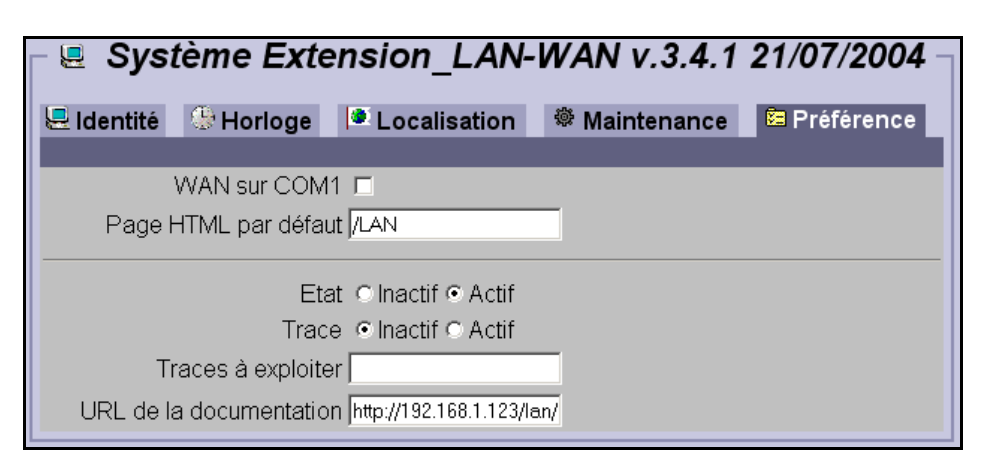

Le chemin d'accès aux fichiers se situe dans le champ « URL de la documentation ». Valider le choix.

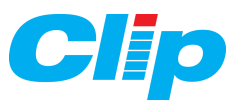

3) Désormais en plaçant le curseur sur la ressource 006 il est possible de cliquer sur le nom de la ressource pour afficher la page créée précédemment :

Dans le menu Etat :

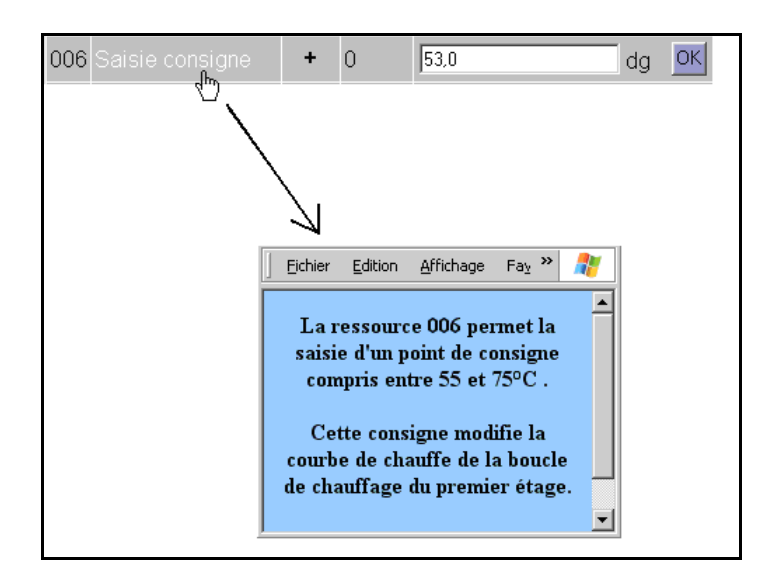

Dans le menu Journal :

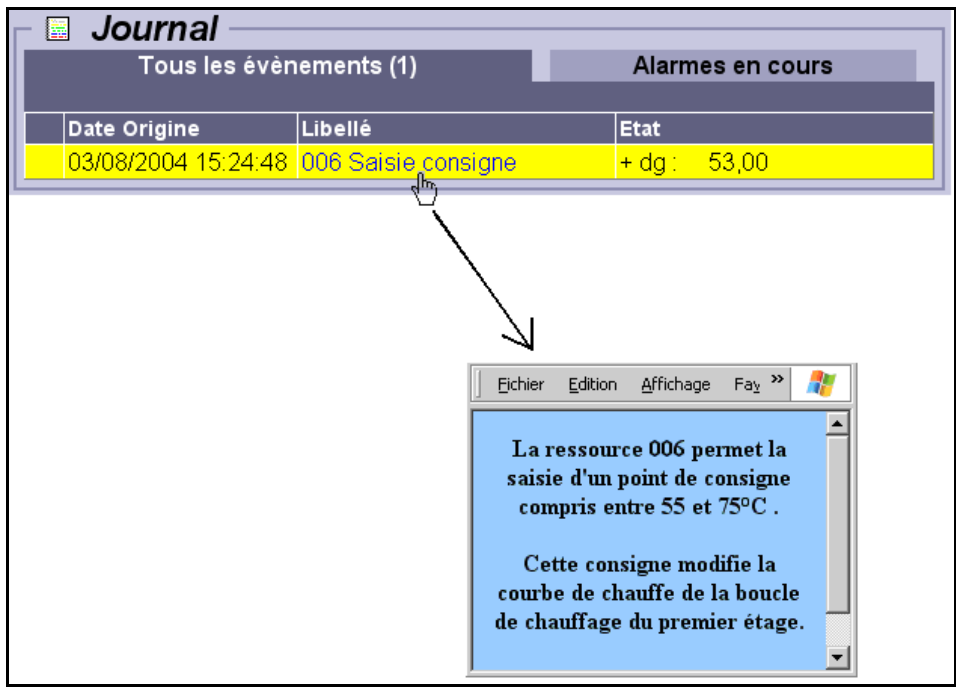

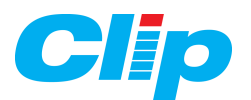

# **5 – MODBUS TCP**

### **5.1 – Généralités :**

- Le protocole MODBUS est disponible sur l'extension **LAN/WAN** à partir de la **version 3.4.1** du 21/07/2004.

- Le protocole MODBUS TCP permet au CLIP d'échanger des variables avec d'autres CLIP ou Automates TCP suivant le modèle Client/Serveur en utilisant comme support le réseau Ethernet (ou équivalent).

- Les variables échangées sont de type Bit, Mot ou Double Mot (Flottant) soit en lecture soit en écriture.

- Il existe **deux manières** d'utiliser le MODBUS avec l'extension LAN/WAN :

#### **Le MODBUS TCP LAN à LAN direct. Le MODBUS TCP CLIP à CLIP à travers le LAN.**

#### **Avantages / Inconvénients :**

### **Le MODBUS TCP LAN à LAN direct :**

- Le CLIP LAN/WAN conserve ses 2 ports 2000 et 2001 (Serveur Web + TRSII ou 2 \* TRSII).

- Les adresses des variables Modbus ne sont pas figées (comme dans le Modbus CLIP par exemple), c'est l'utilisateur qui définit l'adresse des variables à échanger dans les esclaves.

- Le MODBUS est directement intégré dans l'extension LAN/WAN (à partir de la version v3.4), il n'est pas nécessaire que l'UC CLIP dispose elle, de l'option Modbus.

- Il est possible sur un même appareil de créer plusieurs connexions de type « Esclave » ET/OU de type « Maître ».

- Le MODBUS TCP donne accès seulement aux variables Ressources du CLIP (pas aux variables internes ou système).

- Le dialogue MODBUS n'est pas possible à travers les modems RTC des extensions WAN.

- Le dialogue peut se faire entre CLIP et/ou AUTOMATES IP.

- Schéma de principe :

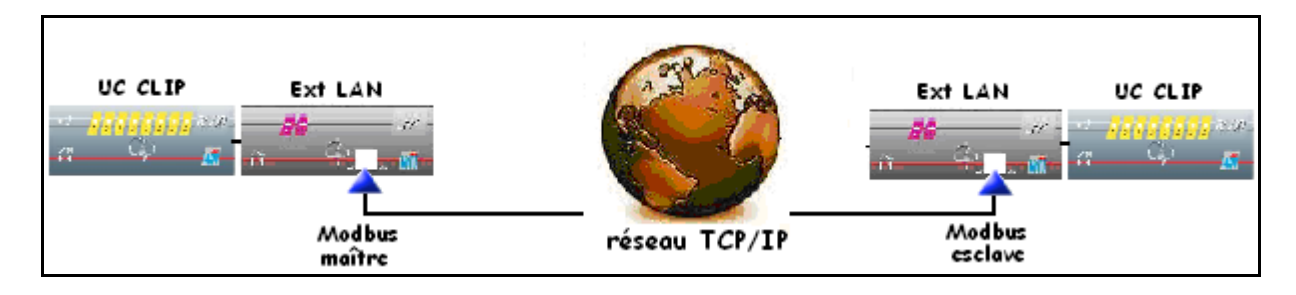

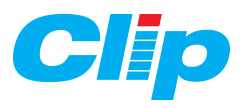

### **Le MODBUS TCP CLIP à CLIP à travers le LAN.**

- La liaison Modbus utilise un des ports 2000 (CnxA) ou 2001(CnxB) de l'extension LAN (Serveur Web + Modbus ou  $1 * TRSII + 1 * Modbus$ ).

- Le MODBUS TCP donne accès à toutes les variables du CLIP.
- Les adresses des variables Modbus sont celles du CLIP.
- L'option Modbus doit être présente dans toutes les UC mises en communication.
- L'on ne peut définir qu'un seul « Maître » Modbus sur le réseau (mais plusieurs esclaves).
- Le dialogue MODBUS n'est pas possible à travers les modems RTC des extensions WAN.
- Le dialogue peut se faire entre CLIP et/ou AUTOMATES IP.
- L'extension LAN/WAN fait office de « tuyau IP ».
- Schéma de principe :

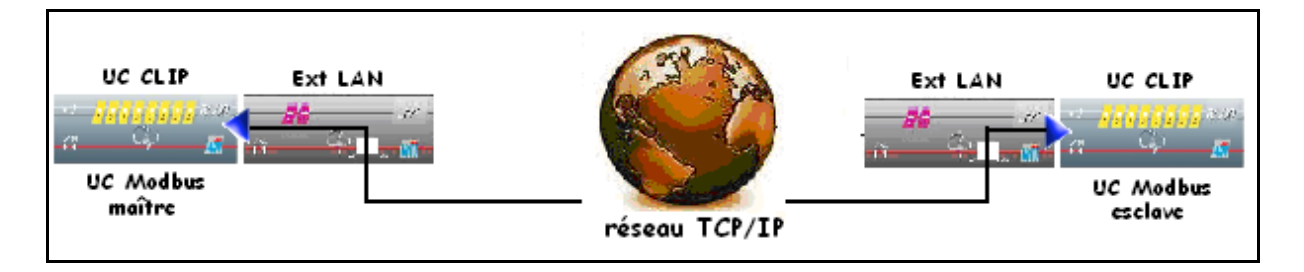

# **5.2 – Paramétrage du MODBUS TCP LAN à LAN:**

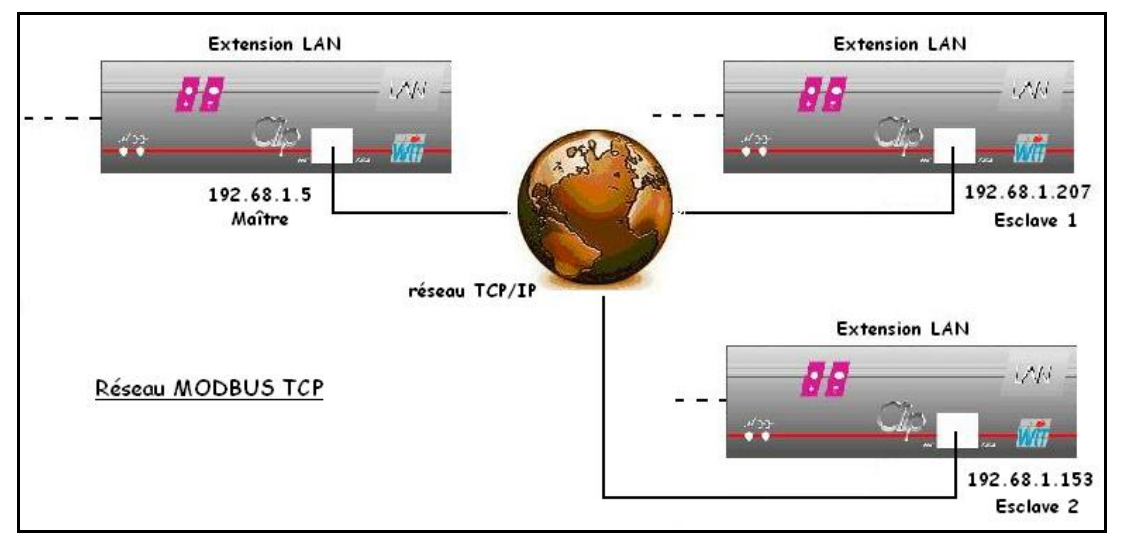

### **5.2.1 – Configuration de la connexion TCP Modbus Esclave :**

1. Créer dans le répertoire **LAN** une nouvelle connexion **Cnx 1** en cliquant le bouton « Ajouter » <sup>Ajouter</sup> puis renseigner les paramètres comme ci-dessous :

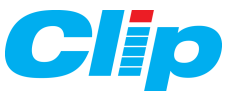

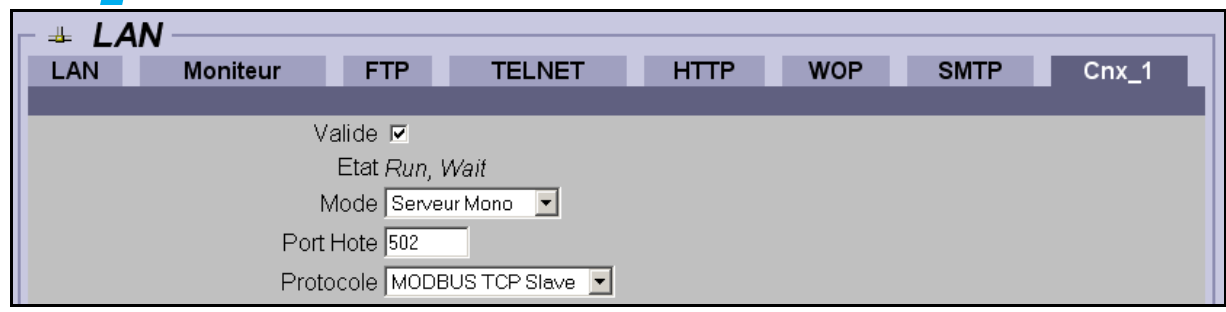

- Mode Serveur Mono
- Port de destination  $= 502$
- Protocole = Modbus TCP Slave

Une fois ce paramétrage fait, cocher la case « **Valide** » puis valider valider la page.

### **5.2.2 – Configuration des trames d'échange :**

On va définir ci-dessous quelles sont les informations accessibles au CLIP MODBUS TCP maître :

- Ajouter des blocs : (cliquer sur « ajouter un bloc »)

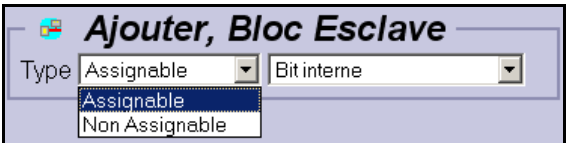

- Choisir le type « Assignable » ou « Non Assignable » ainsi que le type de variable Bit, Mot, flottant etc. puis cliquer sur le bouton « **Ajouter** ».

Nota :

- Le type « Assignable » signifie que l'on va pouvoir lier cette variable à une ressource de l'UC CLIP.
- Le type « Non Assignable » ne peut pas être lié à une ressource mais il peut l'être à une variable interne du LAN/WAN.

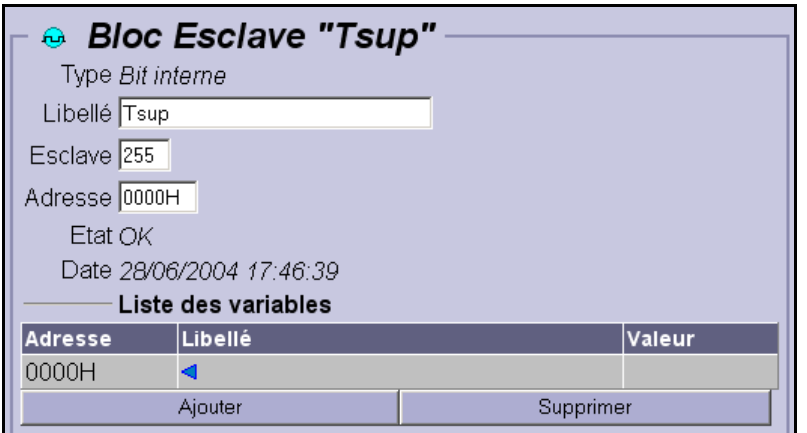

- o Mettre un libellé à la variable (facultatif).
- o Le champ numéro de l'esclave est ici **obligatoirement 255.**
- o L'adresse de la variable à lire (cette adresse permettra au **CLIP LAN Maître** d'interroger cette variable).

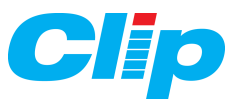

- o Cliquer ensuite sur le bouton « **Ajouter** » pour créer la première variable.
- o Cliquer sur le triangle bleu  $\Box$  pour affecter la variable CLIP. L'écran suivant apparaît avec toutes les variables du CLIP utilisables.

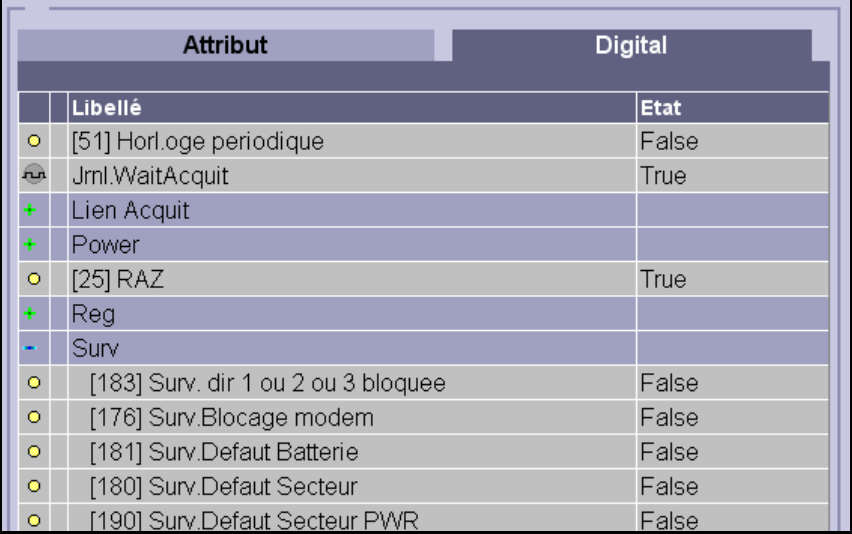

Ici dans l'exemple on désire mettre à disposition la ressource 180 qui est la surveillance secteur de l'UC CLIP.

On sélectionne la ressource 180 :

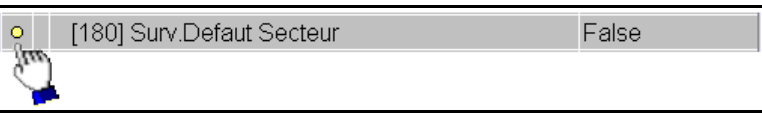

On obtient ceci :

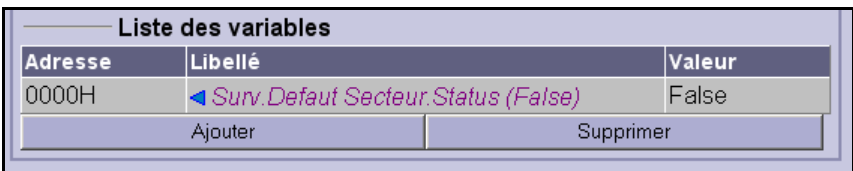

On peut ensuite si on le désire rajouter d'autres variables de même type (lecture bit) en cliquant sur « Ajouter ». Sinon taper sur « retour » pour revenir à la page précédente et éventuellement créer d'autres blocs de variables :

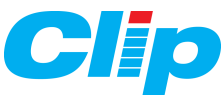

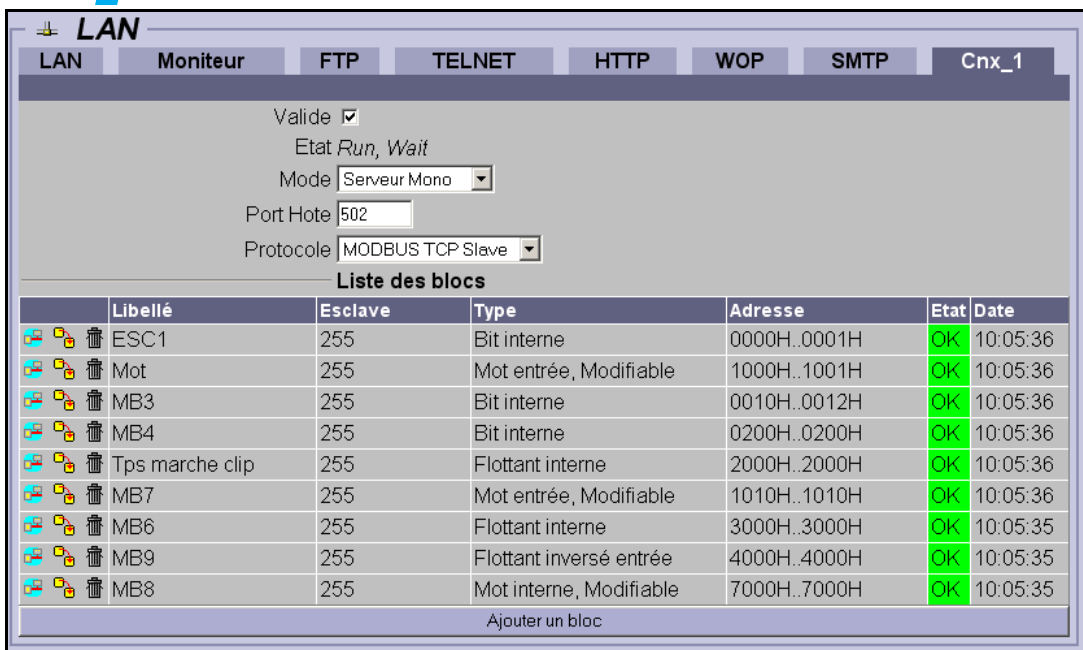

Les variables MODBUS (images des ressources du CLIP) sont désormais disponibles sur le réseau TCP.

#### **5.2.3 – Configuration de la connexion TCP Modbus Maître :**

a) Accéder au répertoire « **LAN** » depuis l'onglet « **Réseau** » :

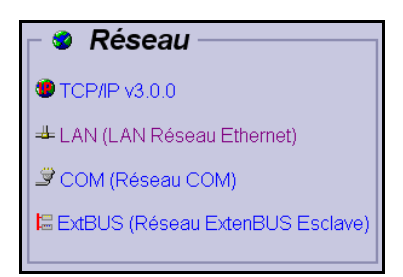

b) Créer dans le répertoire **LAN** une nouvelle connexion **Cnx 1** en cliquant sur le bouton « **Ajouter** » :

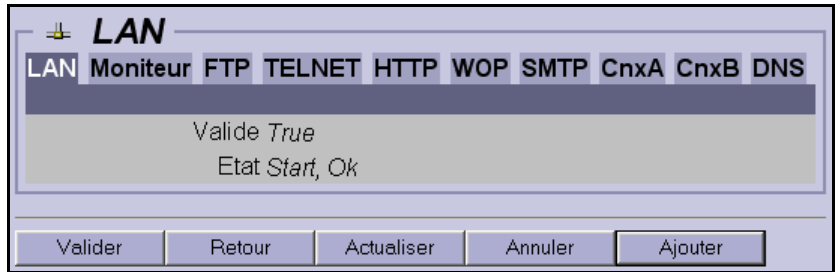

c) La connexion obtenue se paramètre ainsi :

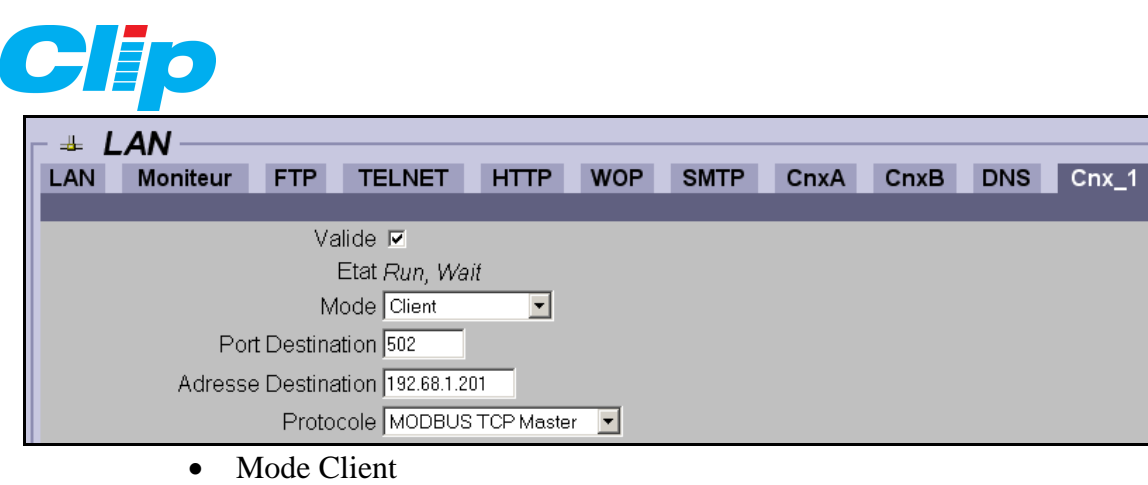

- Port de destination  $= 502$
- Adresse de destination de l'esclave (ex : 192.68.1.201)
- Protocole = Modbus TCP Master

Une fois ce paramétrage fait, cocher la case « Valide » puis valider  $\Box$  Valider la page.

### **5.2.4 – Configuration des trames d'échange :**

On va définir ci-dessous quelles sont les informations que l'on va lire ou écrire dans un esclave donné (ici 192.68.1.201).

- Ajouter des blocs : (cliquer sur « ajouter un bloc ») :

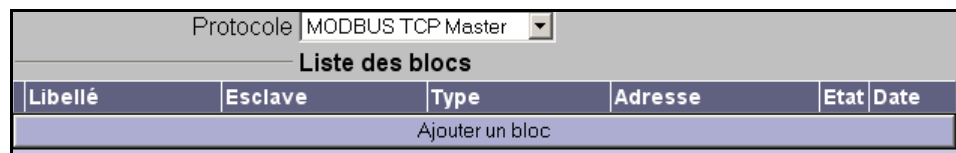

- Choisir le type de requête : Lecture ou écriture bit, mot, flottant …

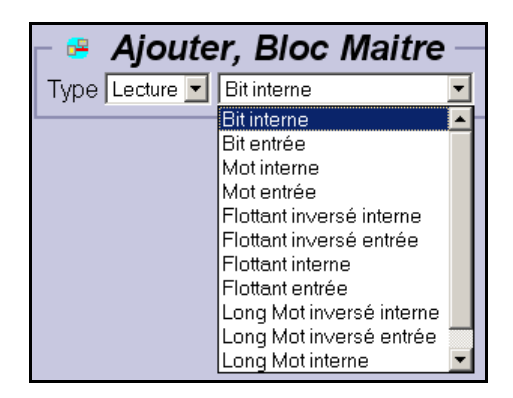

Ici on a choisi la lecture d'un bit.

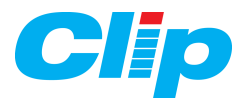

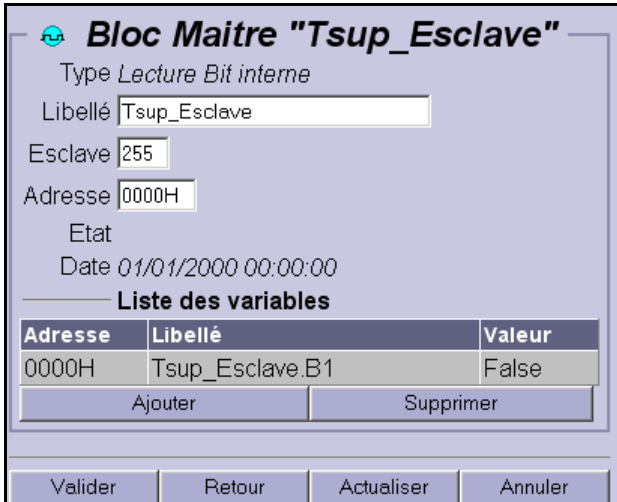

- o Mettre un libellé à la variable (facultatif).
- o Le champ numéro de l'esclave est ici **obligatoirement 255.**
- o L'adresse de la variable (0000H) à lire dans l'esclave (cette adresse devra être définie dans le **CLIP LAN Esclave**.

Pour ajouter d'autres variables de type 'lecture de bit interne', cliquer sur « Ajouter ». L'adresse de la variable ainsi ajoutée sera 0001H(exa)

Lorsque c'est terminé, cliquer sur le bouton « **Retour** » pour revenir à la page précédente et créer d'autres trames.

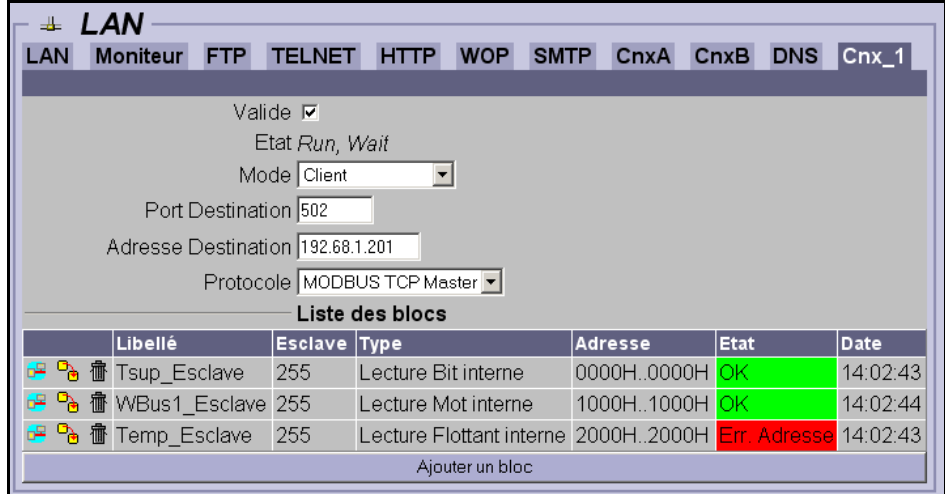

RAPPEL : toutes les variables créées ici sur le maître doivent l'être aussi sur l'équipement esclave correspondant (Ci-dessus la variable « Temp\_Esclave » n'a pas été déclarée sur l'esclave d'où l'indication 'Erreur Adresse'.

NOTA : Pour voir la valeur de la variable ou pour en rajouter dans le bloc cliquer comme indiqué ci-dessous :

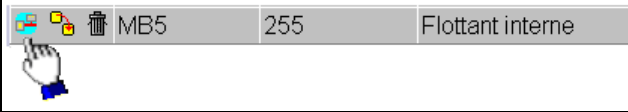

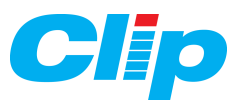

#### **5.2.5 – Affectation des variables MODBUS aux ressources du CLIP :**

- Les ressources doivent bien sur être crées au préalable aussi bien sûr le CLIP Esclave que sur le CLIP Maître.

- Il faut également respecter la notion de Lecture/Ecriture à savoir que pour écrire une variable Modbus dans une ressource celle-ci doit être de type « sortie TOR » (Sortie de télécommande etc.…) ou sortie Analogique (Sortie Mesure Linéaire, Affichage de Réel, etc.).

- Allez dans l'onglet « **Etat** » puis dans le champ « **Paramètres** » du bas de page, cliquez sur le bouton **LAN/WAN vers CLIP** :

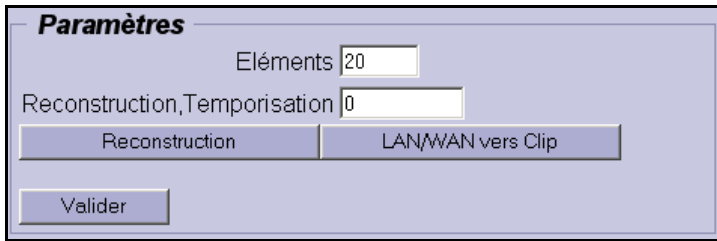

Le tableau suivant apparaît alors :

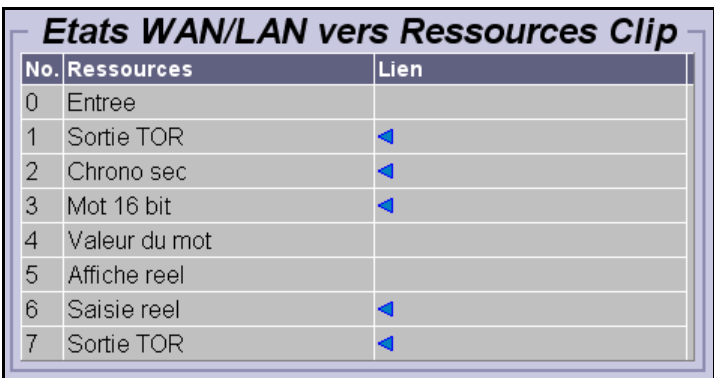

Apparaissent avec un triangle bleu  $\triangleleft$  toutes les ressources du CLIP accessibles: Dans notre exemple on décide de copier le contenu de la variable MODBUS « Tsup\_Esclave.B1 » dans la ressource 007 :

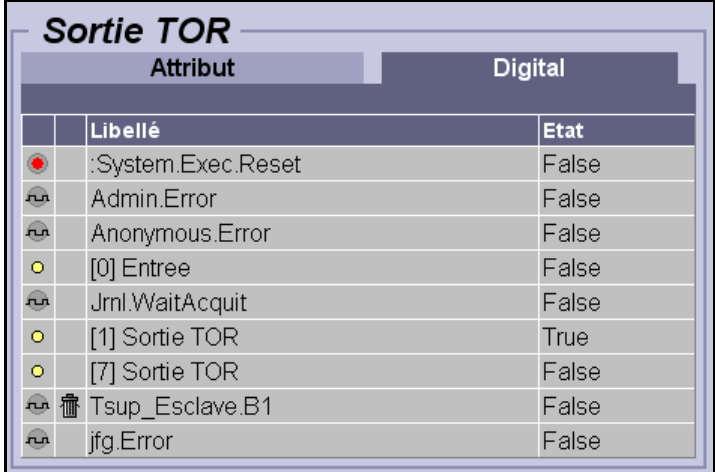

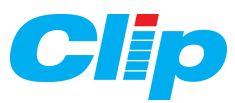

- Cliquer sur le triangle bleu puis sélectionner la variable ainsi :

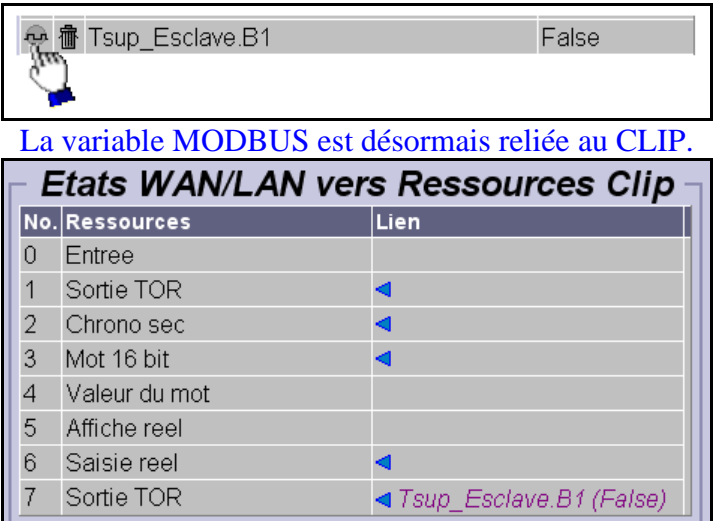

La valeur de la variable '*Tsup\_Esclave.B1'* pilote la ressource 007 dont le libellé est 'Sortie TOR'.

### **5.2.6 – Interrogation d'un autre Esclave CLIP MODBUS TCP :**

Il suffit de reprendre la procédure au début (paragraphe 5.2.3) et de créer une autre connexion (**Cnx2**):

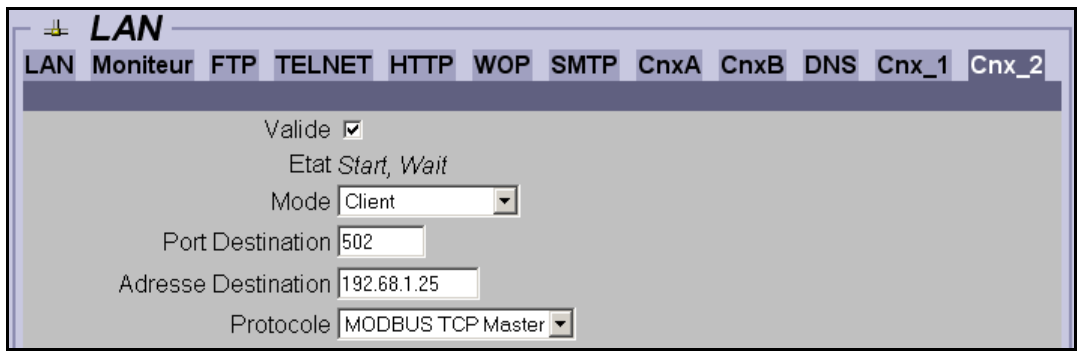

#### **5.2.6 – Schéma de principe des échanges :**

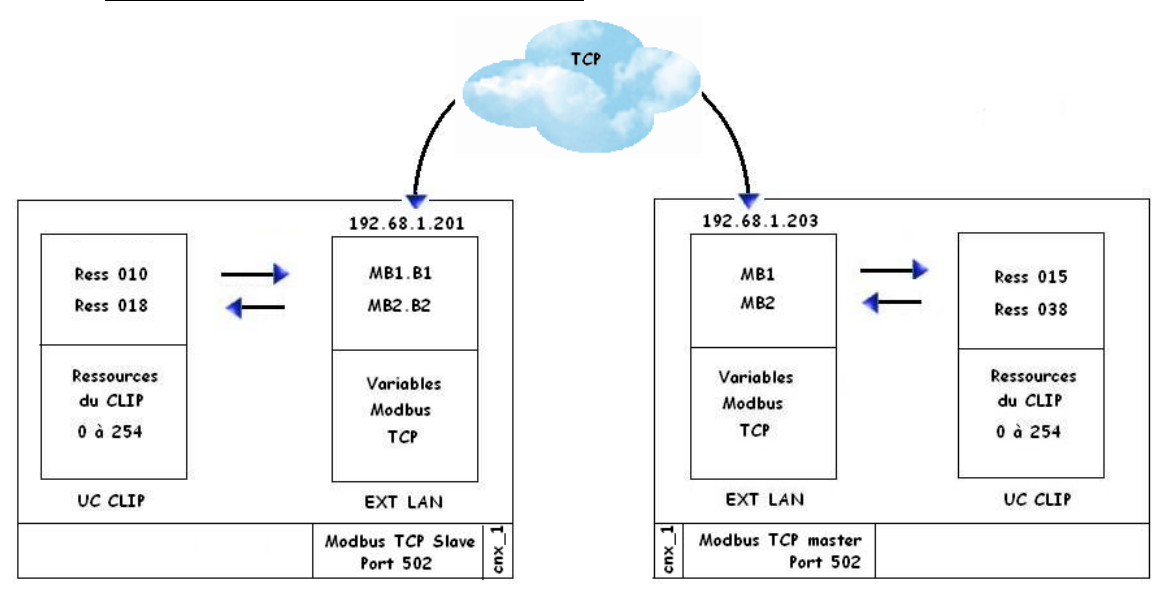

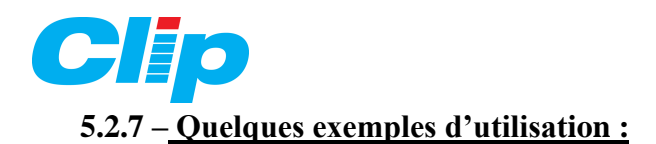

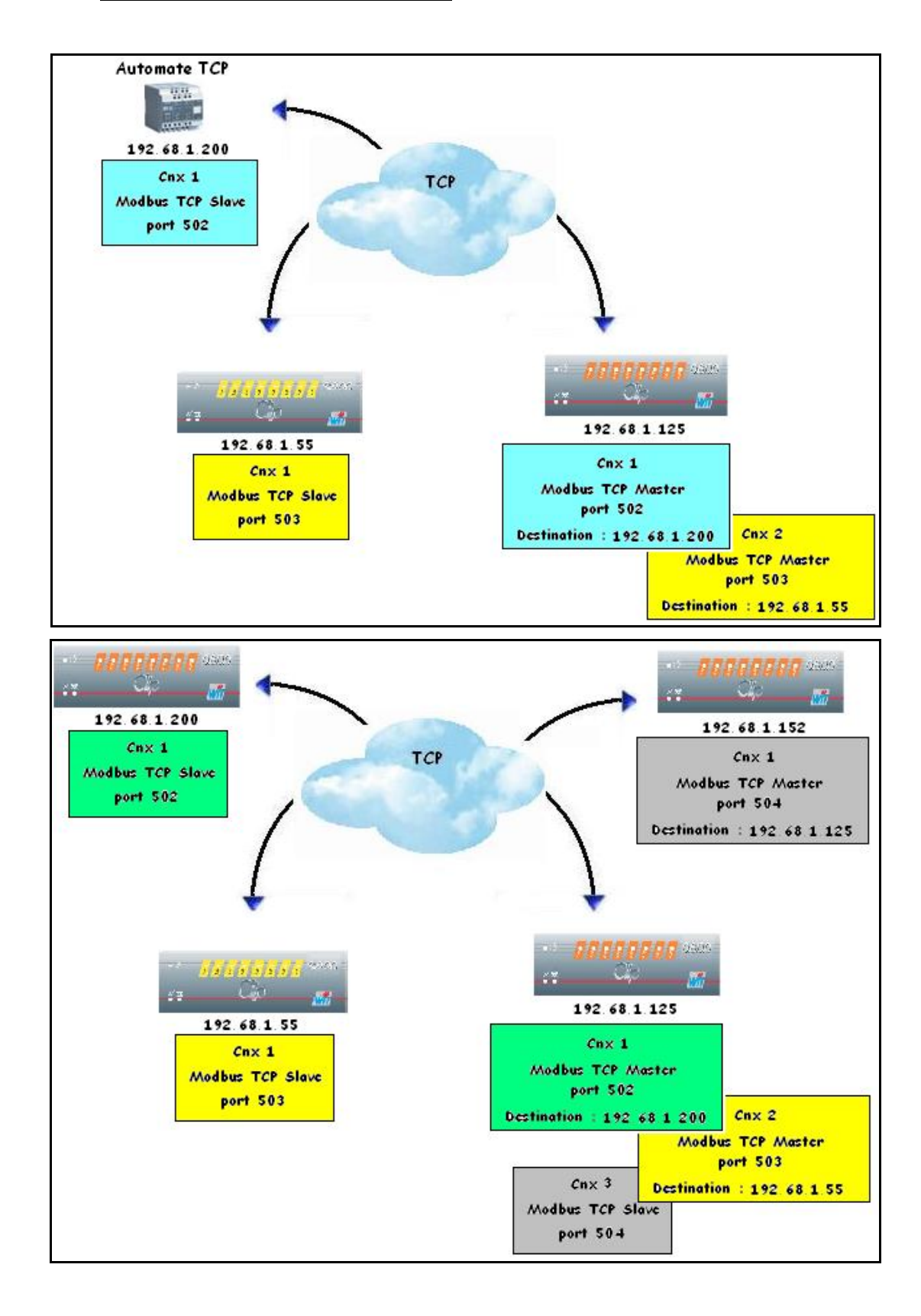

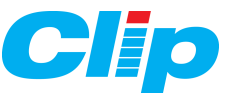

## **5.3 – Paramétrage du MODBUS TCP CLIP à CLIP à travers le LAN / WAN :**

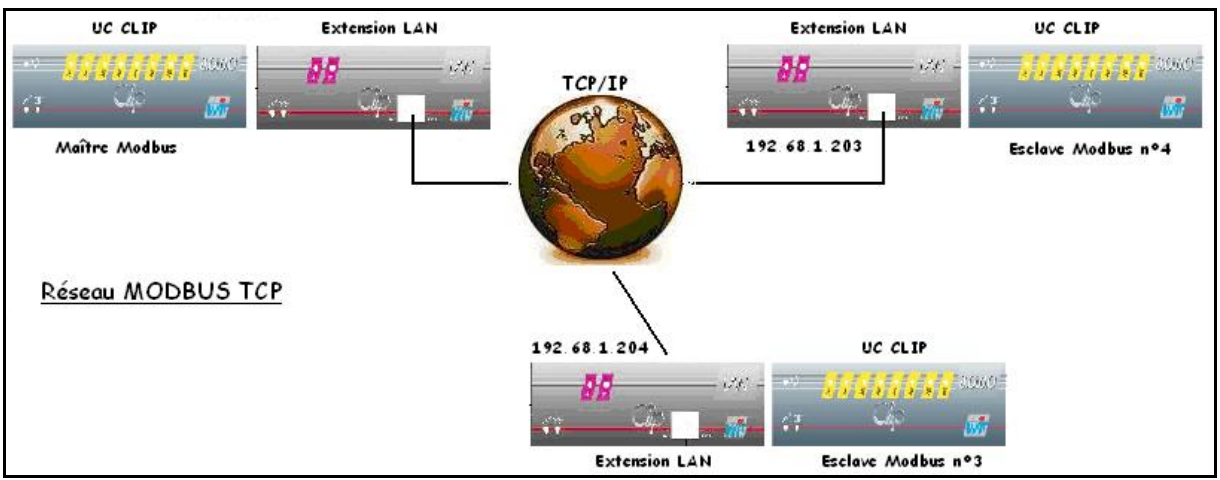

### **5.3.1 – Paramétrage côté Maître :**

Accéder au répertoire « **LAN** » depuis l'onglet « **Réseau** » :

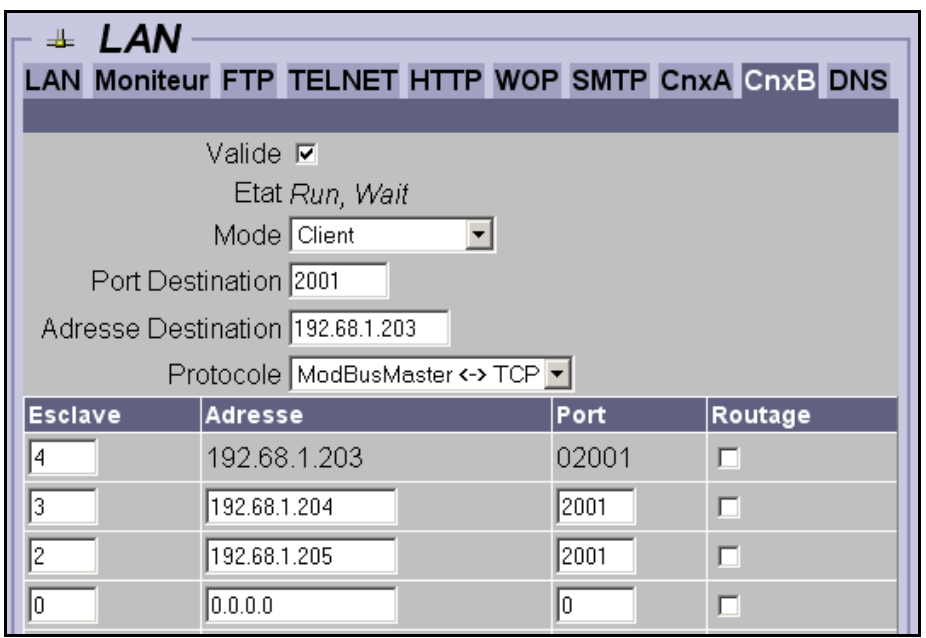

- o Choisir la connexion CnxB (ou CnxA si l'option Web est désactivée).
- o Le mode « Client ».
- o Le port de destination du premier esclave (ici 2001)**.**
- o L'adresse IP du premier esclave (192.68.1.203) (ce même numéro de port devra être défini côté Esclave.
- o Protocole « ModBusMaster < -- > TCP ».
- o Définir le numéro d'esclave Modbus (ici « 4 ») ; ce numéro a été défini dans l'option Modbus du CLIP :
- ModBus Esclave Numero: 004
- o Sur les lignes suivantes on définit les autres CLIP esclave Modbus présent sur

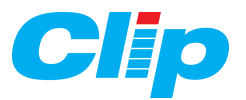

le réseau ; à savoir, Numéro d'esclave, adresse IP de l'extension LAN et

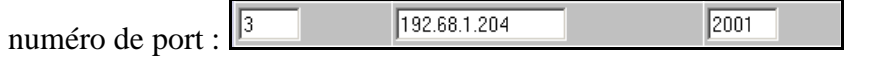

o La colonne « Routage » n'est pas utilisée.

Lorsque les paramètres sont saisis cliquer sur le bouton « **Valider** » présent au bas de la page.

#### Sur le **CLIP** veillez à ce que :

- le port (D à I) associé à l'extension LAN soit paramétré en Modbus Maître.

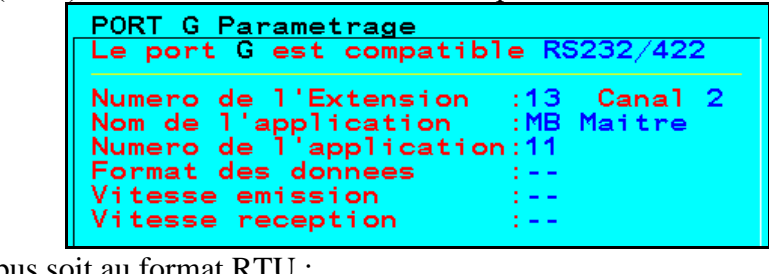

- le Modbus soit au format RT

Format:R -11

#### **5.3.2 – Paramétrage côté Esclave :**

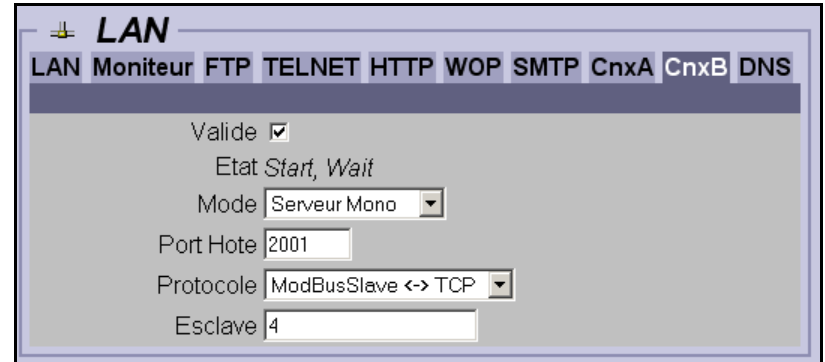

- o Choisir la connexion CnxB (ou CnxA si l'option Web est désactivée).
- o Le mode « Serveur Mono ».
- o Le port de destination du premier esclave (ici 2001)**.**
- o Protocole « ModBusSlave < -- > TCP ».
- o Le numéro d'esclave du CLIP (ici « 4 »).

Lorsque les paramètres sont saisis cliquer sur le bouton « **Valider** » présent au bas de la page.

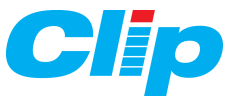

Sur le **CLIP** veillez à ce que :

- le port (D à I) associé à l'extension LAN soit paramétré en Modbus Esclave.

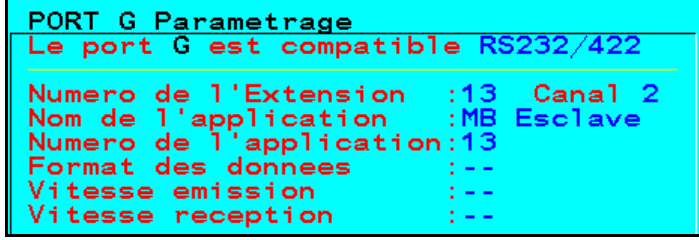

- le Modbus soit au format RTU :

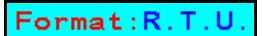

### **5.3.3 – Schéma de principe des échanges :**

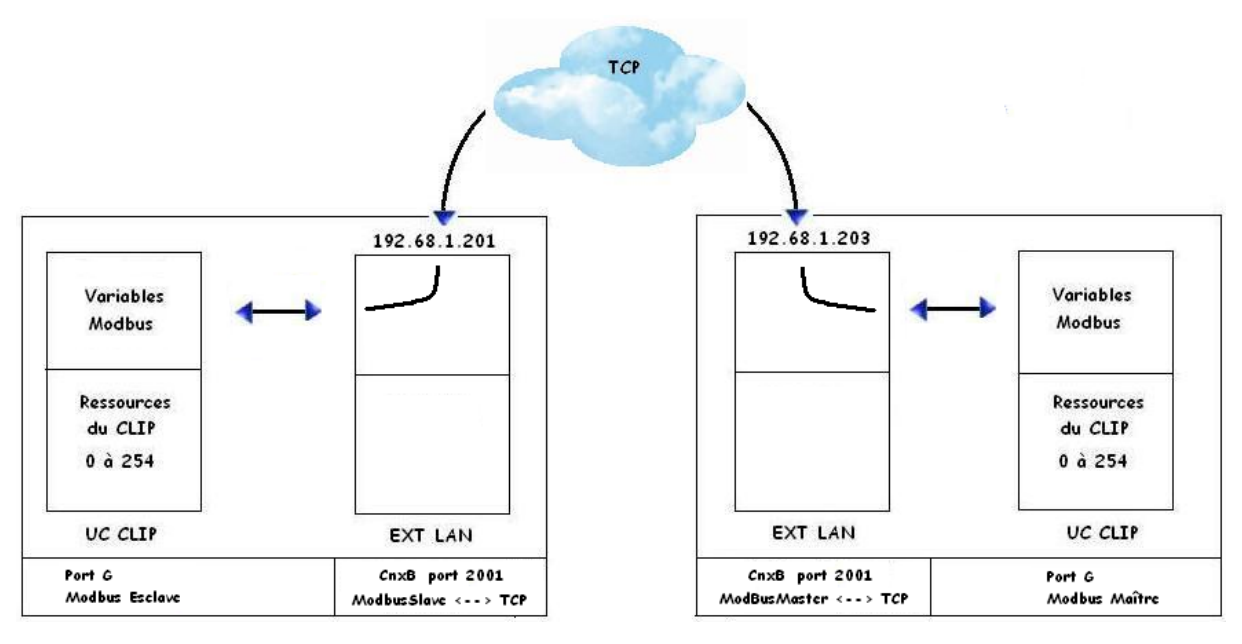

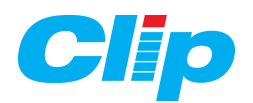

# **6 – Mise en service de CLIP Tool IP**

### **6.1 – Installation de CLIP Tool IP :**

 L'installation de CLIPTOOL IP se fait en utilisant l'installation automatique de la suite WIT TOOL version 8.3.2 (disponible sur CD WIT v8.3.2 ou http://www.wit.fr) et de la manière suivante:

1) Une fois que le fichier d'installation (InstalWittool.exe) est copié sur votre disque dur double cliquez dessus pour le décompresser. Un ensemble de fichiers se sont rangés dans un répertoire « TEMP » sur C, lancez le fichier « Setup.exe » puis suivez les instructions.

2) Lorsque l'installation est terminée lancez CLIPTOOL (depuis la barre des programmes de Windows).

3) Sélectionnez le mode «Validation Ethernet » depuis l'onglet « Paramètres » → « Communication »  $\rightarrow$  « Com Ethernet » de CLIPTOOL.

4) Vous pouvez vous connecter au CLIP LAN-ETHERNET (voir ci-dessous)

### **6.2 – Utilisation de CLIP Tool IP :**

 Pour passer en mode IP, sélectionnez le bouton avec le globe terrestre devant le site, à droite du mode RTC :

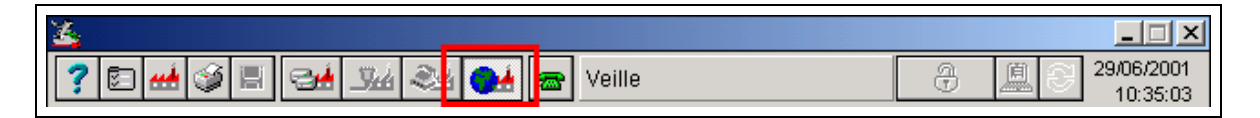

Pour appeler le site, sélectionnez le téléphone vert :

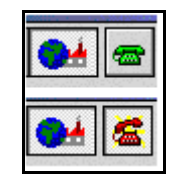

 La fenêtre d'appel apparaît. Vous devez alors inscrire l'adresse IP, séparée par un «pipe»**'|'** (séquence des touches clavier AltGr+6) du numéro de port.

Dans cet exemple, l'adresse IP est la suivante : 192.68.1.80|2001 :

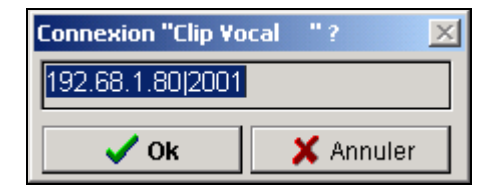

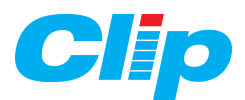

 Automatiquement, l'exécutable PipeIP (v0.2.0) se lance permettant l'interfaçage de ClipTool avec le Bus IP.

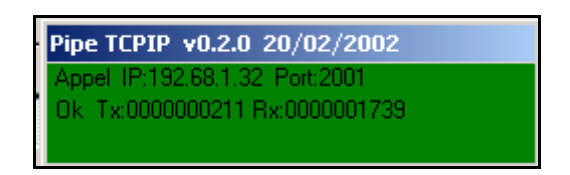

 Le CLIP est connecté à CLIPTool en liaison Ethernet, et accessible de façon identique à une liaison série. Pour couper la liaison avec le Clip, sélectionner le bouton Téléphone (comme pour raccrocher par la liaison RTC).

 A partir de la version **8.8.3** de CLIPTOOL il est possible d'imposer une communication permanente en mode IP.

Lorsque la communication est interrompue par des erreurs de communication ou l'indisponibilité momentanée du réseau, CLIPTool va essayer sans cesse de se reconnecter au site sélectionné.

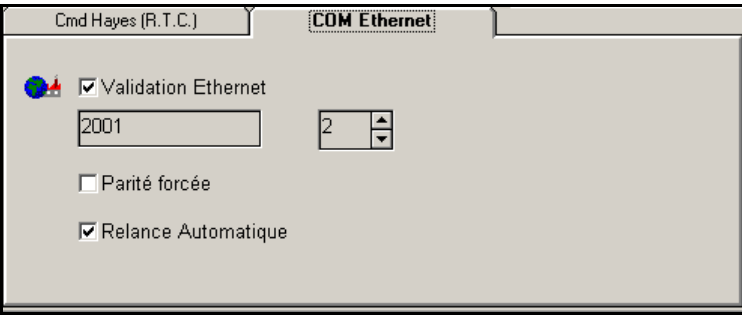

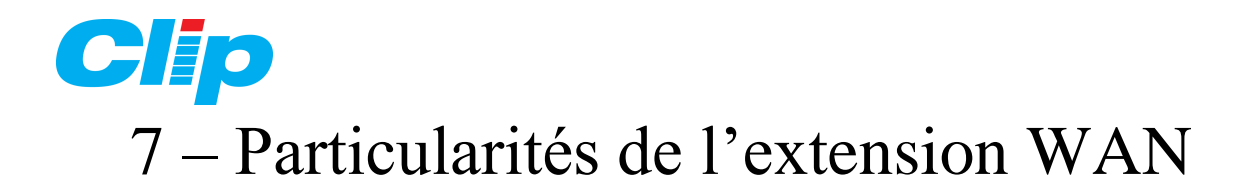

### **7.1 – Fonctionnalités supplémentaires :**

Par rapport à l'extension LAN, la WAN intègre un modem V34 (33600 Bds) qui autorise : - de se connecter à distance à l'aide d'un PC équipée d'un modem et d'utiliser soit Internet Explorer pour l'exploitation des informations, soit CLIPTOOL IP pour l'exploitation et le paramétrage du CLIP.

- l'envoi d'Email à travers le modem par l'intermédiaire d'un abonnement Internet classique. Toutes les fonctions décrites précédemment pour l'extension LAN restent bien sûr valables pour le WAN.

### **7.2 – Paramétrage :**

### **7.2.1 – Le menu Préférence :**

Il est nécessaire de préciser que l'extension est équipée d'une carte modem en mettant à « Oui » le champ « Wan sur COM ». Ensuite Valider le choix , enregister la modification dans l'onglet « Maintenance ».

Lorsque l'enregistrement est terminé faire redémarrer l'extension.

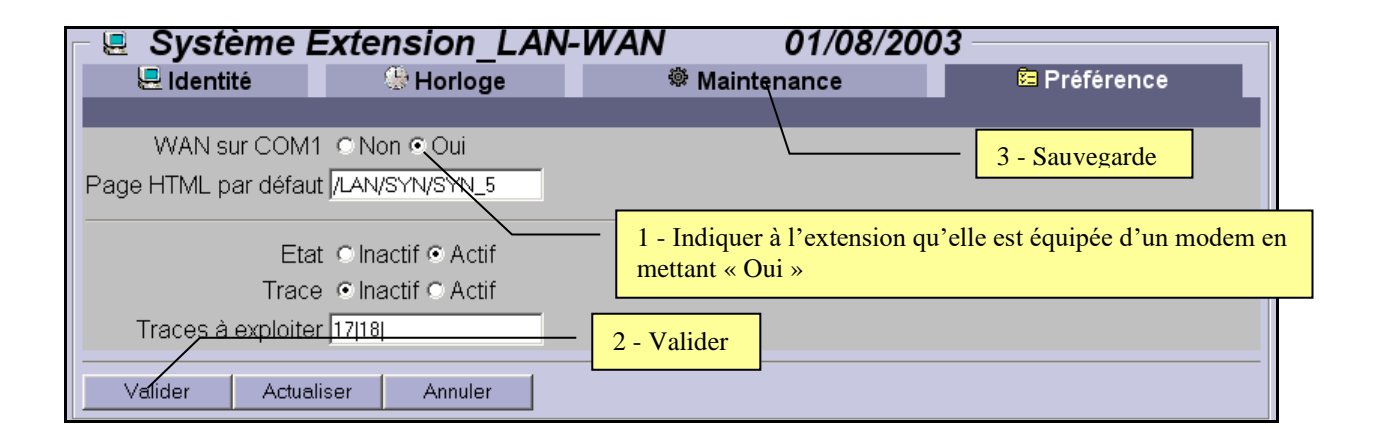

Nota : par défaut l'extension WAN est déjà configurée de la sorte.

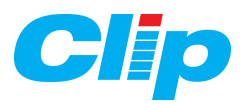

**7.2.2 – Le menu Réseau :** 

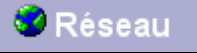

### **- Choisir le lien TCP/IP v3.0.0 ….**

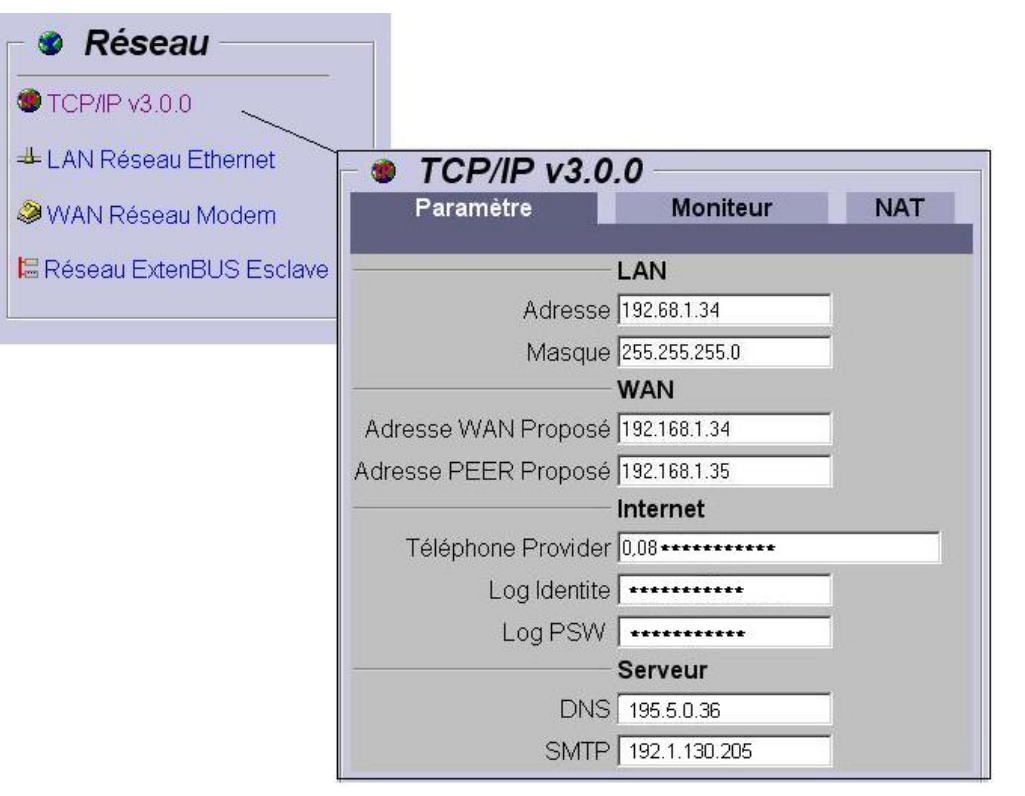

#### *a) Paramètres WAN :*

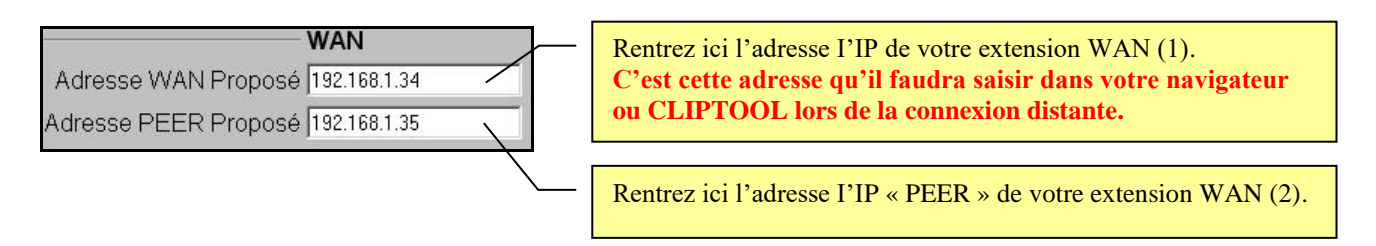

(1) Cette adresse est différente et indépendante de l'adresse IP locale (LAN).

(2) Cette adresse est celle que le WAN proposera au PC appelant pour établir le dialogue. Celle-ci doit être dans le même « domaine » que l'adresse WAN proposée. Par habitude, ajouter « + 1» à l'adresse indiquée dans le champ du dessus.

Nota : Ces adresses ne concernent que l'accès distant.

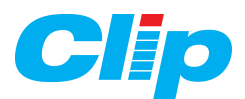

### *b) Paramètres de l'abonnement Internet :*

Saisir les paramètres de votre abonnement Internet souscrit auprès d'un **F**ournisseur d'**A**ccès **I**nternet (FAI) : numéro de téléphone, identité du compte et code d'accès.

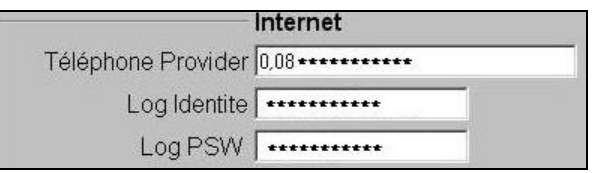

Nota : ces paramètres ne sont utiles que pour l'envoi d'Email.

#### *c) Paramètres du serveur de messagerie :*

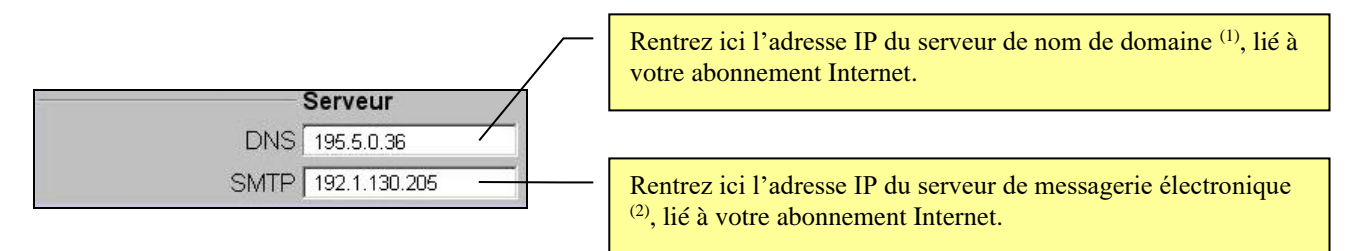

(1) : DNS permet d'associer des noms en langage courant aux adresses numériques grâce à un système appelé DNS. On appelle résolution de noms de domaines la corrélation entre les adresses IP et le nom de domaine associé.

(2) : Ce champ permet d'émettre des E-mail vers un serveur de messagerie. Ces e-mails reprennent les évènements récupérés dans le Journal des Evènements de l'extension LAN, eux-mêmes issus de l'UC CLIP. Ce serveur de messagerie est installé sur le réseau du FAI. C'est son adresse IP que vous devez rentrer ici.

*d) Valider :*

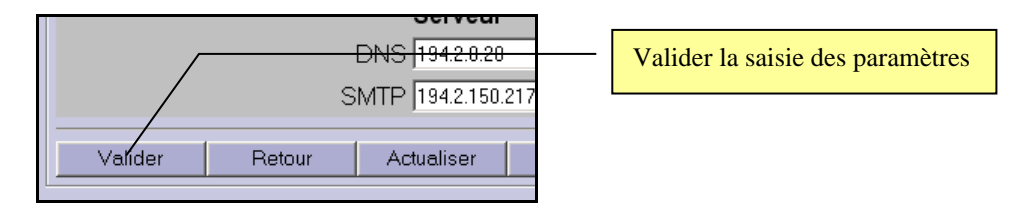

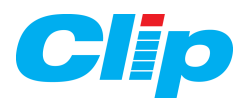

**- Choisir le lien WAN Réseau Modem ….**

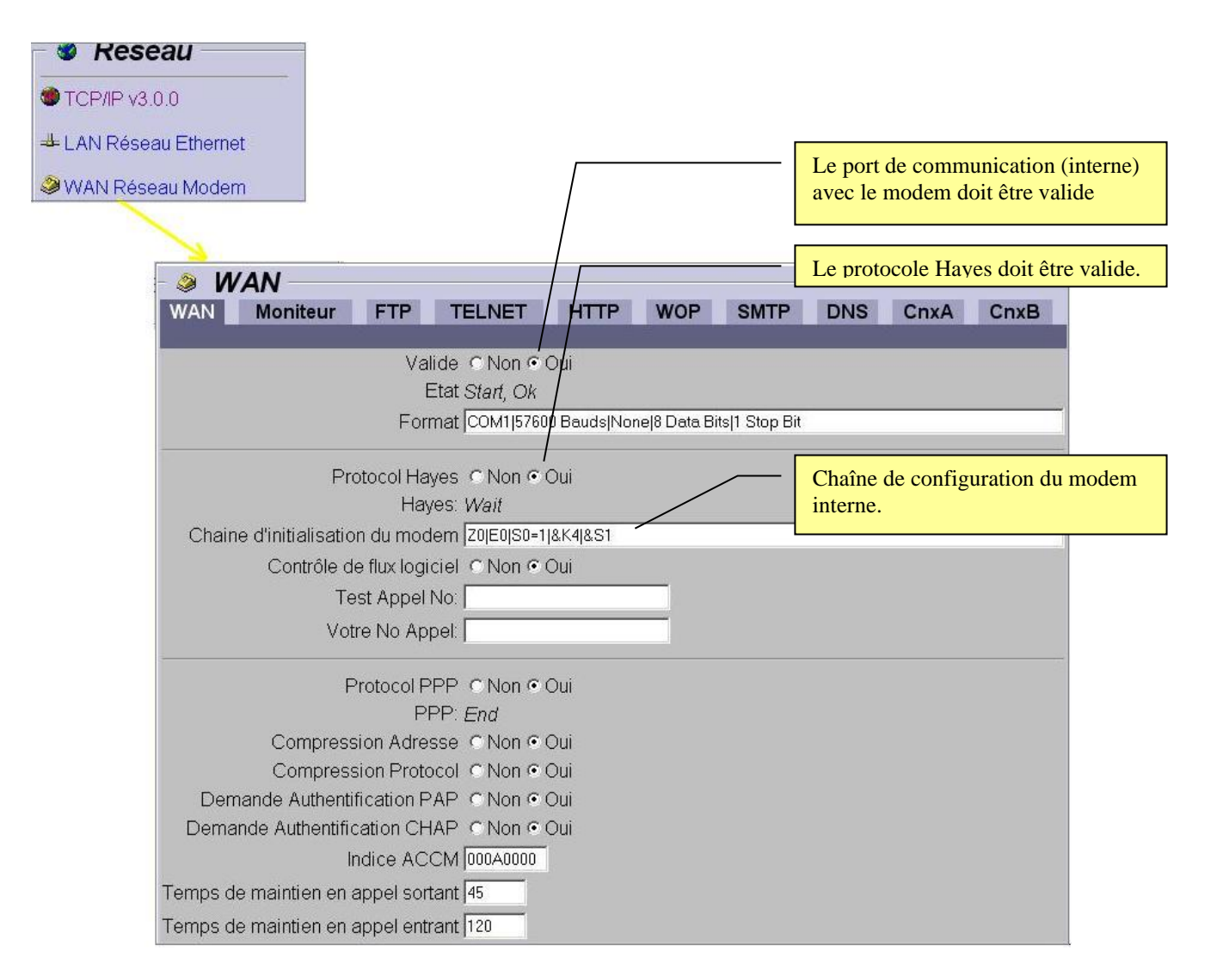

L'extension WAN est maintenant paramétrée pour recevoir des appels extérieurs. Pour émettre des Email il faut retourner sur le lien « Utilisateurs » et indiquer pour chacun d'eux qu'il doivent recevoir les Mails via RTC (voir paragraphe 3.2.1 page 13).

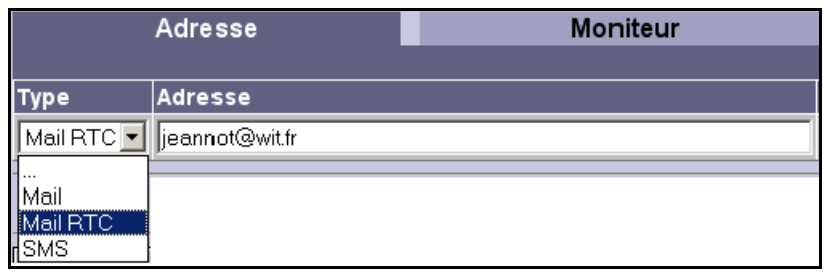

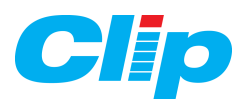

# **7.3 – Connexion à l'Extension WAN depuis un PC distant :**

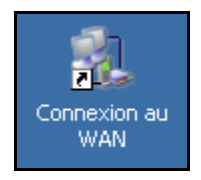

A partir d'une connexion RTC, lancer la communication :

(Voir le paramétrage au paragraphe 8.3 (page xx) « Créer une connexion distante »)

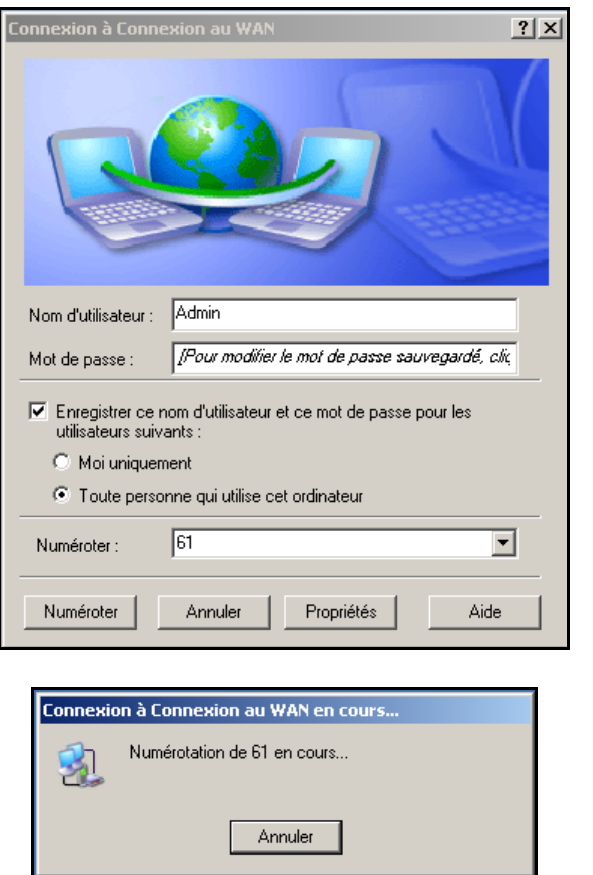

La connexion est réalisée :

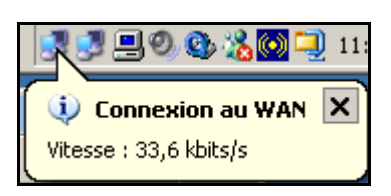

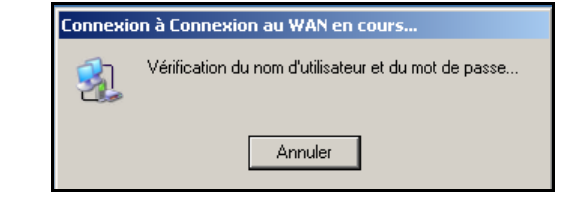

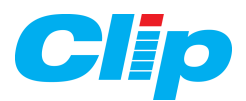

Lancez ensuite votre navigateur ou CLIPTOOL puis spécifier l'adresse IP de votre extension WAN:

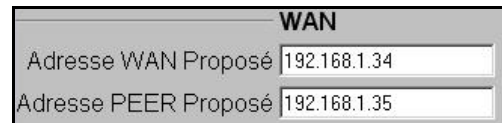

- Avec un navigateur Internet :

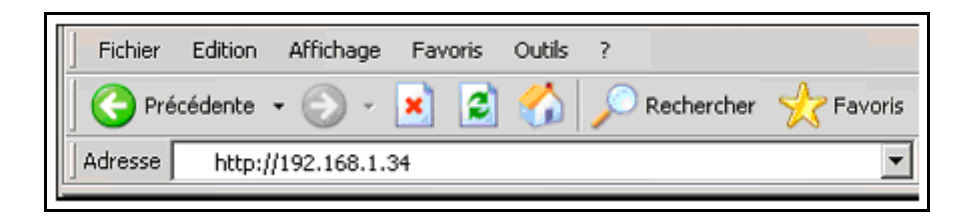

- Avec CLIPTOOL IP :

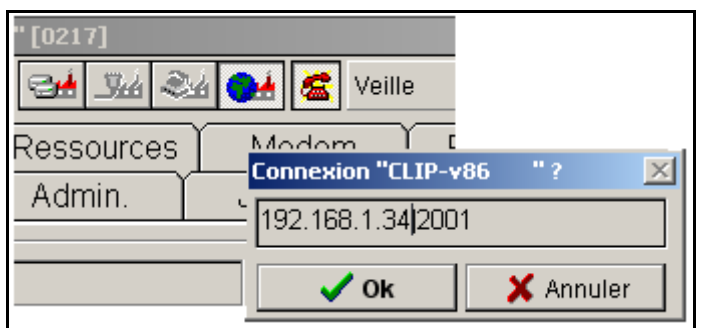

Lorsque la connexion est terminée raccrochez le modem du PC :

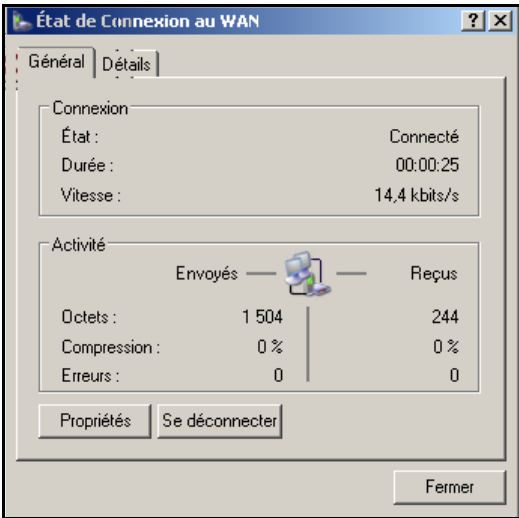

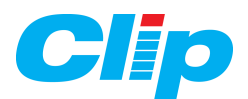

### **7.4 – Les fonctions de routeur NAT de l'extension WAN :**

La fonction de routage intégré à l'Extension WAN permet (si elle est utilisée !) de créer un lien entre le monde extérieur et le réseau local.

Le routeur NAT est à cheval sur le réseau Internet et sur le réseau local; il fait office de *passerelle (gateway)*.

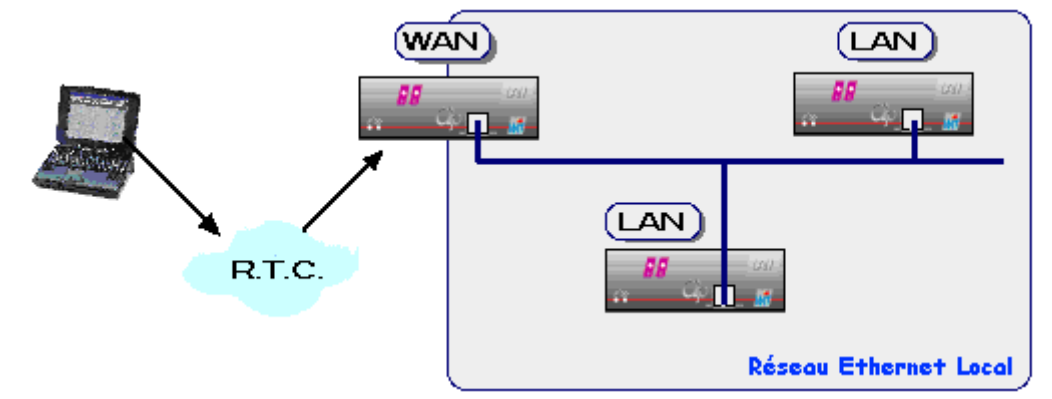

On accède à l'onglet de paramétrage NAT en suivant les liens « Réseau » → « TCP/IPv3.0.0 »

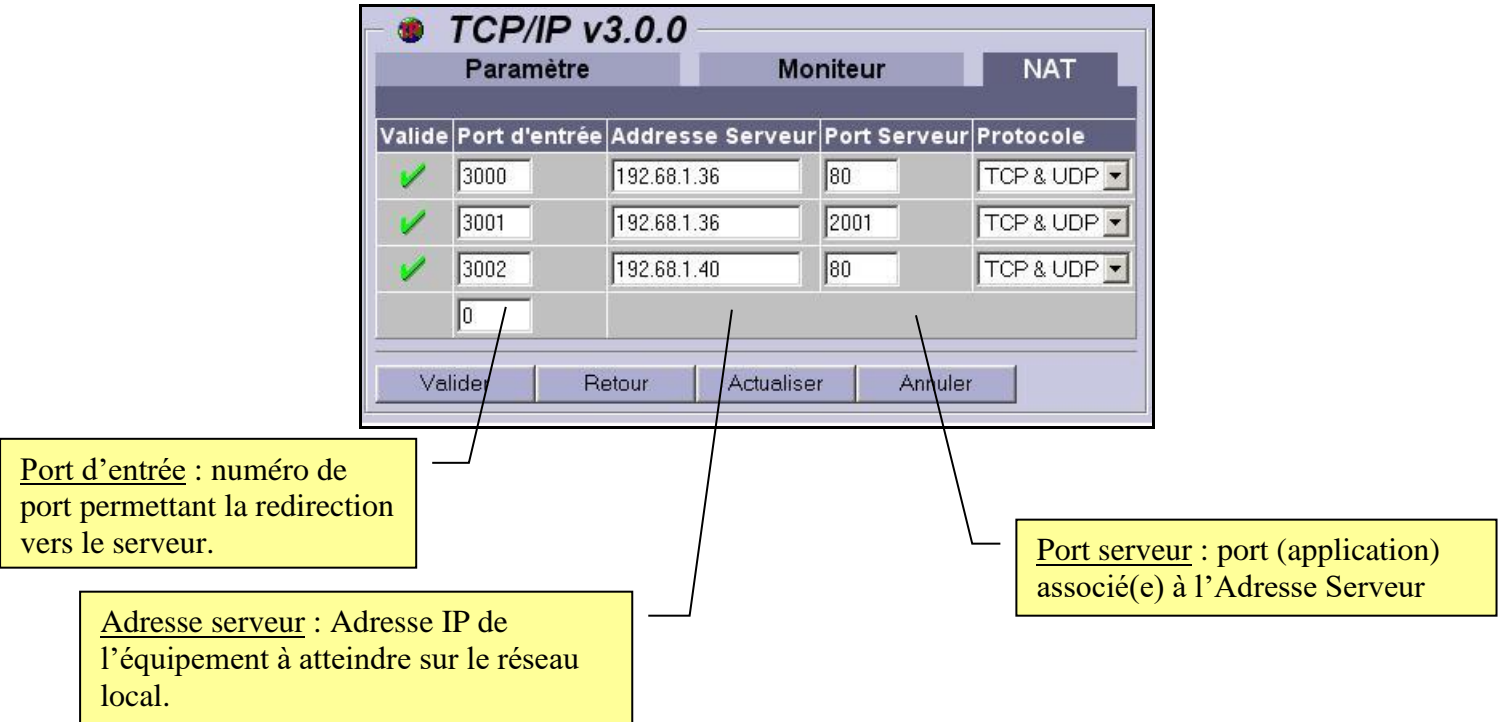

Lorsqu'on sera connecté à travers le modem RTC du WAN, il suffit alors de spécifier à la suite de son adresse le numéro du port d'entrée (ici 3000) (avec « : » comme séparateur). Ci-dessus en tapant : [http://192.168.1.34:3000](http://192.168.1.34:3000/) on est redirigé sur un autre équipement situé sur le réseau à l'adresse [http://192.68.1.36](http://162.68.1.36/).

Le numéro du port d'entrée peut être compris entre 1024 et 65535 mais attention de ne pas utiliser un numéro déjà attribué ou réservé (par exemple 2000 et 2001 sont déjà utilisés dans le LAN/WAN, 80 est le port http etc…).

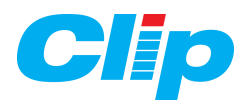

Exemple de configuration :

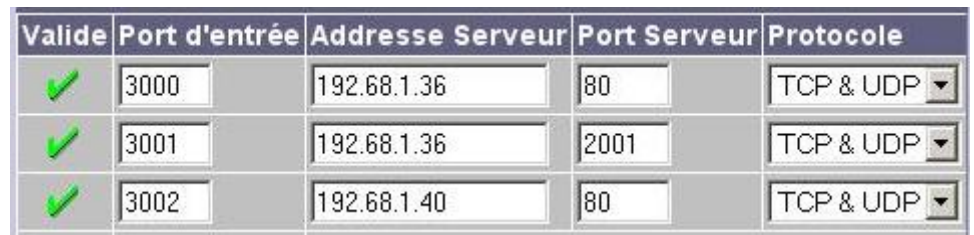

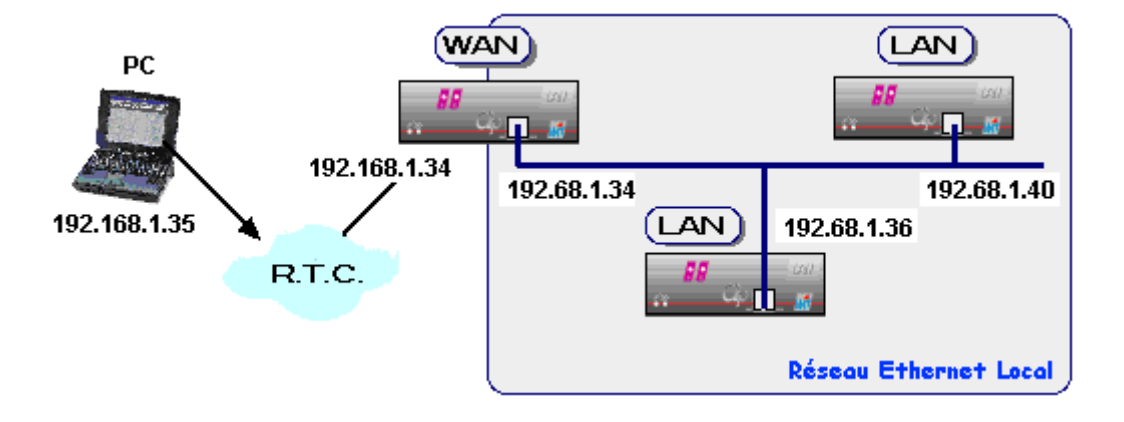

Une fois que la communication entre les modems du PC et du WAN est établie : - Avec un navigateur WEB on peut se connecter au **WAN** en tapant **192.168.1.34**

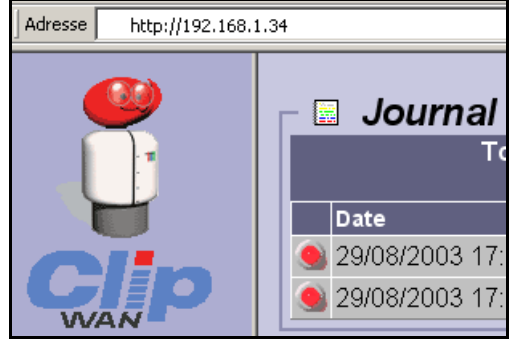

- Avec un navigateur on peut se connecter au **LAN** 192.68.1.36 en tapant **192.168.1.34:3000**

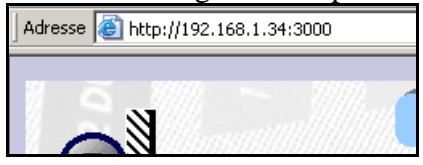

- Avec CLIPTOOL IP on peut se connecter au **LAN** 192.68.1.36 en tapant **192.168.1.34|2001**

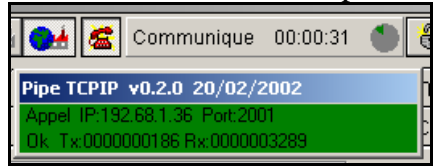

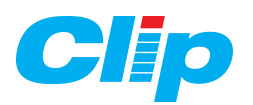

### **8.1 – Mise à jour de la version de l'extension LAN/WAN :**

S'il est nécessaire de mettre à jour le logiciel de l'extension, il faut utiliser l'utilitaire « Update v2» et le fichier de mise à jour à télécharger (de type .hex).

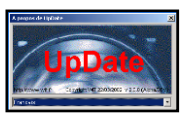

1) Après avoir lancé « Update », sélectionnez le port de COM du PC.

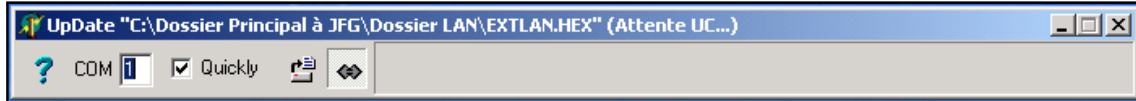

Attention : Suite à la mise à jour en V3.0, il est possible que le paramétrage présent avec l'ancienne version soit incompatible. Le paramétrage après la mise à jour retourne alors à sa configuration initiale (adresse IP par défaut, etc.). Dans ce cas, il vous faut réinitialiser l'extension puis effectuer un nouveau paramétrage.

2) Sélectionnez le fichier de mise à jour.

3) Mettez l'extension LAN / WAN sous tension et lancez le téléchargement :

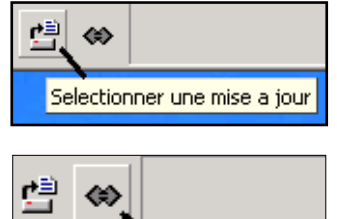

Telechargement

### **Attention !**

Pour les extensions LAN commercialisées à partir du 02 Avril 2002, la vitesse de téléchargement est passée à 115 Kbds (au lieu de 57 Kbds). Nous vous conseillons donc de cocher la case « Quickly » : (Pour les Extensions LAN plus anciennes, ce paramètre doit être décoché).

COM **1**  $\nabla$  Quickly

// UpDate "C:\Dossier Principal à JFG\Dossier LAN\EXTLAN\_v203f.HEX" (Telechargement) 그미지 2 COM **1** | **Z** Quickly 별 ⇔

Lorsque le téléchargement est terminé (les voyants vert et jaune clignotent en même temps), **redémarrez l'extension** en coupant son alimentation.

### **– Précautions de câblage pour le téléchargement :**

### **Attention :**

**La liaison entre l'Extension LAN / WAN et le PC se fait avec le cordon CLIP / PC référence CLP 602.**

**Vous ne devez jamais raccorder le secteur 220Vac sur l'embase sous peine de destruction de l'extension.**

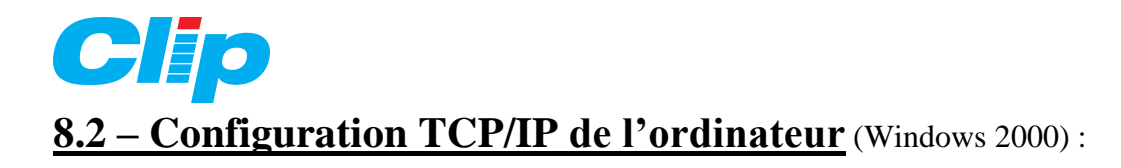

Pour accéder depuis le bouton « Démarrer », allez dans « Paramètres » puis « Panneau de configuration » :

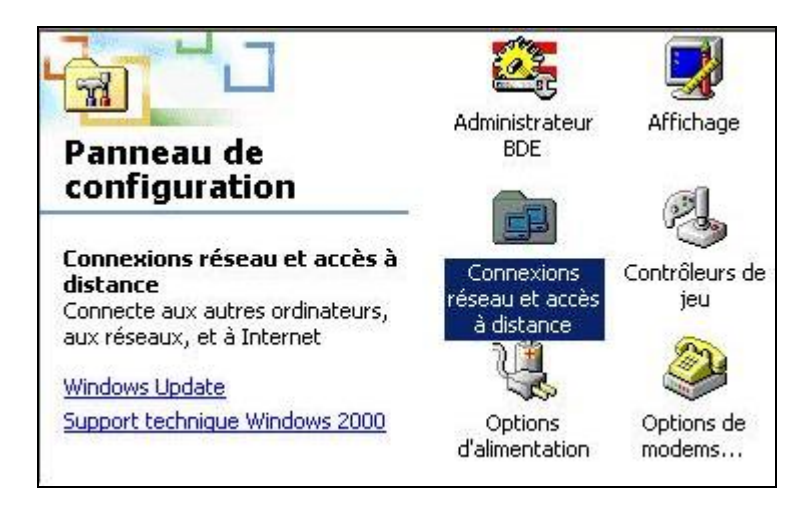

Puis accéder aux propriétés de connexion au réseau local :

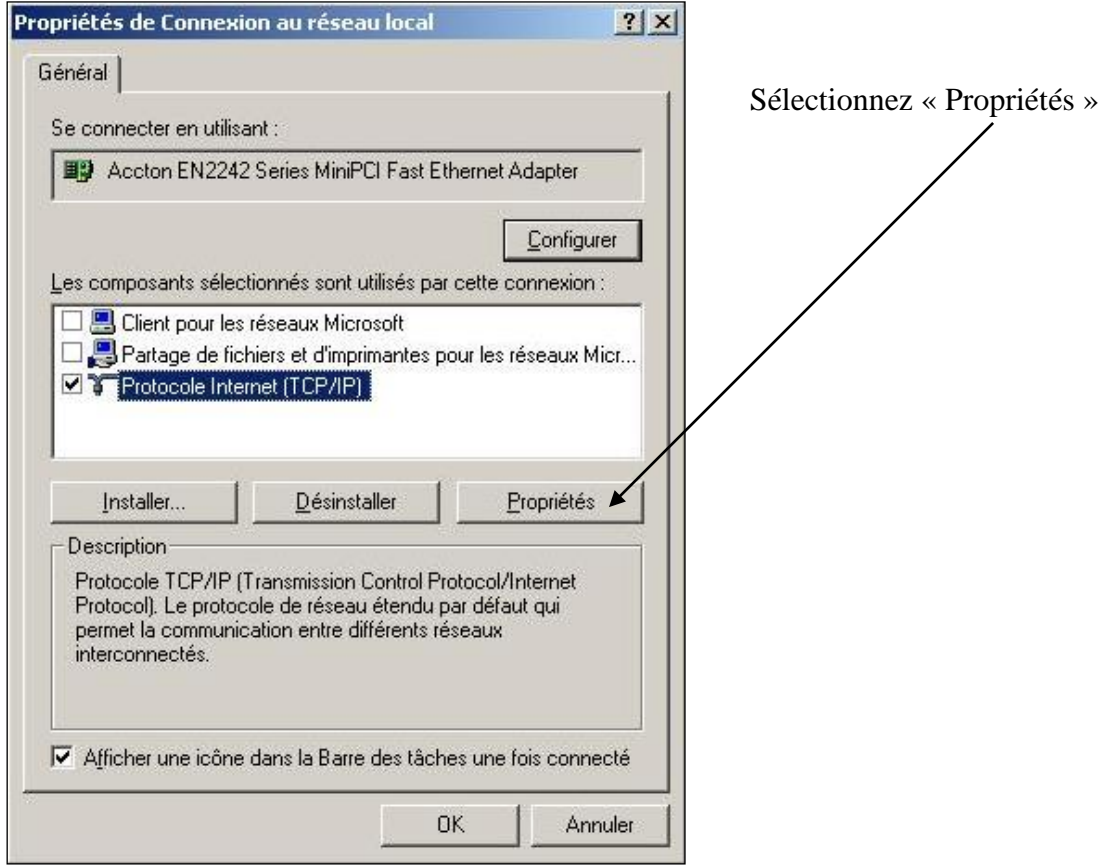

Sélectionnez « Etat de connexion au réseau local » :

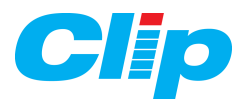

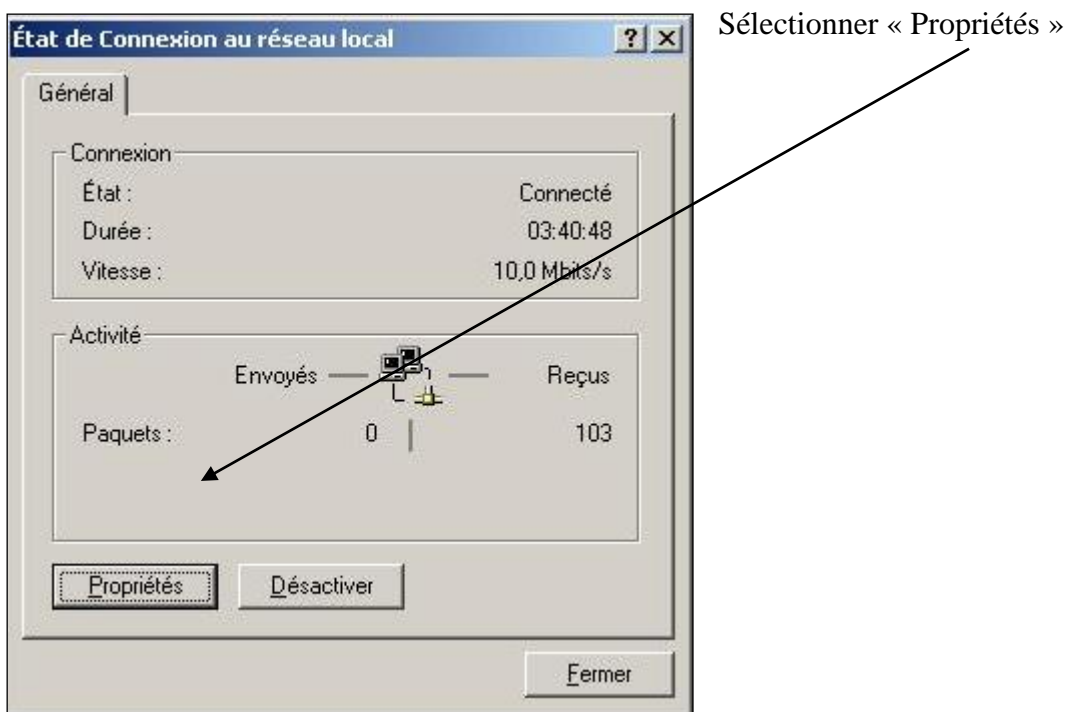

Cliquez sur « Modifier… » puis changez l'adresse en **192.168.1.x** avec x différent de 10.  $(10 = \text{adresse} \text{hôte} \text{paf (defaut de l'Extension LAN)}).$ 

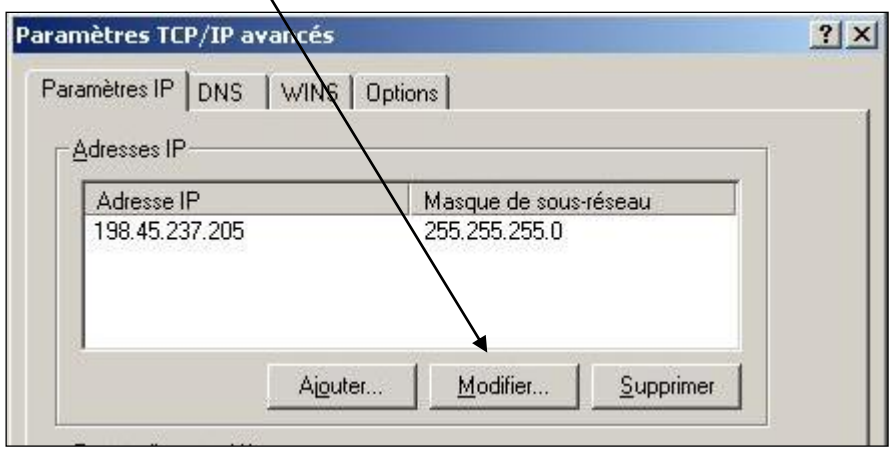

Vous pouvez maintenant vous connecter à l'extension LAN et modifier son adresse IP, ensuite vous devrez revenir dans ces écrans pour rétablir les paramètres d'origine.

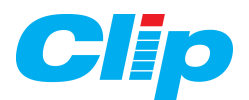

### **8.3 – Comment installer un ActiveX**

 $\circ$  Lorsque l'on clique sur le bouton Graphique la procédure d'installation de l'ActiveX démarre si vous n'êtes pas autorisé à télécharger des ActiveX, la fenêtre du navigateur internet suivante s'affiche :

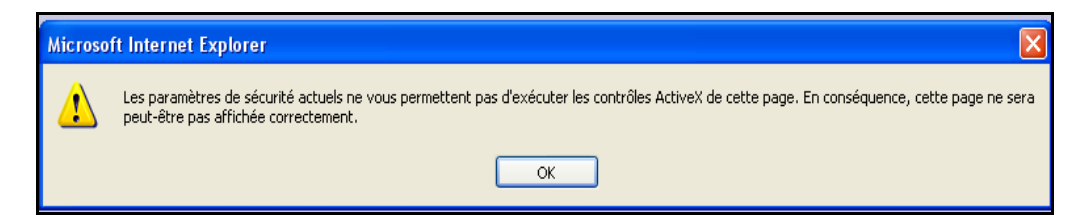

 $\circ$  Cliquez sur 'OK' puis suivez les instructions ci-dessous.

 $\circ$  Sur votre navigateur, sélectionnez le menu Outils / Options Internet :

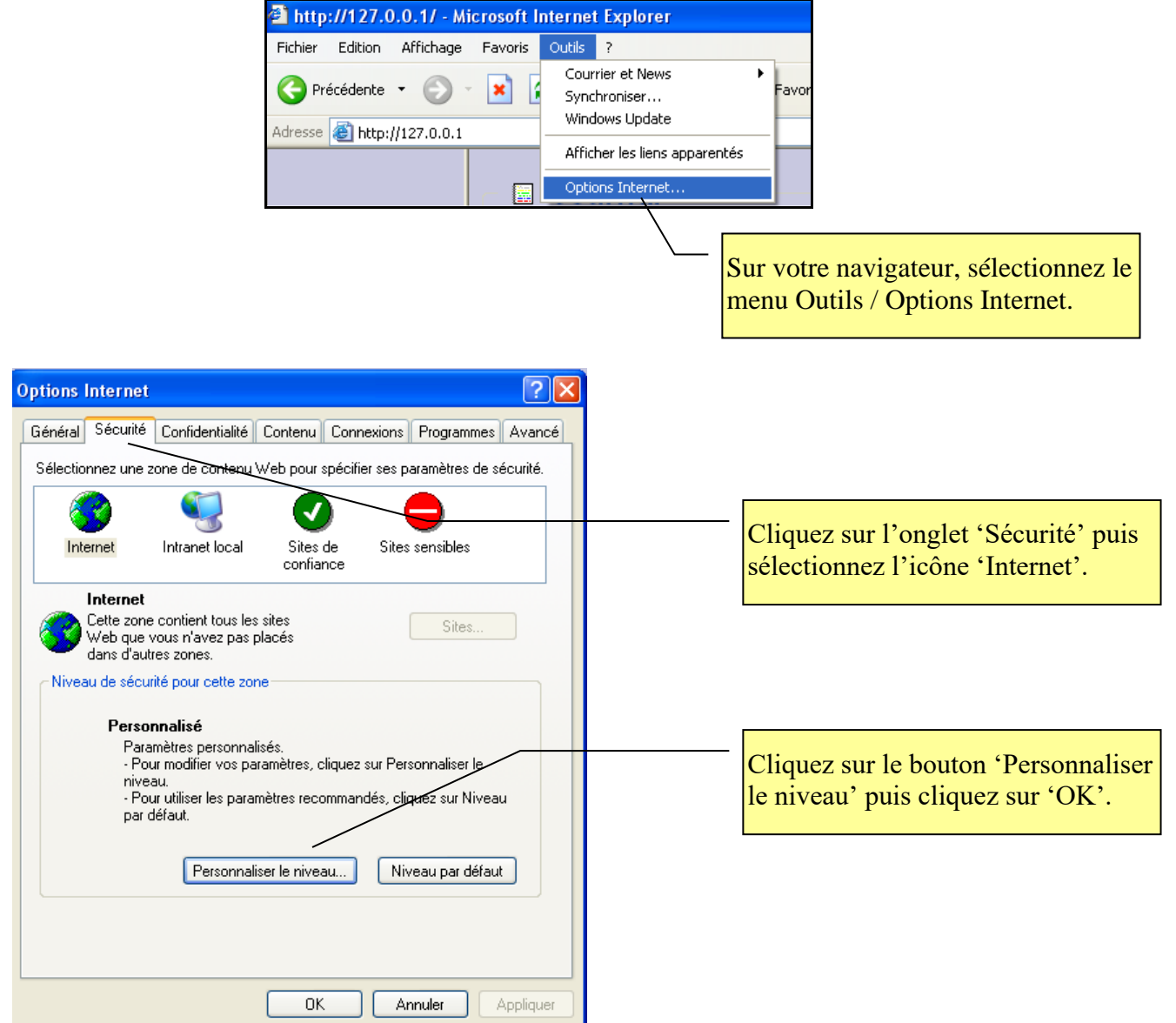

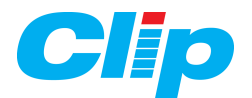

Ă

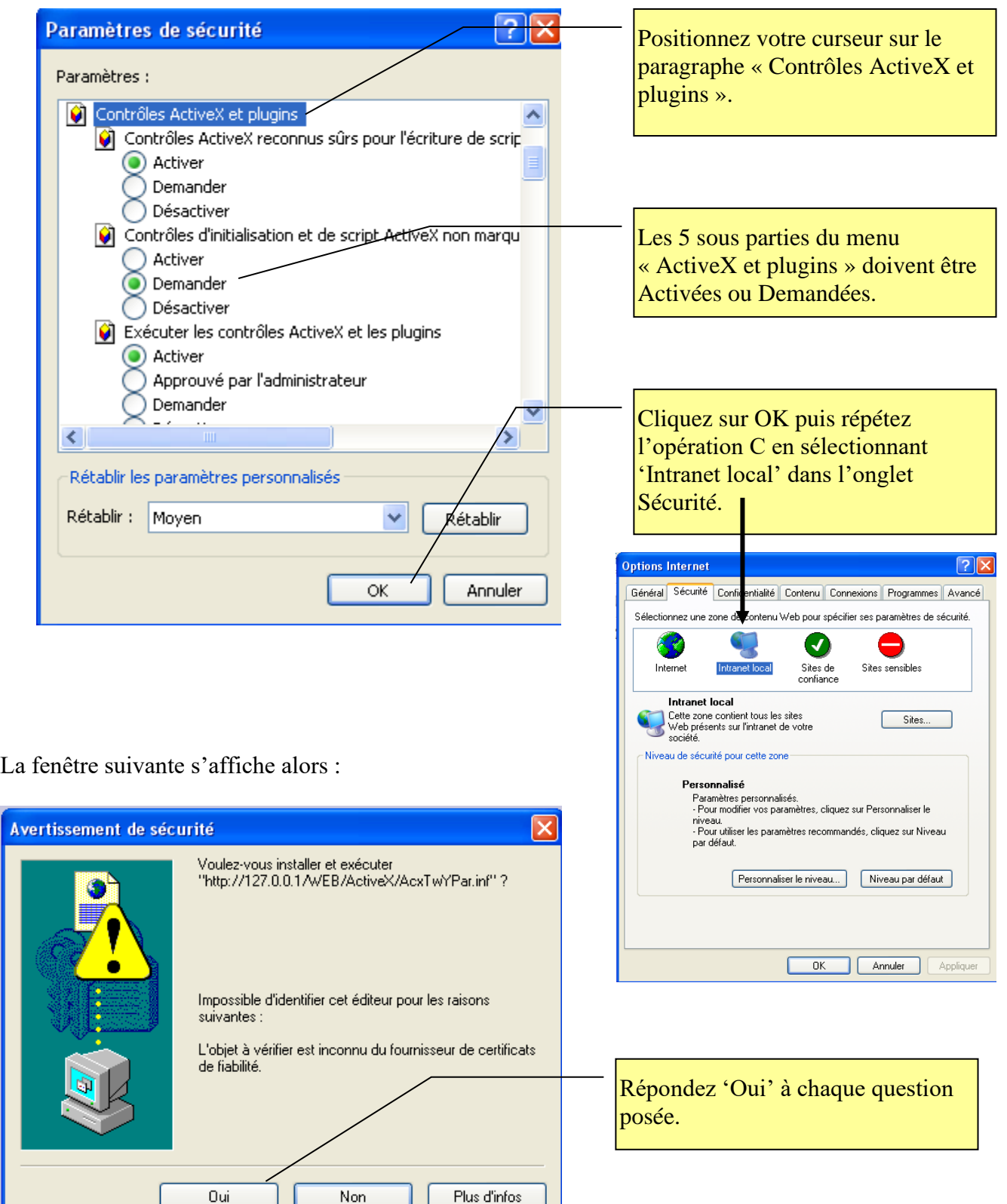

L'ActiveX grapheur est maintenant installé.

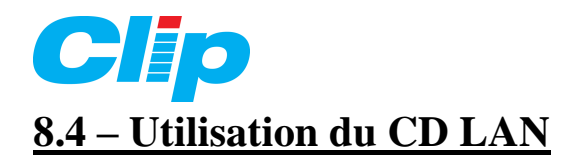

A partir de la version 4.0.0 l'affichage des traces dans le serveur WEB de l'Extension LAN/WAN fait appel à l'utilisation d'un logiciel ActiveX.

L'ActiveX Grapheur est un logiciel qui s'exécute directement sur le PC, pour cela il doit y être au préalable installé :

L'installation se fait automatiquement en insérant dans le lecteur du PC le CD fourni avec l'Extension LAN v4.0.0. Après quelques secondes la fenêtre « Active Exploitation » doit apparaître comme ci-dessous sur la page d'accueil du CD :

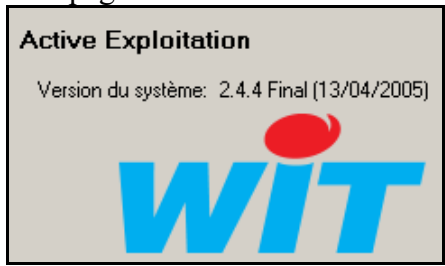

La version du système affichée doit être 2.4.4 ou plus.

Suivant le paramétrage des options de sécurité de votre navigateur internet des fenêtres de confirmation peuvent apparaître à l'écran.

Le paramétrage des options de sécurité est détaillé dans cette documentation au chapitre **8**, paragraphe **3**.

Lorsque l'installation n'est pas réalisée c'est la fenêtre suivante qui apparaît :

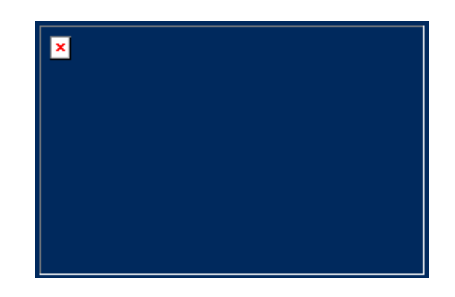

Le CD contient, en plus de la documentation, la version logicielle v 4.0.0 de l'Extension LAN. Le fichier s'obtient en cliquant sur le lien ci-dessous, présent sur la page d'accueil du  $CD:$ 

La version logicielle du LAN v 4.0.0

La mise à jour de l'extension LAN se fait à l'aide de l'utilitaire « Update ». La procédure de mise à jour est détaillée au chapitre **8**, paragraphe **1**.

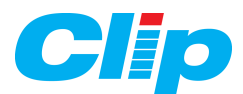

# **8.5 – Créer une connexion distante (modem) sur le PC** (Windows XP) :

Dans la barre des programmes de Windows choisir « Connexions » puis « Afficher toutes les connexions ».

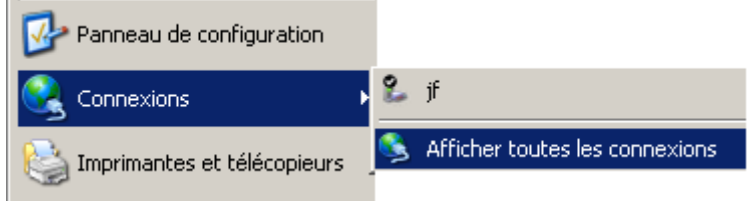

Sélectionnez l' « Assistant Nouvelle connexion »

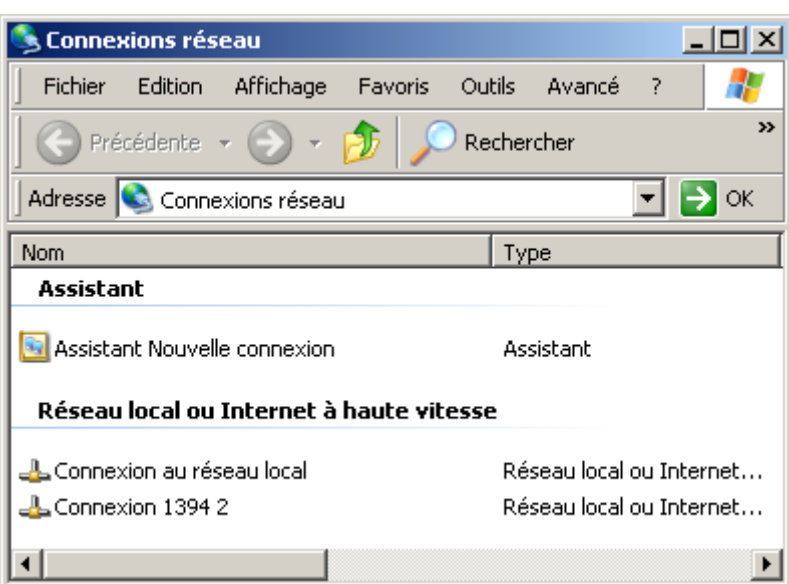

Puis laissez vous guider…

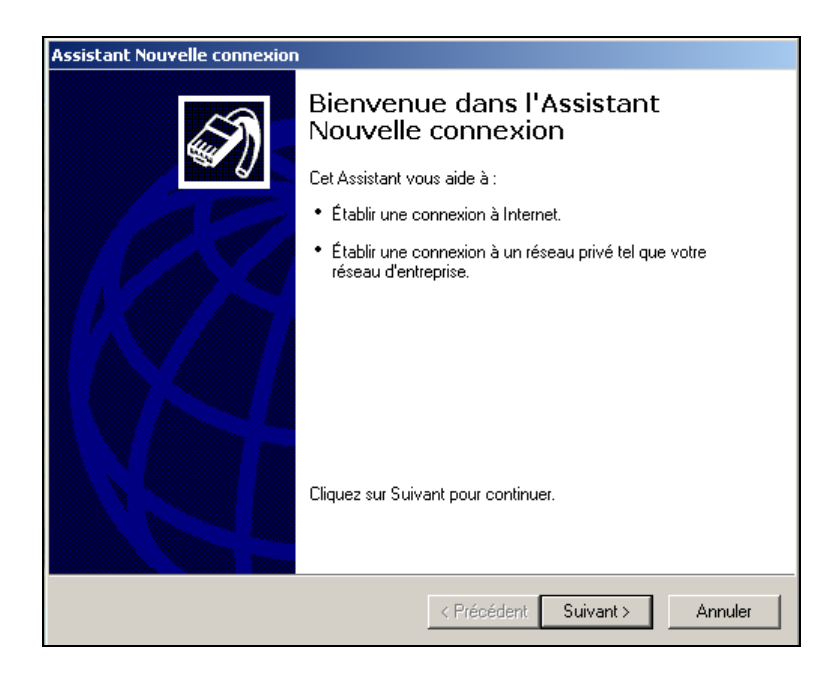

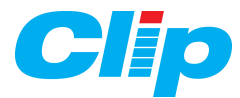

#### En effectuant les choix comme indiqué ci-dessous :

#### C Établir une connexion à Internet

Permet d'établir une connexion à Internet afin de pouvoir naviguer sur le Web et de lire des courriers électroniques.

Comment voulez-vous vous connecter à Internet ?

- C Choisir dans une liste de fournisseurs de services Internet
- C Configurer ma connexion manuellement

Pour une connexion d'accès à distance, vous aurez besoin de votre nom de compte, de votre mot de passe et du numéro de téléphone de votre fournisseur de<br>services Internet (si vous paramétrez un compte large bande, vous n'aurez pas besoin d'un numéro de téléphone).

C Utiliser le CD fourni par mon fournisseur de services Internet

6 Se connecter en utilisant un modem d'accès à distance

Ce type de connexion utilise un modem et une ligne téléphonique standard ou RNIS.

C Se connecter en utilisant une connexion large bande qui nécessite un nom d'utilisateur et un mot de passe

Entrez le nom de votre fournisseur de services Internet dans la case suivante.

Nom du fournisseur de services Internet

Connexion au WAN

Le nom que vous entrez ici sera le nom de la connexion que vous créez.

Entrez le numéro de téléphone ci-dessous.

Numéro de téléphone :

61
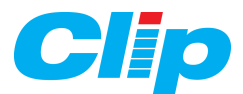

Entrez votre nom d'utilisateur ainsi que votre code d'accès (l'utilisateur par défaut dans le LAN/WAN se nomme « Admin » et le code associé est le point (**.**)

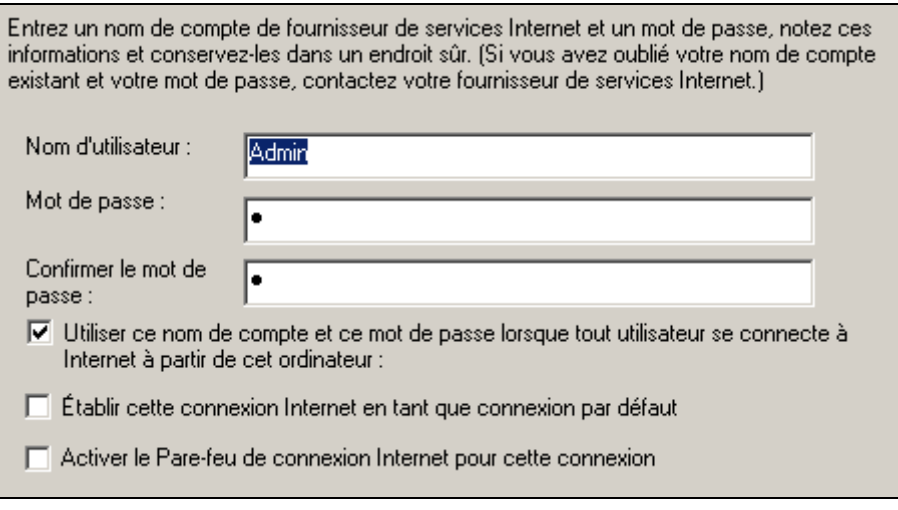

Rappel : Les utilisateurs sont définis sur le lien « Utilisateurs » (voir page 14) :

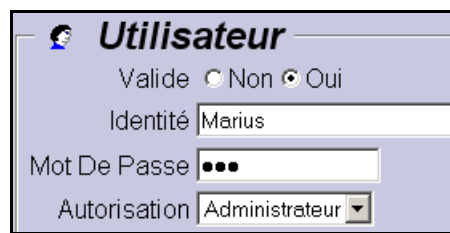

Cliquez sur « Terminer », le paramétrage de la connexion RTC est fait :

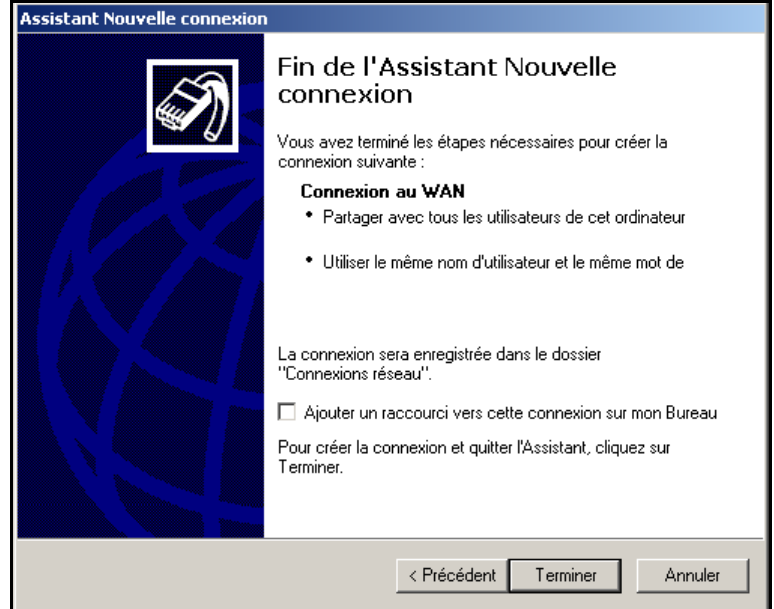

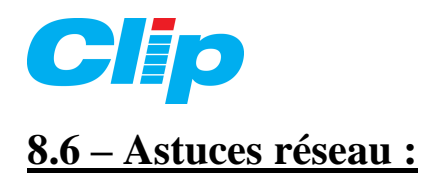

## **8.6.1 Questionner l'extension LAN** :

Il est possible d'interroger l'extension LAN avec le protocole Telnet, pour connaître certains paramètres (adresse MAC, dates, version logicielle…). Pour cela il est nécessaire d'ouvrir une fenêtre d'invite DOS :

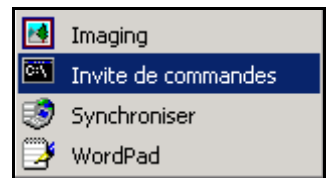

Tapez « Telnet » suivi de l'adresse IP de l'extension :

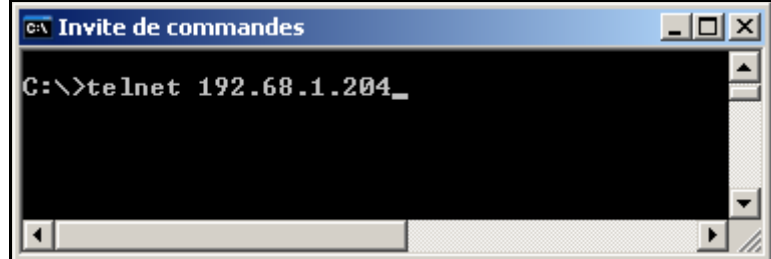

Validez en faisant « Enter » au clavier. Après une phase de connexion, dès que le LAN est trouvé sur le réseau, la réponse est la suivante :

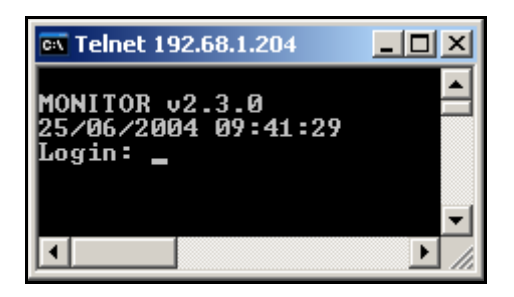

Tapez le login administrateur (*Admin*), validez avec 'Enter'.

Saisissez le code d'accès **.** (Point), validez avec 'Enter'.

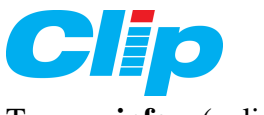

Tapez « **info** » (valider avec Enter) :

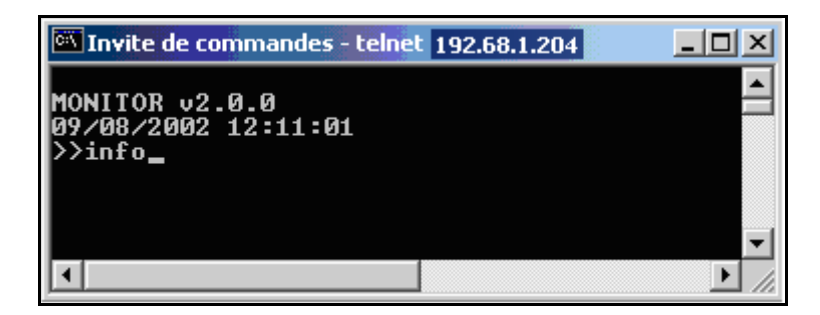

On obtient la fenêtre suivante :

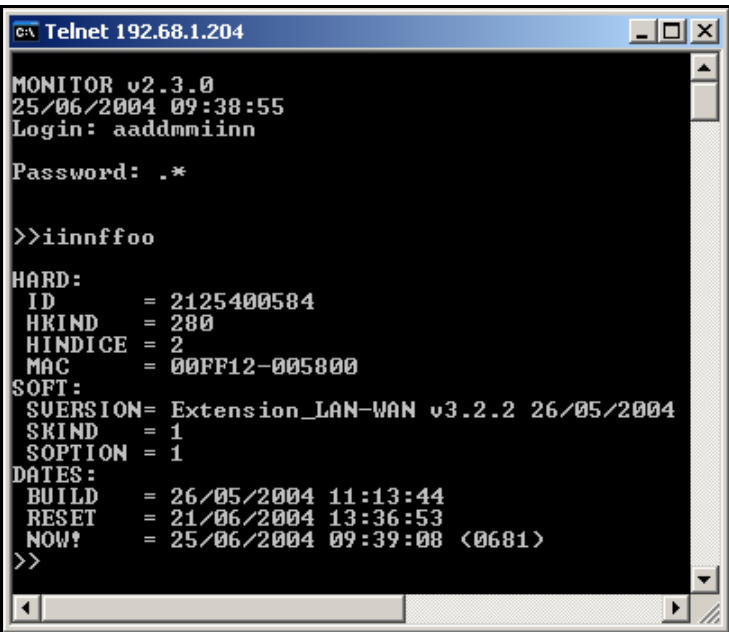

## **8.6.2 Vérification de l'adresse IP du serveur de messagerie :**

En cas de difficulté pour émettre les messages Email il est possible de questionner le serveur de messagerie et donc de vérifier son adresse IP. On utilise la même procédure que ci-dessus : (telnet + adresse IP du serveur + Numéro du port SMTP (25))

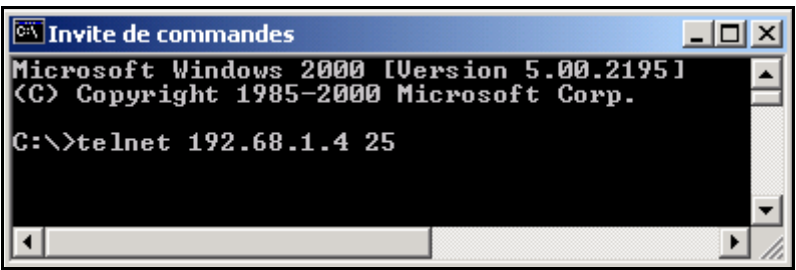

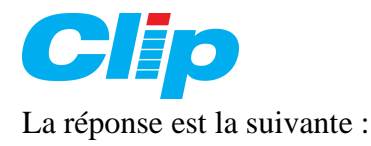

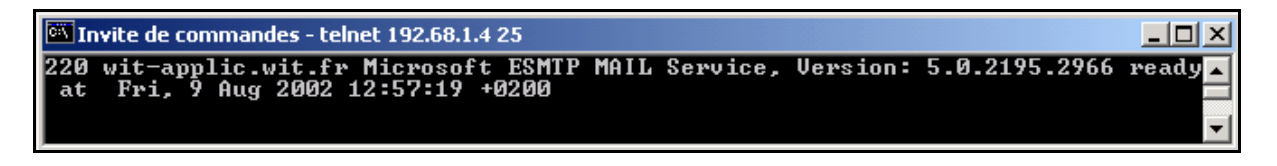

Ici le serveur répond 'ready' et confirme donc sa présence sur le réseau.

#### **8.6.3 Vérification d'un périphérique réseau :**

Ouvrez une fenêtre d'Invite DOS puis tapez « ping + adresse IP recherchée », puis 'Enter' :

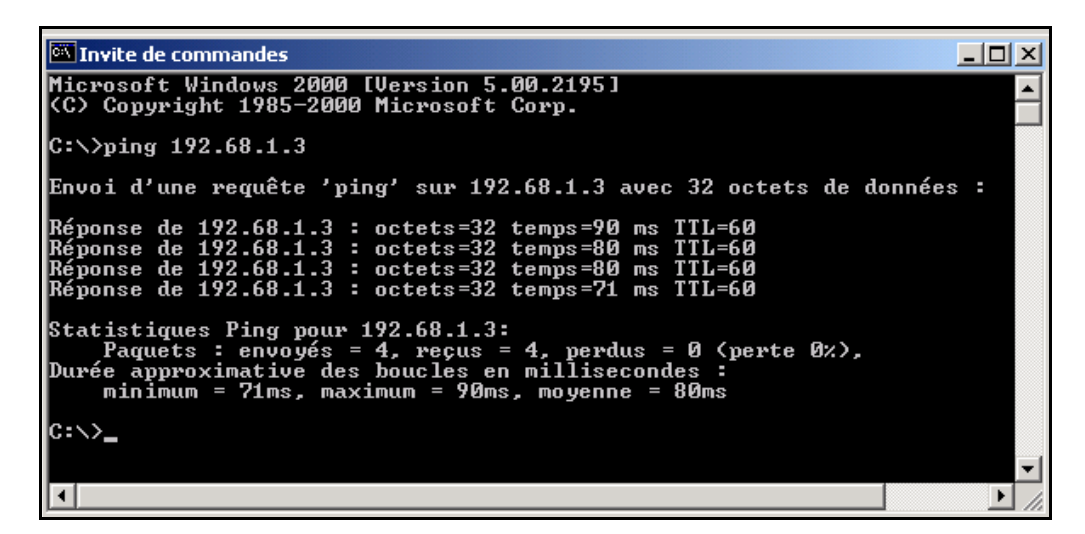

Le résultat s'affiche dans la fenêtre (Statistiques).

### **8.6.4 Vérification de la configuration IP du PC :**

Ouvrez une fenêtre d'Invite DOS puis tapez « ipconfig », puis 'Enter' :

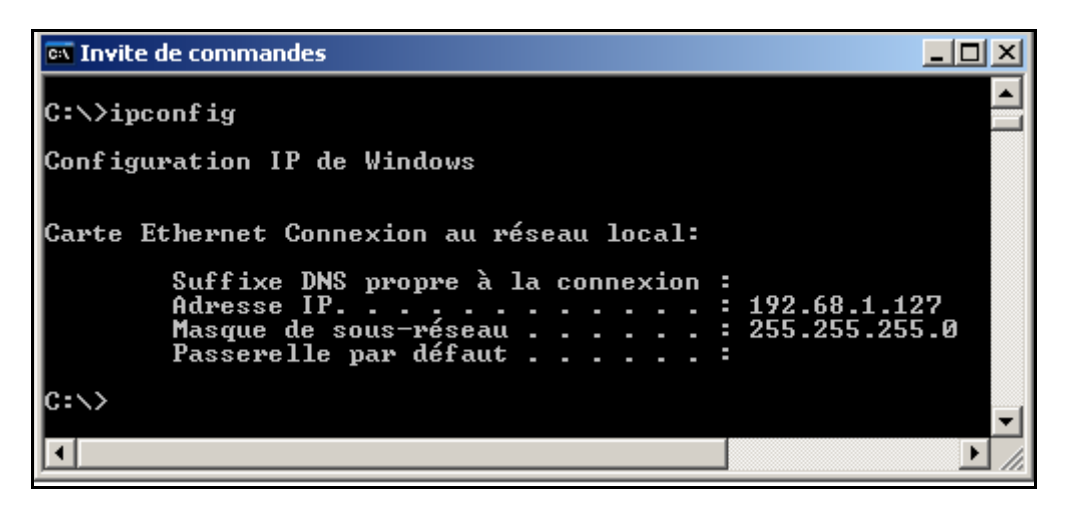

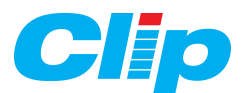

# **8.7 – Glossaire technique :**

Définitions :

**TCP** : **T**ransmission **C**ontrol **P**rotocole. **IP** : **I**nternet **P**rotocole. **NAT** : **N**etwork **A**dress **T**ranslation. **DNS** : **D**omain **N**ame **S**ystem. **HTTP** : **H**yper **T**ext **T**ransaction **P**rotocol. **SMTP** : **S**imple **M**ail **T**ransaction **P**rotocol. **POP** : **P**ost **O**ffice **P**rotocol. **FTP** : **F**ile **T**ranfer **P**rotocol. **FAI** : **F**ournisseur d'**A**ccès **I**nternet = (**ISP** : **I**nternet **S**olution **P**rovider).

Affectation des principaux Ports Internet :

**HTTP** : port 80 **FTP** : port 21 **TELNET** : port 23 **SMTP** : port 25 **POP** : port 110 **DNS** : port 53

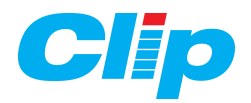

# **Référence de la documentation : DTC / 0205F /V4.2 Date de mise à jour : 22 Septembre 2006**

Ce manuel fait référence à la version 4.1.0 de l'Extension LAN/WAN

# **AIDE TECHNIQUE**

Internet : http://www.wit.fr E-mail : hot-line@wit.fr

### **Documentations complémentaires:**

Manuel de mise en service du CLIP référence DTC/0001F/V4.5 Manuel d'utilisation du CLIP volume 1 référence DTC/0002F/V4.0 Manuel d'utilisation du CLIP volume 2 référence DTC/0006F/V4.0 Fiche technique numéro 26 : « *le LAN et les interfaces Web »* http://www.wit.fr

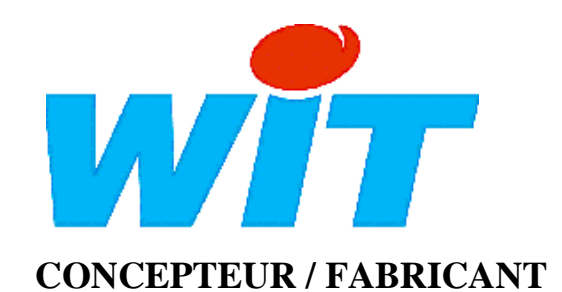

138, Avenue Léon Bérenger - 06700 SAINT LAURENT DU VAR Tél : 04 93 19 37 37 - Fax : 04 93 07 60 40